# **Smart CIS English Mode User's Guide**

Ver.20240202-044

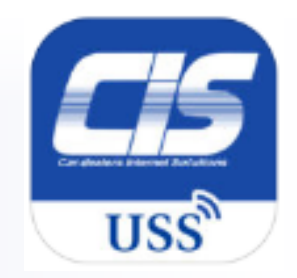

### Smart CIS English Mode User's Guide

### $\frac{1}{200}$  0570-064-880/03-6748-8888 CIS Support center

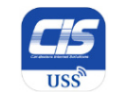

**Table of Contents**

# Smart CIS User's Guide

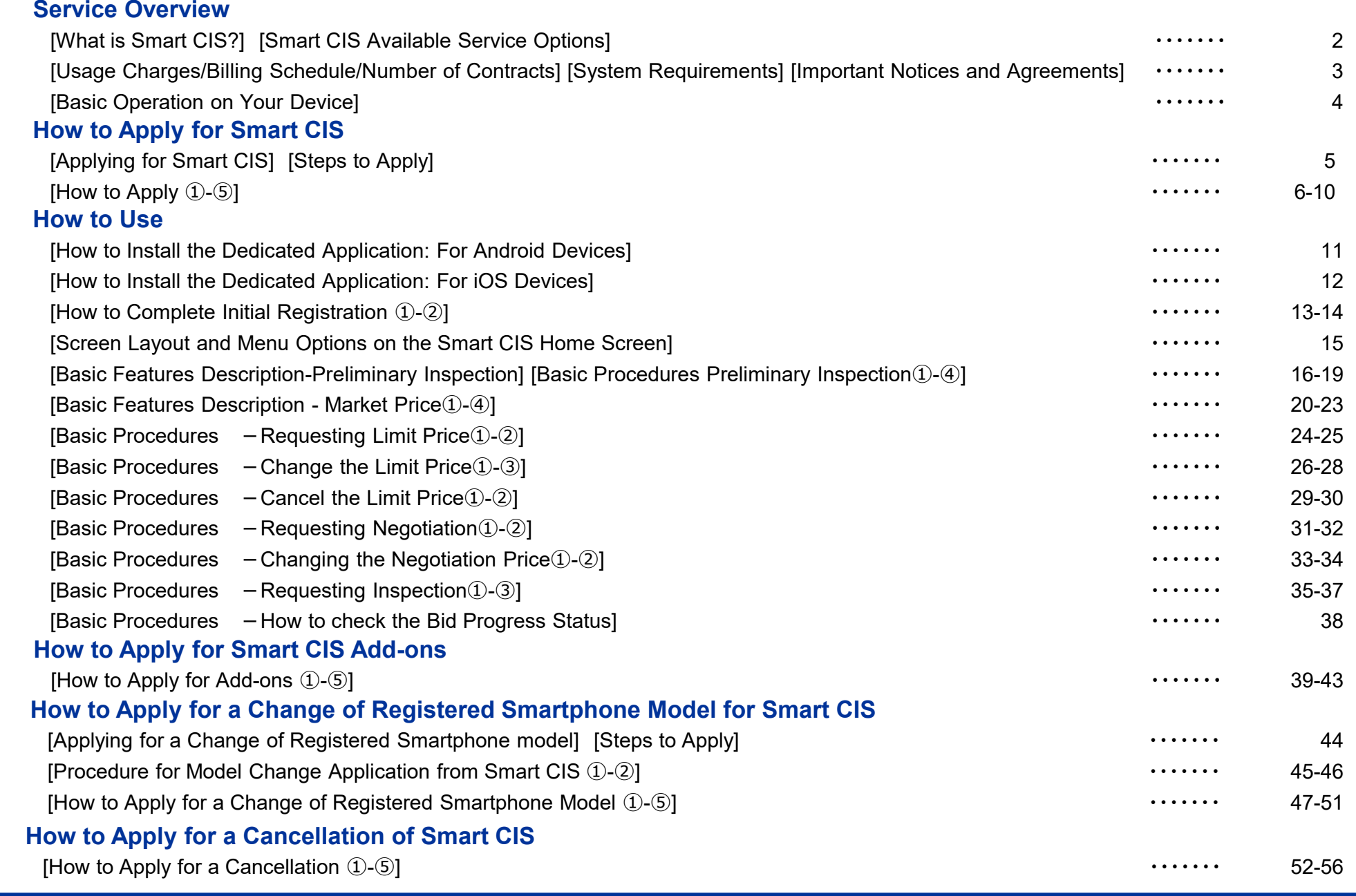

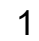

**Contents** 

## **Smart CIS: Service Overview**

#### **[What is Smart CIS?]**

Smart CIS allows for the use of the CIS Information Service not only on a PC, but also on a smartphone or iPad. We offer this very convenient service to allow our customers to Search, Check, and Apply for any vehicle at any time through their smartphone when a desired car is found on an auction site or when it is desired to check the detailed information of an auction while away from a computer.

#### **[Smart CIS Available Service Options]**

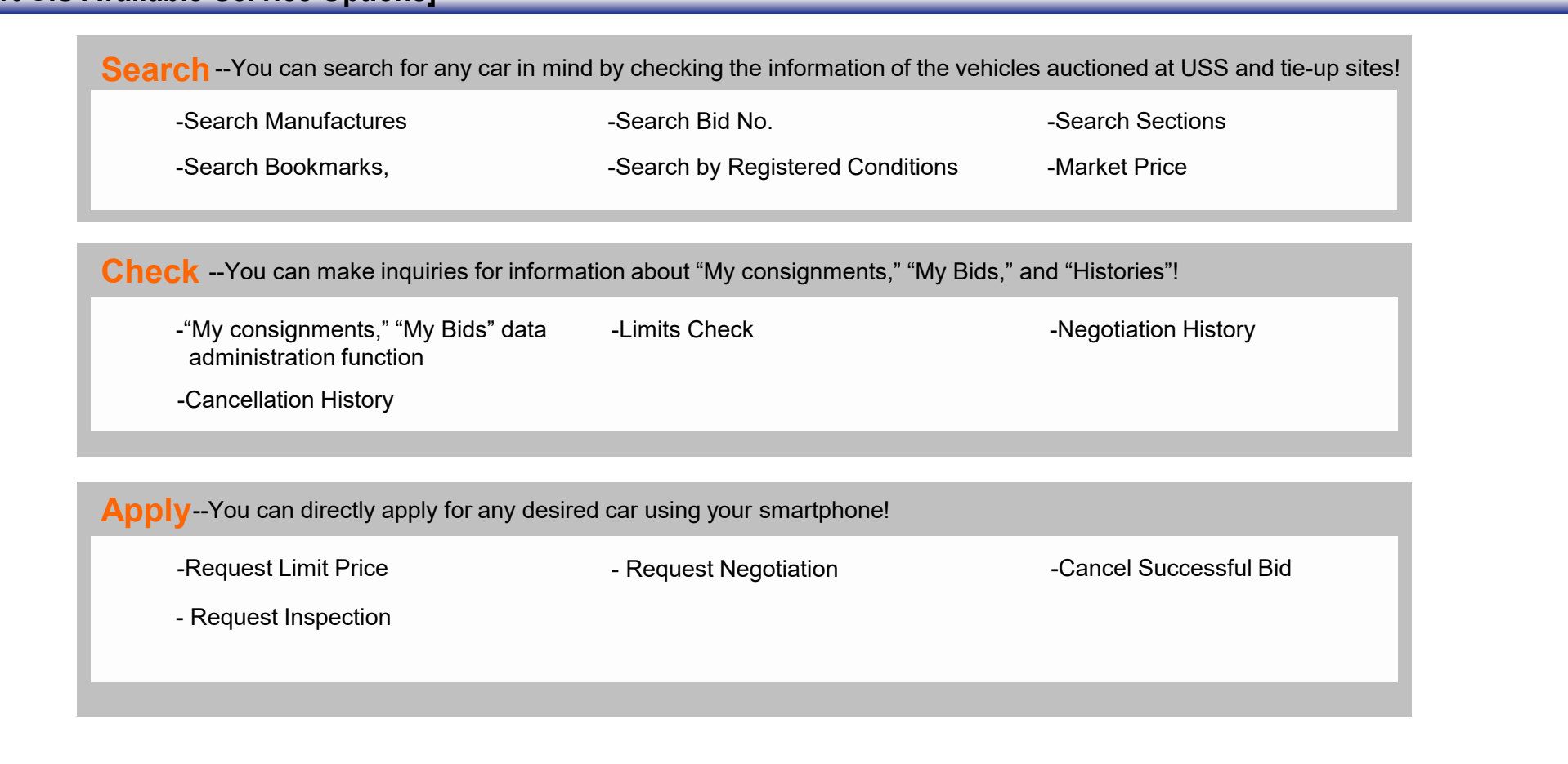

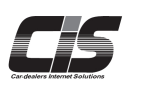

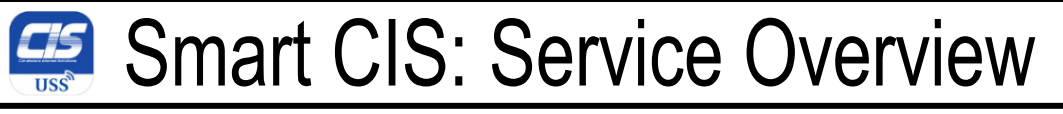

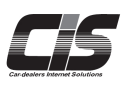

#### **[Usage Charges/Billing Schedule/Number of Contracts]**

[Smart CIS] 1,000 yen excluding tax, per contract per month [Market Price Option] 1,000 yen excluding tax, per contract per month

-Once you apply for CIS, the charges start to be incurred from the month in which you completed the initial registration process on your smartphone. -Payment for the month is deducted from the bank account registered with CIS on the 27th day of the next month (or on the next business day if the relevant financial institution is closed on the 27th).

[For example] If you complete the initial registration process for the start of service usage on Monday, November 12, 2012 (\* charges start to be incurred from this point), the first payment (for November) will be deducted from the registered bank account on Thursday, December 27, 2012.

-Customers can apply for up to five contracts per branch. Usage charges will be incurred per contract.

#### **[System Requirements] \* As of December 2023**

--Android devices (including smartphones and tablet PCs) --

Operating systems: Android 7.0 〜 14<br>\* Excluding for those on which you ca

\* Excluding for those on which you cannot set up a Google account, such as NTT DOCOMO's "Raku-Raku Smartphone" series

--iOS / iPad devices (including iPhones and iPads) -- Operating systems: iOS 14.0〜17.0.3

#### **[Important Notices and Agreements]**

--Service in general--

Some of the services provided by the CIS Information Service are not available, \*Internet Live etc.

--Available devices--

Some devices, even if listed as available, may not function properly due to inherent defects, the defective condition of the device, or its operating environment.<br>The comitation of available and avisor to which norticular The service is not available on devices to which particular modifications have been made, such as rooting and jailbreaking.

--Tablet PCs--

Please note that the login screen will be displayed in landscape orientation on any tablet PC in which the default screen orientation is "landscape."

--Packet communication usage charges--

 Please note that packet communication usage charge is billed based on the amount of data sent and received in this service. \* We strongly recommend that you subscribe to the flat-rate packet communication service.

--Use of the service outside Japan--

Please note that CIS does not guarantee the operation (and support) of this service when it is used outside Japan.

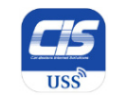

### Smart CIS: Service Overview

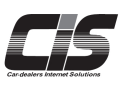

#### **[Basic Operation on Your Device]**

Simply "tap" the screen to use each feature in Smart CIS. \* Smart CIS does not respond to any other movement. However, the "Image details" screen is the only exception where you can "pinch in and out" to zoom in and out of the image and where you can "flick" left or right to jump to the next/prior image.

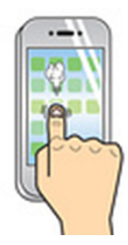

**Tapping** 

 Touch a button or link with your fingertip once, just the same as clicking.

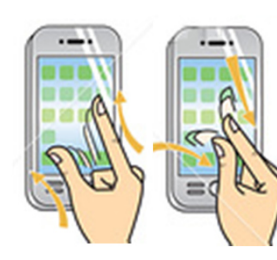

**Pinching in and out** 

Touch the screen with your two fingers at the same time and pinch in and out to zoom in and out of the image.

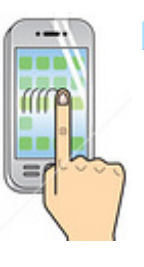

**Swipe** 

 Swipe the screen with your finger to scroll across the images.

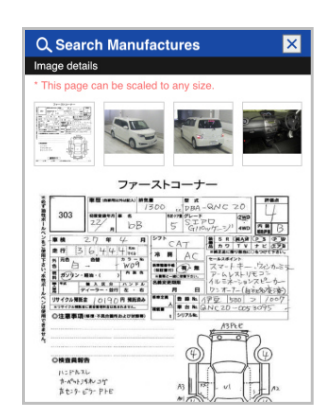

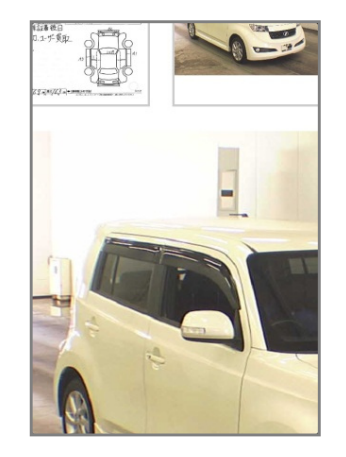

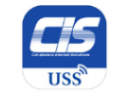

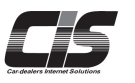

#### **[Applying for Smart CIS]**

You can apply for Smart CIS by clicking the 会員情報 (Membership Information) tab from the TOP Menu of the CIS Information Service, and by then clicking<br>the 会員情報昭会 (Membership Information Inquiry) tab in the menu on the left the 会員情報照会 (Membership Information Inquiry) tab in the menu on the left.<br>.

#### $\Lambda$ Note -

- To apply for Smart CIS, you need to login to the CIS Information Service using the USB key (ID) of the master contract ID number (CIS<br>— clininistictions) and arter the CIS Management Resourced administrator) and enter the CIS Management Password.
- You cannot apply for Smart CIS using the USB key (ID) of the additional contract ID number (member to be managed).

- If you have not set or forgotten your CIS Management Password, you can set a new password online when applying for Smart CIS. The new CIS Management Password will be sent to the e-mail address that you registered.If you have changed your e-mail address, please contact the USS support center.

#### **[Steps to Apply]**

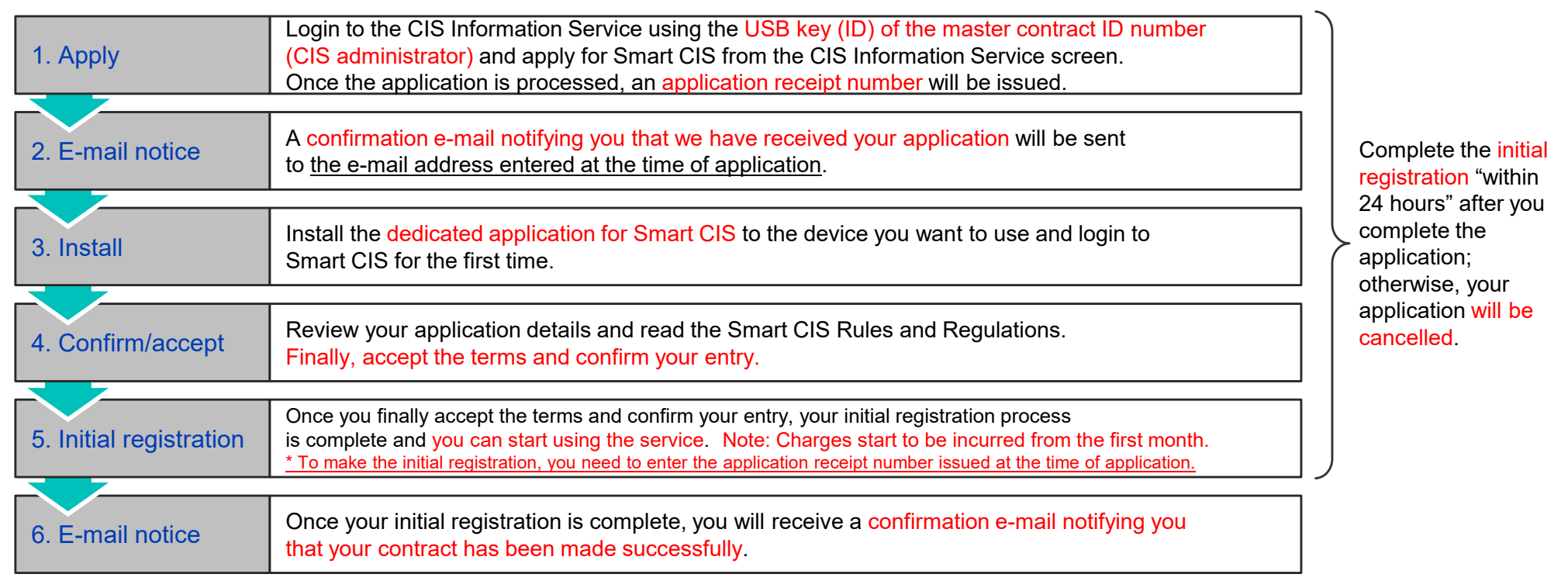

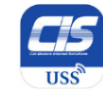

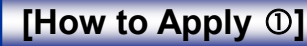

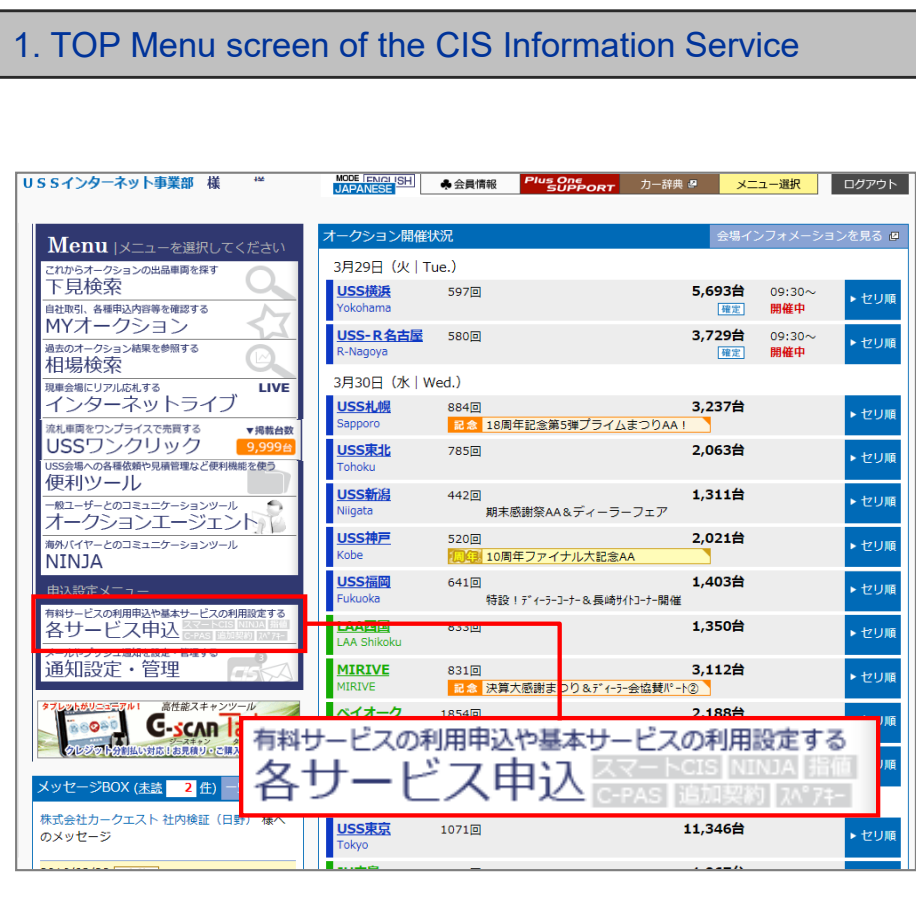

Login to the CIS Information Service using the USB key (ID) of the master contract ID number (CIS administrator) and (Membership Information) tab. **Click the** 科サービスの利用品のサービス中心

**A** Note

- You cannot apply for Smart CIS using the USB key (ID) of the additional contract ID number (member to be managed).

#### **Tips**

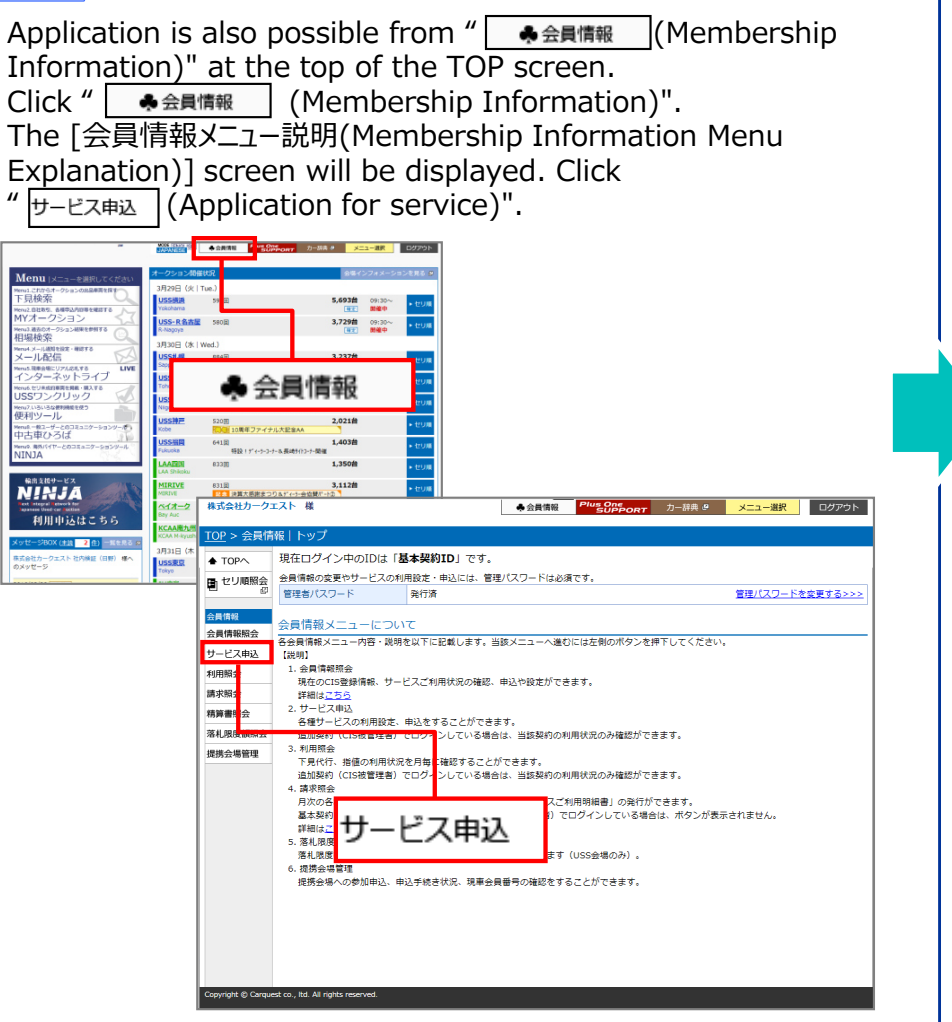

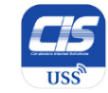

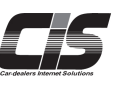

### **[How to Apply ②]**

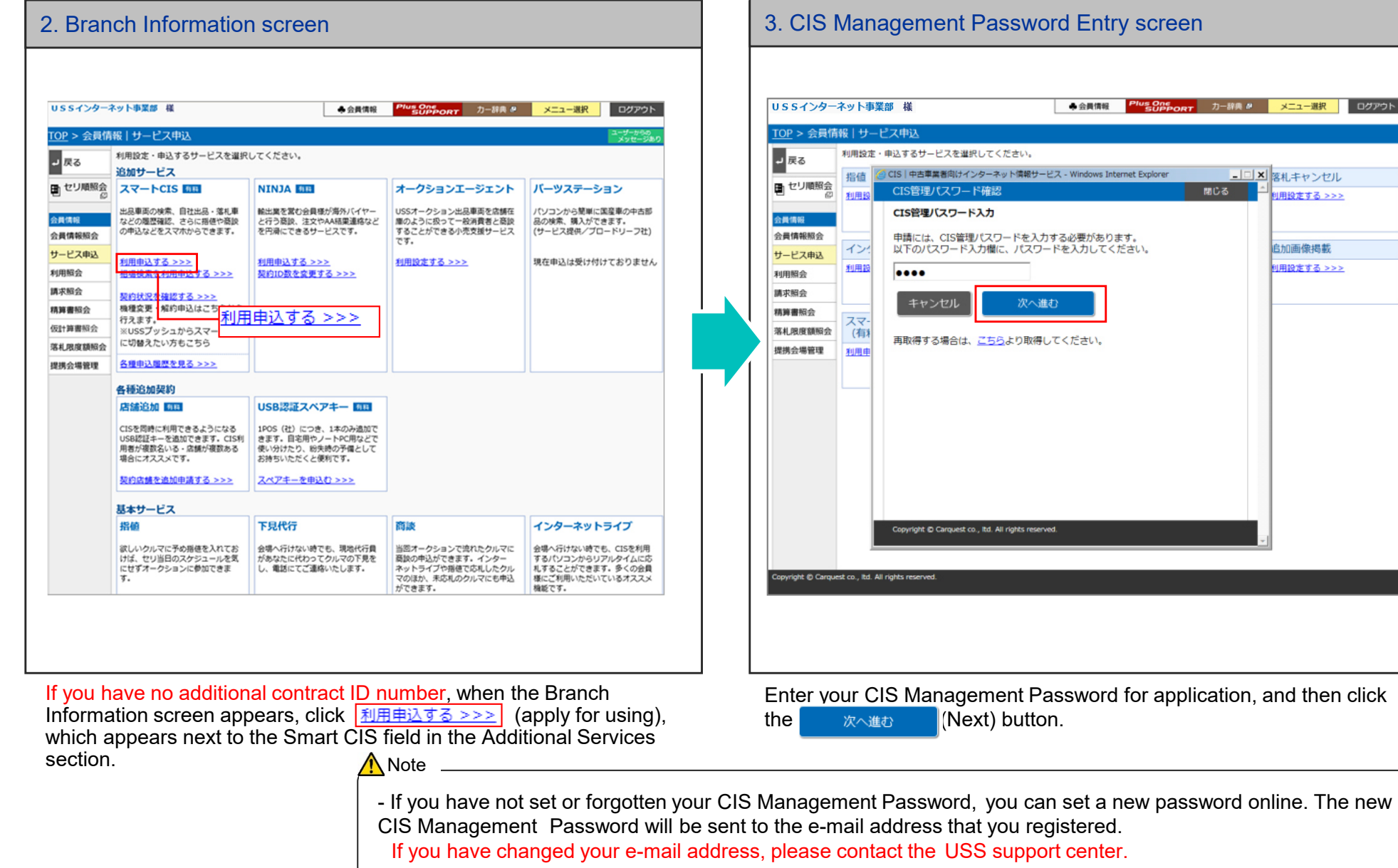

♣ 会員情報

Plus One カー辞典 メニュー選択 ログアウト

コロメ 客札キャンセル ■ 関じる ■ <mark>■ <mark>創用設定する >>></mark></mark>

> 自加画像揭載 **利用設定する >>>**

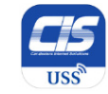

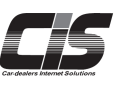

#### **[How to Apply ③]**

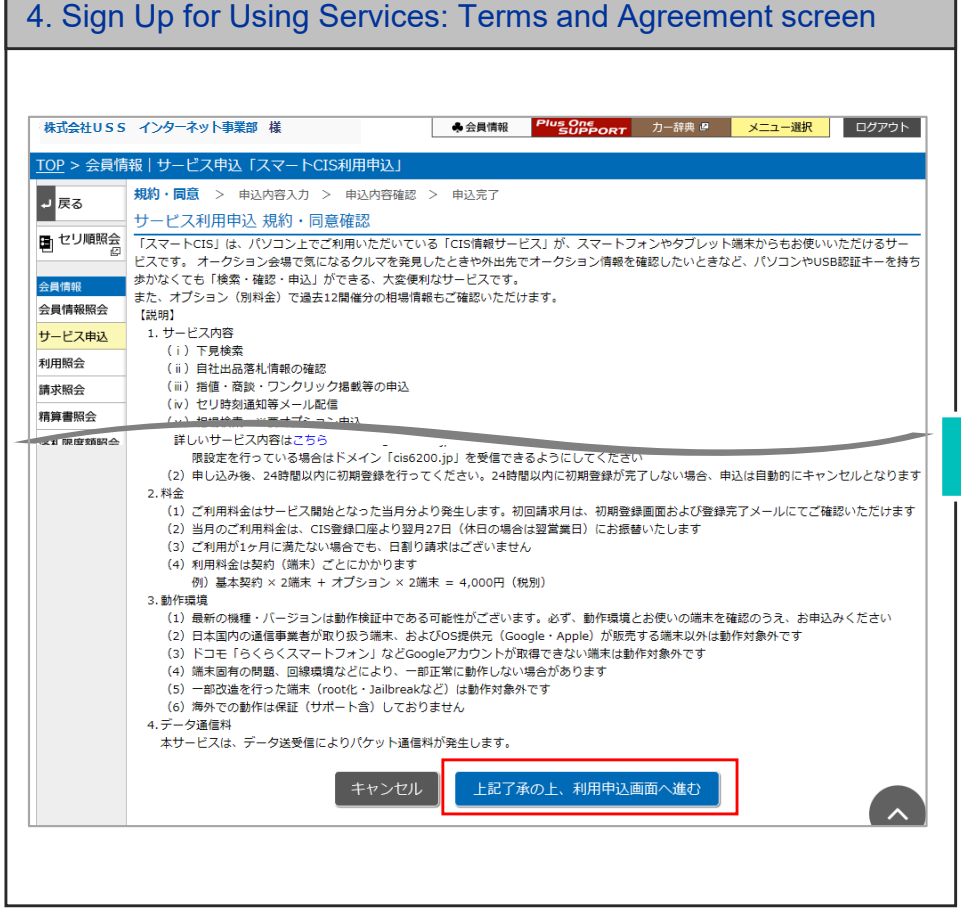

Check the procedures, from application to the start of using the service, Rules and Regulations, and other necessary information. Then, click the **(I accept the above and sign up for using the service)** button.

#### 5. Application Details Entry screen

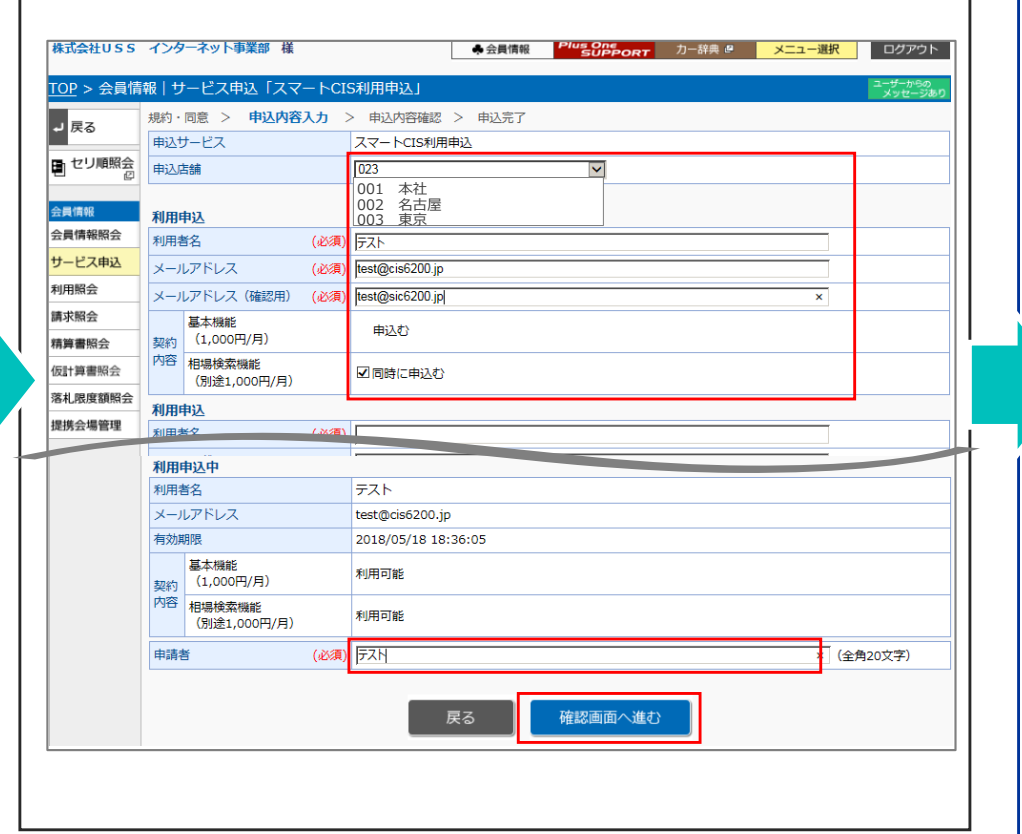

\* If you have an additional contract ID number, select the relevant branch number from the drop-down menu.

Enter the name of the 利用者 "User" and the "E-mail address" that you<br>want to use with your device want to use with your device.

 If you want to apply for the Market Price option, mark the 同時に申込む(Also apply for this option) checkbox.

Enter the name of the 申請者 "Applicant," and then click the **Next** button.

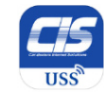

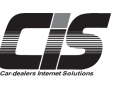

#### **[How to Apply ④]**

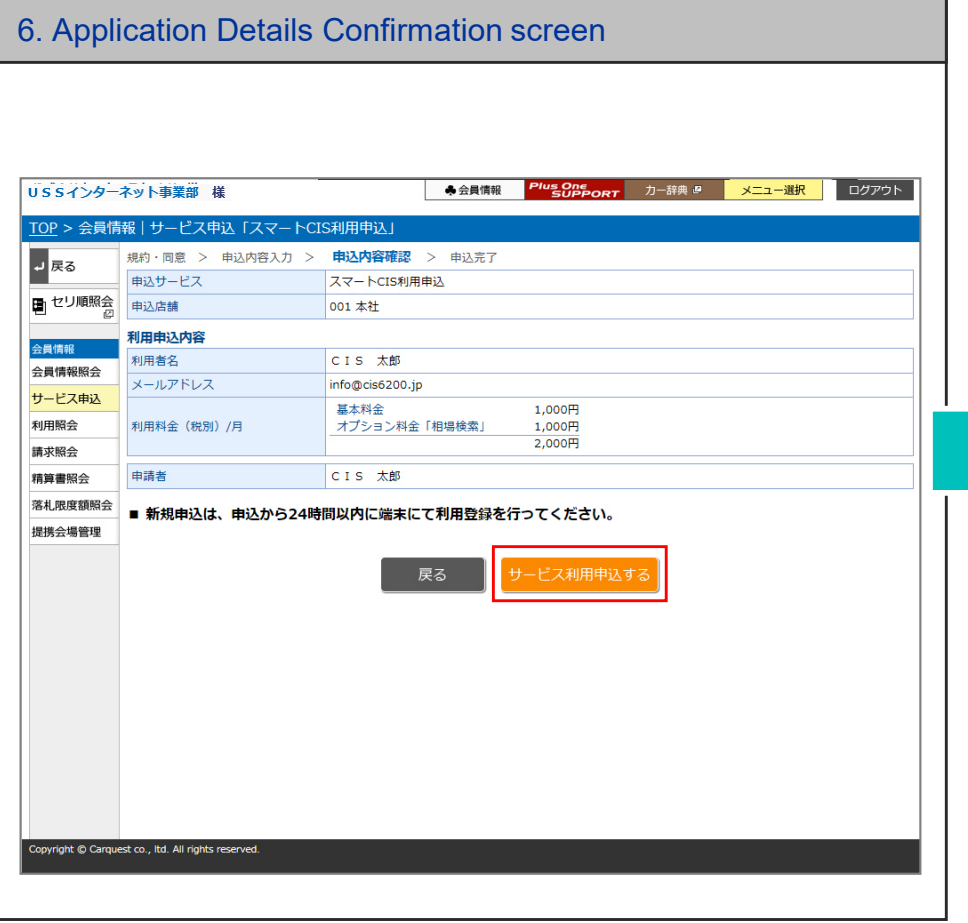

Once you confirm the information entered, click the **サービス利用申込する (Sign up for using the service as indicated above)** button.

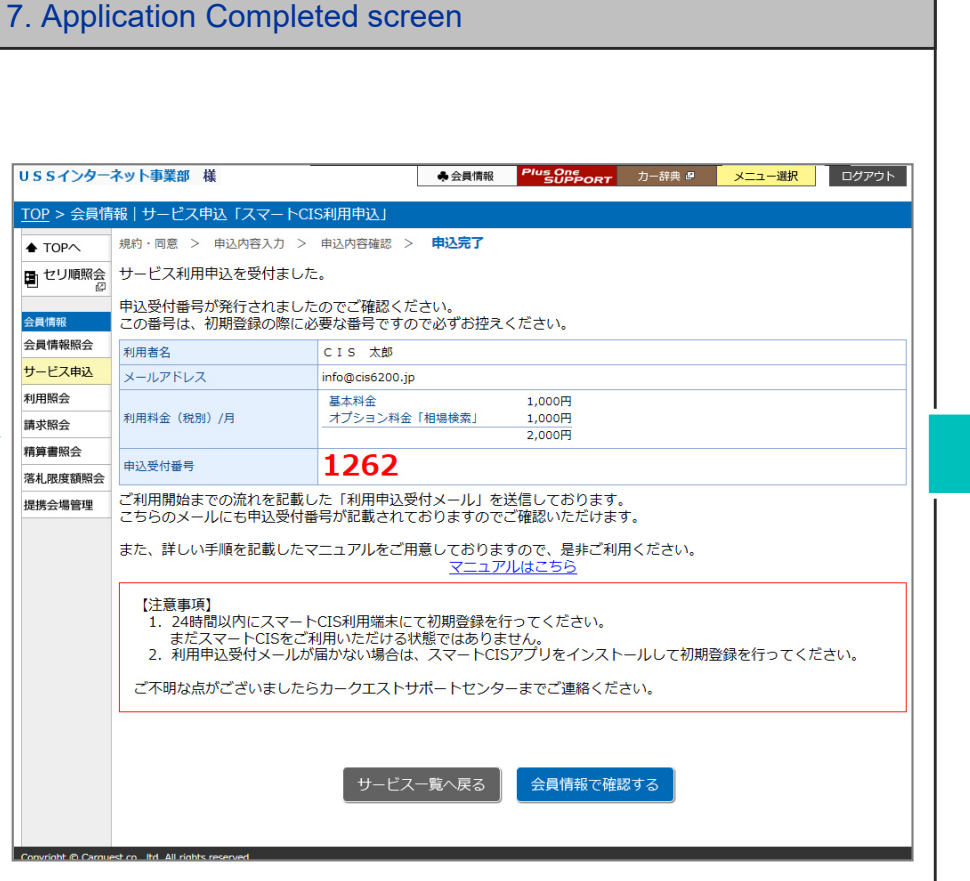

When the confirmation message notifying that your application is complete appears, the application for using Smart CIS is completed.Once your application is complete, an application receipt number will be<br>issued. Make sure to keep a receipt of the application receipt number, as issued. Make sure to keep a record of the application receipt number, as you need the number when you make initial registration.

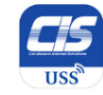

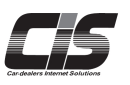

#### **[How to Apply ⑤]**

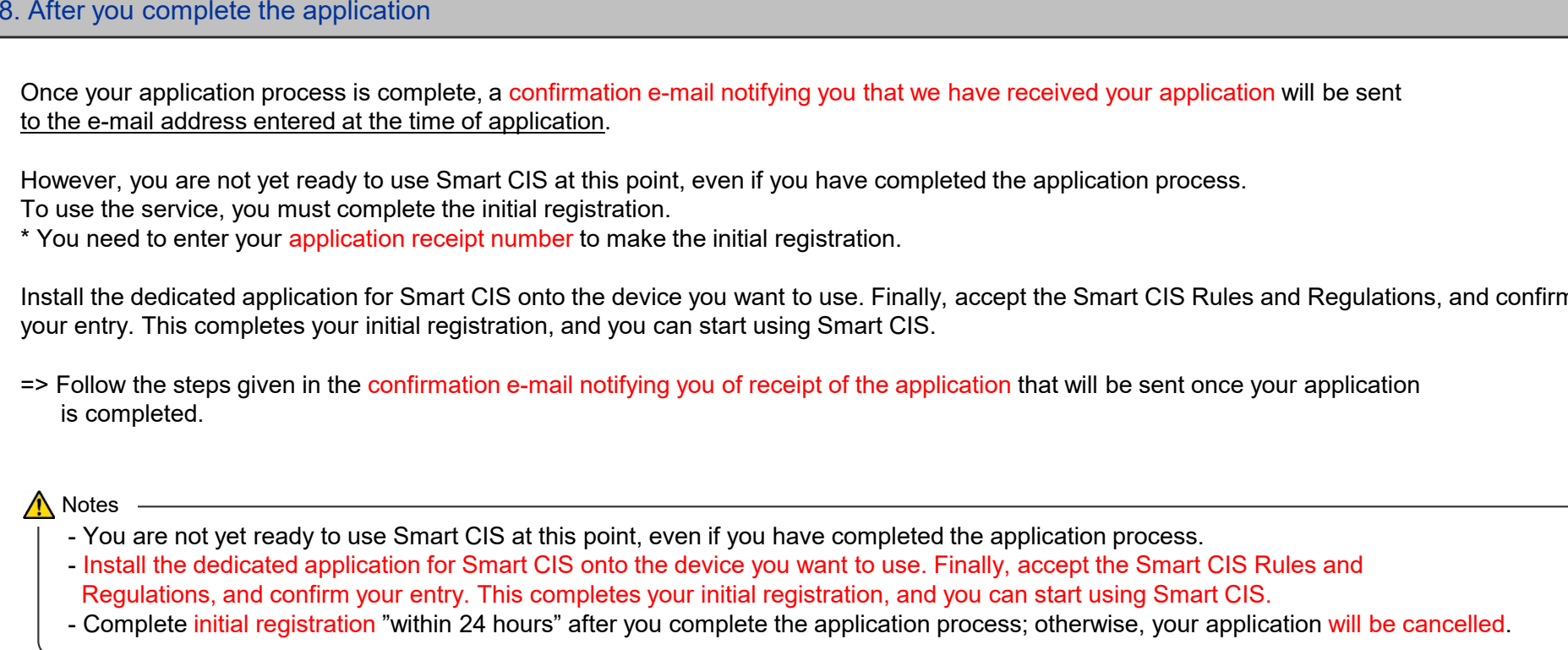

Install the dedicated application for Smart CIS onto the device you want to use. Finally, accept the Smart CIS Rules and Regulations, and confirm your entry. This completes your initial registration, and you can start using Smart CIS.

=> Follow the steps given in the confirmation e-mail notifying you of receipt of the application that will be sent once your application is completed.

Notes

- You are not yet ready to use Smart CIS at this point, even if you have completed the application process.<br>- Install the dedicated application for Smart CIS onto the device you want to use. Finally, accent the Smart (
- Install the dedicated application for Smart CIS onto the device you want to use. Finally, accept the Smart CIS Rules and Regulations, and confirm your entry. This completes your initial registration, and you can start using Smart CIS.
- Complete initial registration "within 24 hours" after you complete the application process: otherwise your applic-

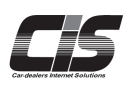

#### **[How to Install the Dedicated Application: For Android Devices]**

Before using this service (Smart CIS), you need to install the dedicated application on your device. The location to be installed varies depending on the type of device you use (iOS or Android). Follow the steps given in the confirmation e-mail notifying you that we have received your application, titled "Notification of receipt of the application for using Smart CIS," which will be sent once your application is completed. Then, you will be directed to the location where you can download the application.

#### 2. Application details page in 3. Application details page in 1. Screen of an Android device4. Authorize applicationthe Google Playthe Google PlayスマートCIS  $Q$  : お知らせいたします。 お手続きを進めるには、利用端末にてスマート  $27 - kC$ Cis **Smart CIS** <del>ハヽ</del> | <del>CD</del><br>株式会社ユー・エス・エス |<br>|CIS用アプリをリンク先の<br>|各マーケットよりダウンロードしスマートCIS画  $\overline{3+}$  $\overline{\text{HSS}}$ 面上より初期登録を行ってくださ アンインストール -<br>※現段階では、お手続きは完了しておりません。 ※ログインIDとPWは、CISと同一になります。 スマートCIS<br>株式会社ユー・エス・エス 以下をクリック!!! おすすめのアプリ  $4.7782$ スマートCISに通話の発信と管 iOS (iPhone · iPad) https://itunes.apple.com/jp/app/sumatocis/ 理を許可しますか? d5482673782mt=8 教育した Android https://https://play.google.com details?id=jp.carguest.smartcis  $39.2$ ビジネス ◆24時間以内に初期登録されない場合は、申込が 無効になります。 М 【スマートCISとは】 ご不明な点はカークエストサボートセンターまで CIS情報サービスをスマートフォンで利用す お問合せください。 累計ダウンロ·<br>ド数 るためのアプリです。  $39.1$ ビジネス 特別のアイテム 0570-064-880 詳細はこちら 【スマートCISとは】 Tap the **許可(Authorize)** button. Tap **開く(Open)** to Tap the URL for Android You will be directed to a You cannot launch the launch "Smart CIS". page showing the details devices as listed in the application without authorizationof the "Smart CIS" confirmation e-mail,

\* This information is used only to identify your terminal used for Smart CIS, and not to make phone calls or check your calls.

#### **Download the app on Android using the Google Play**

∧ Note

 titled "Notification of receipt of the application for using Smart CIS."

> -If you do not receive a confirmation e-mail because of spam filters, etc., search for "Smart CIS" directly in the Play Store and then install the application.

 application in the Play Store. Tap the **インストール**

**(Install)** button.

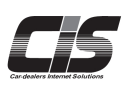

#### **[How to Install the Dedicated Application: For iOS Devices]**

Before using this service (Smart CIS), you need to install the dedicated application on your device. The location to be installed varies depending on the type of device you use (iOS or Android). Follow the steps given in the confirmation e-mail notifying you that we have received your application, titled "Notification of receipt of the application for using Smart CIS," which will be sent once your application is completed. Then, you will be directed to the location where you can download the application.

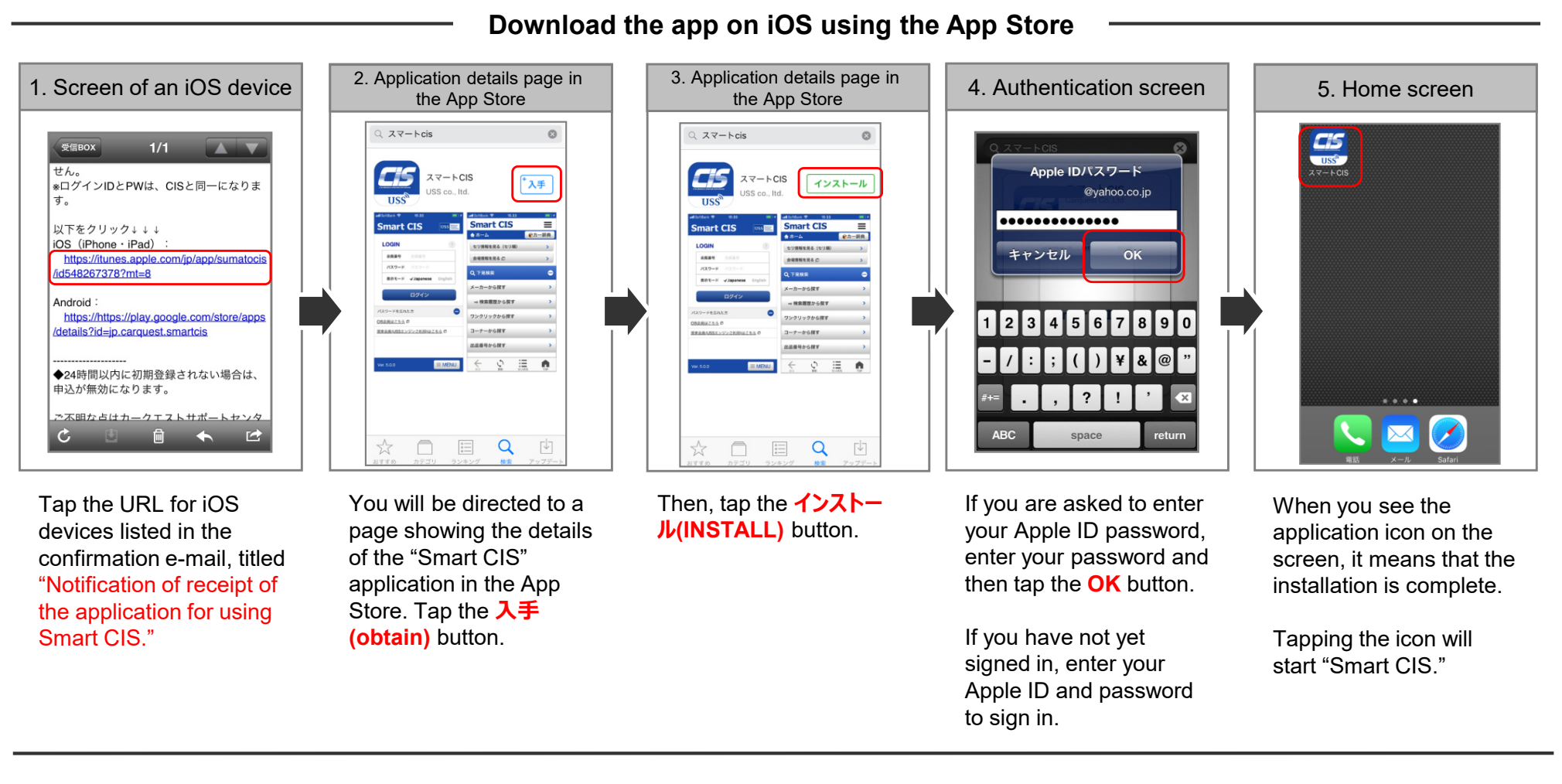

#### ∧Note

 -If you do not receive a confirmation e-mail because of spam filters, etc., search for "Smart CIS" directly in the App Store and then install the application.

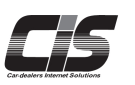

### **[How to Complete Initial Registration** <sup>1</sup>**] \* Initial registration is required for using Smart CIS.**

You are not yet ready to use Smart CIS at this point, even if you have completed the application process. To use the service, you must complete initial registration. Follow the steps below to complete initial registration.

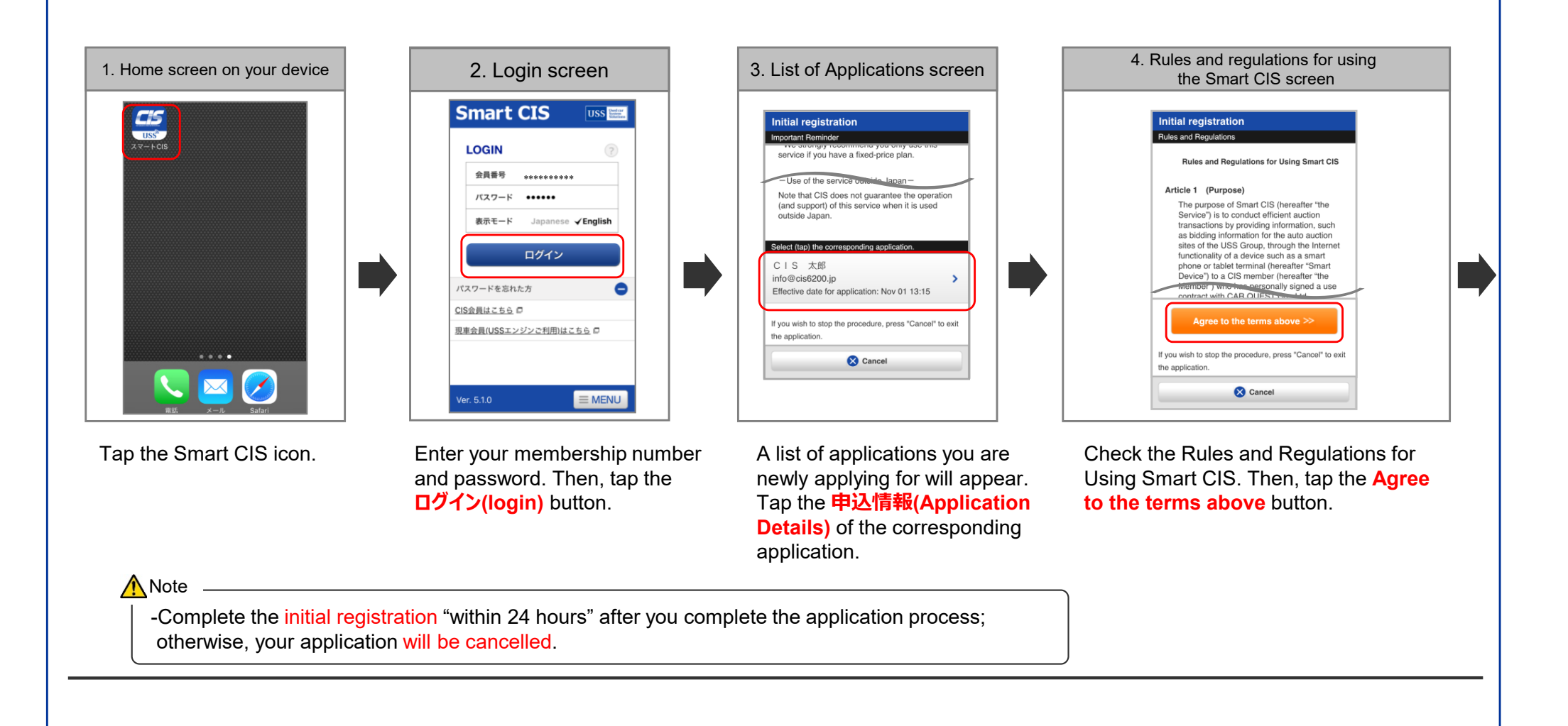

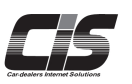

### **[How to Complete the Initial Registration ] \* Initial registration is required for using Smart CIS.**

You are not yet ready to use Smart CIS at this point, even if you have completed the application process. To use the service, you must complete initial registration. Follow the steps below to complete initial registration.

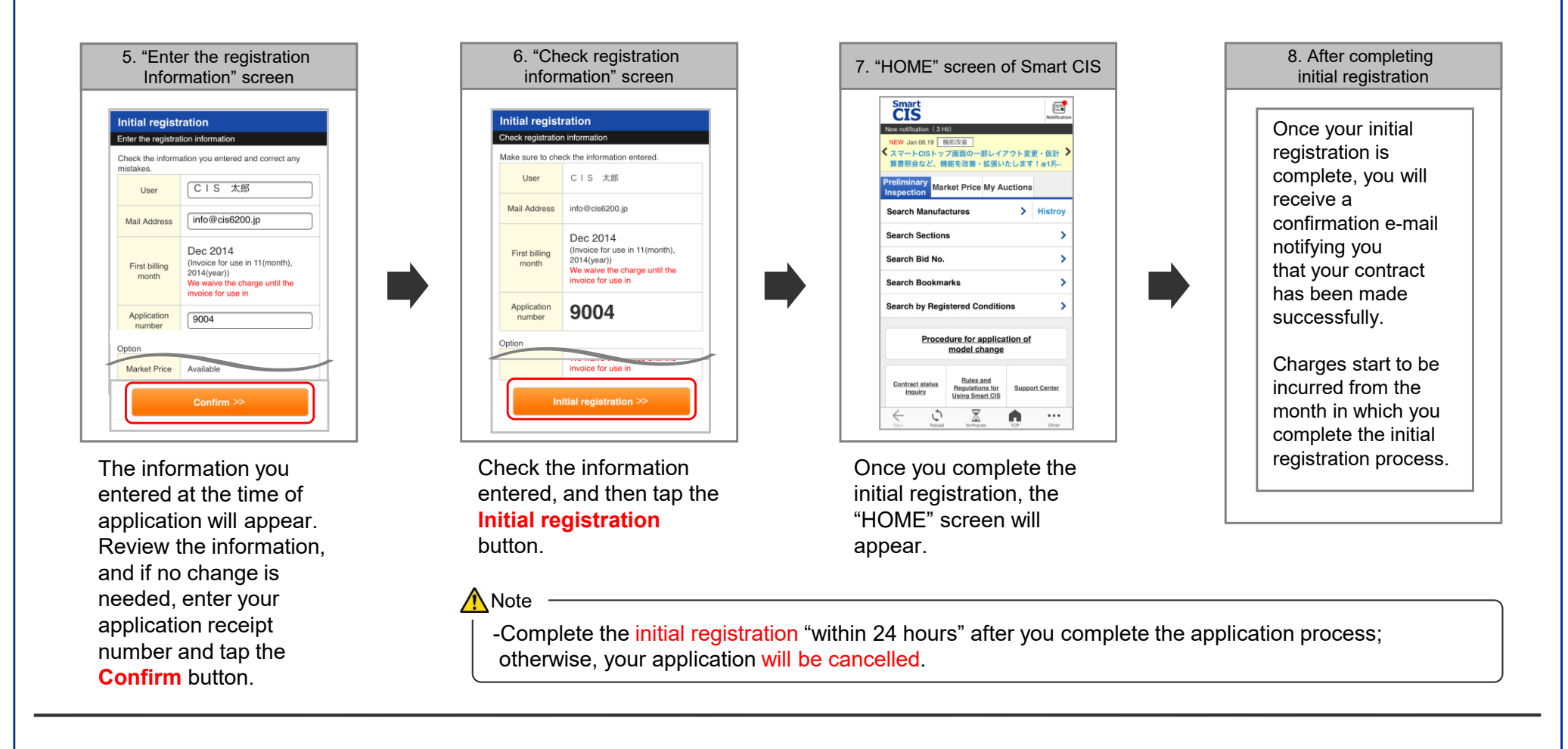

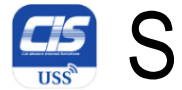

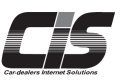

### **[Screen Layout and Menu Options on the Smart CIS Home Screen]**

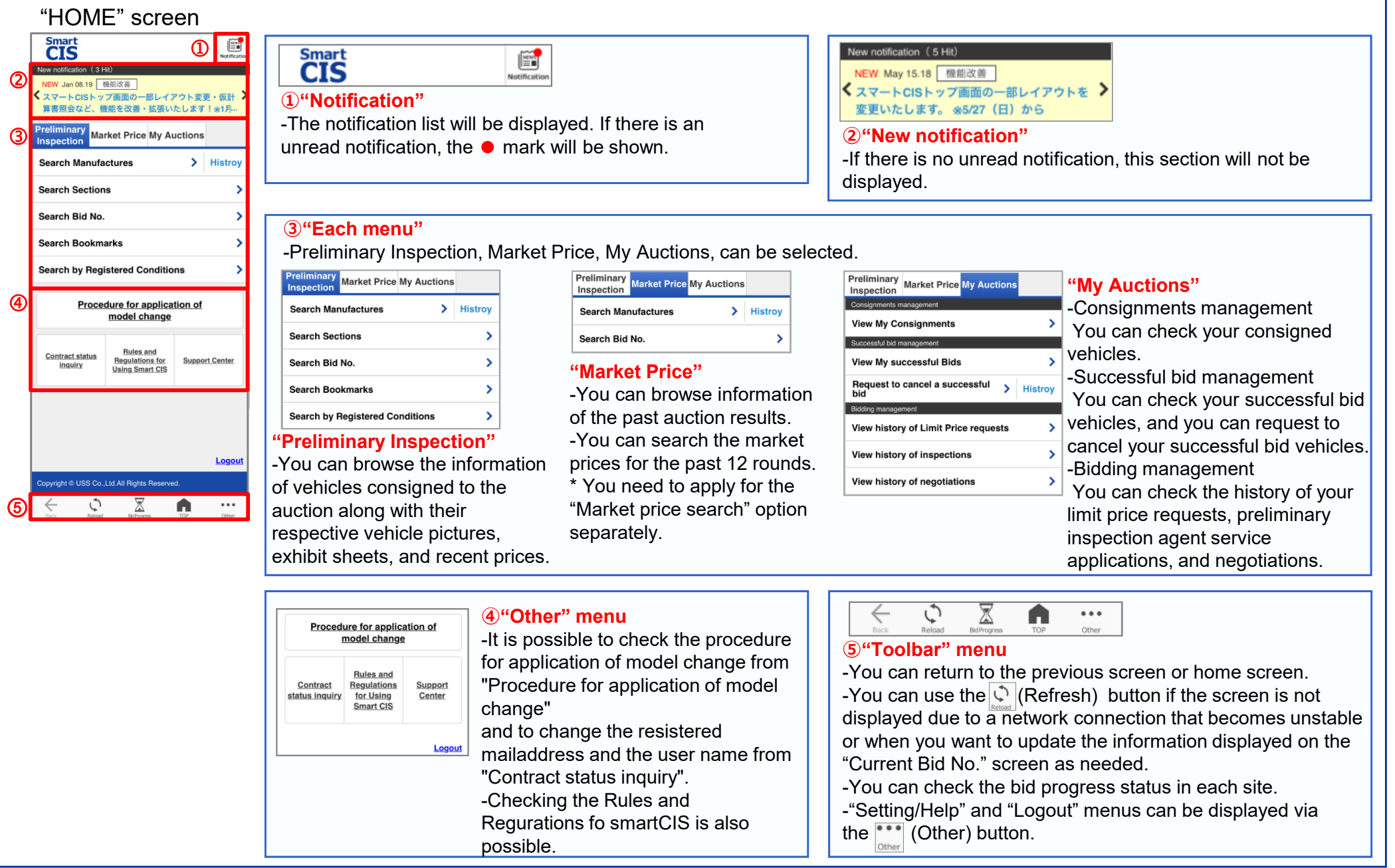

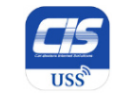

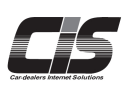

### **[Basic Features Description - Preliminary Inspection]**

You can look up vehicles available for Preliminary Inspection by choosing from the five available menu options according to the conditions for running a search. -To search by site, brand, and vehicle model, select "Search Manufactures."

- -To search by site and section, select "Search Sections."
- -To search by site and bid No., select "Search Bid No."
- -To search among vehicles added to your bookmarks in the CIS Information Service and Smart CIS, select "Search Bookmarks."
- -To search by registered condition for your searched vehicles in the CIS Information Service, select "Search by Registered Conditions."

Select the search conditions that best fit your needs.

### **[Basic Procedures - Preliminary Inspection**  <sup>1</sup>**] \* The following explanation is for the "Search Manufactures" menu.**

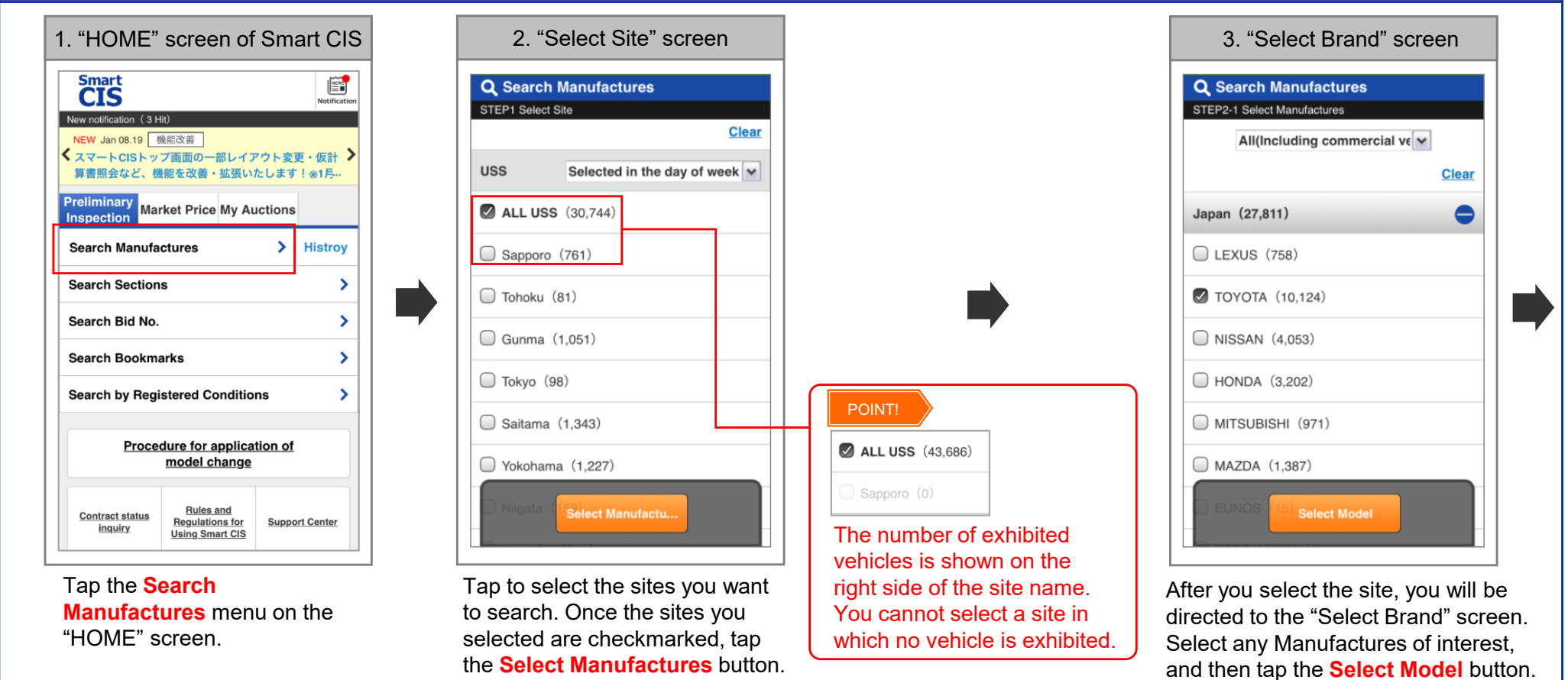

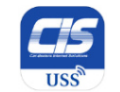

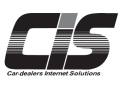

#### **[Basic Procedures - Preliminary Inspection ]**

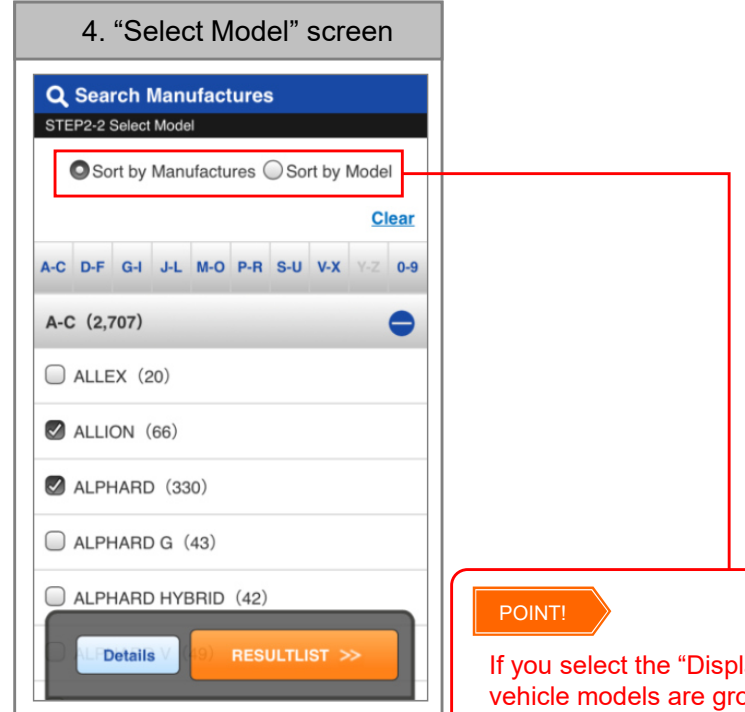

Select any models of interest, and then tap the **Details**button.

If you select the "Display by Model" menu, vehicle models are grouped by initial letter, regardless of Manufactures. When vehicles are displayed by model, if you tap an item of interest, then you will be jumped to the line that you selected.

If you select the "Display by Brand" menu, vehicles are grouped by brand, such as LEXUS, TOYOTA, and NISSAN.

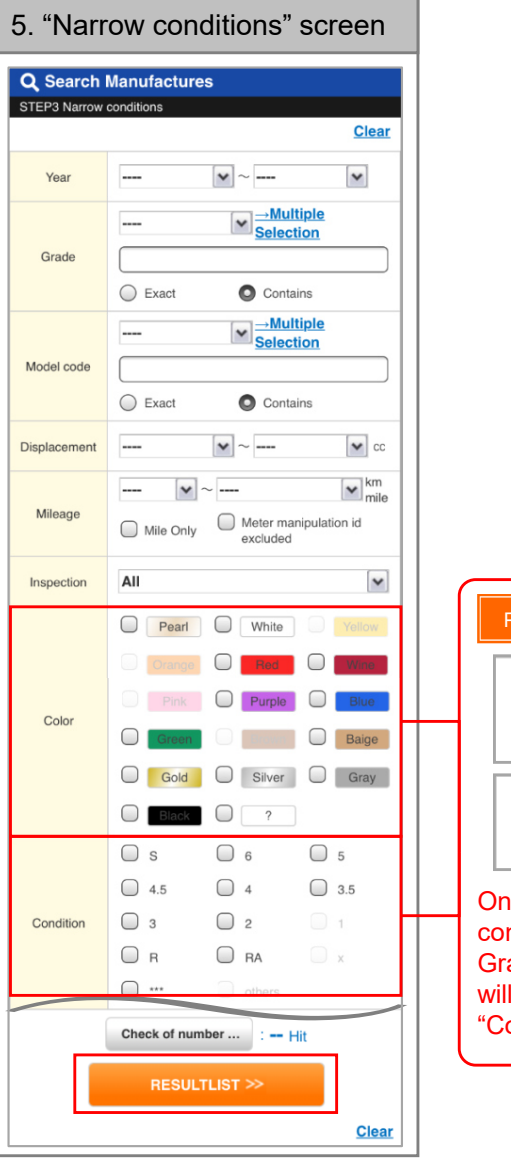

Select the conditions you want to add, and then tap the **RESULTLIST**button.

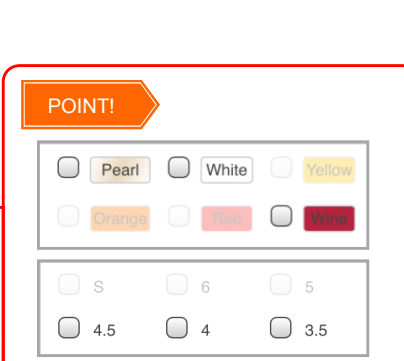

aly those that fit into the conditions selected in the Year, Grade, and Model code sections be provided as options for olor" and "Condition."

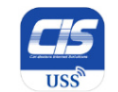

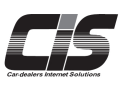

#### **[Basic Procedures - Preliminary Inspection ③]**

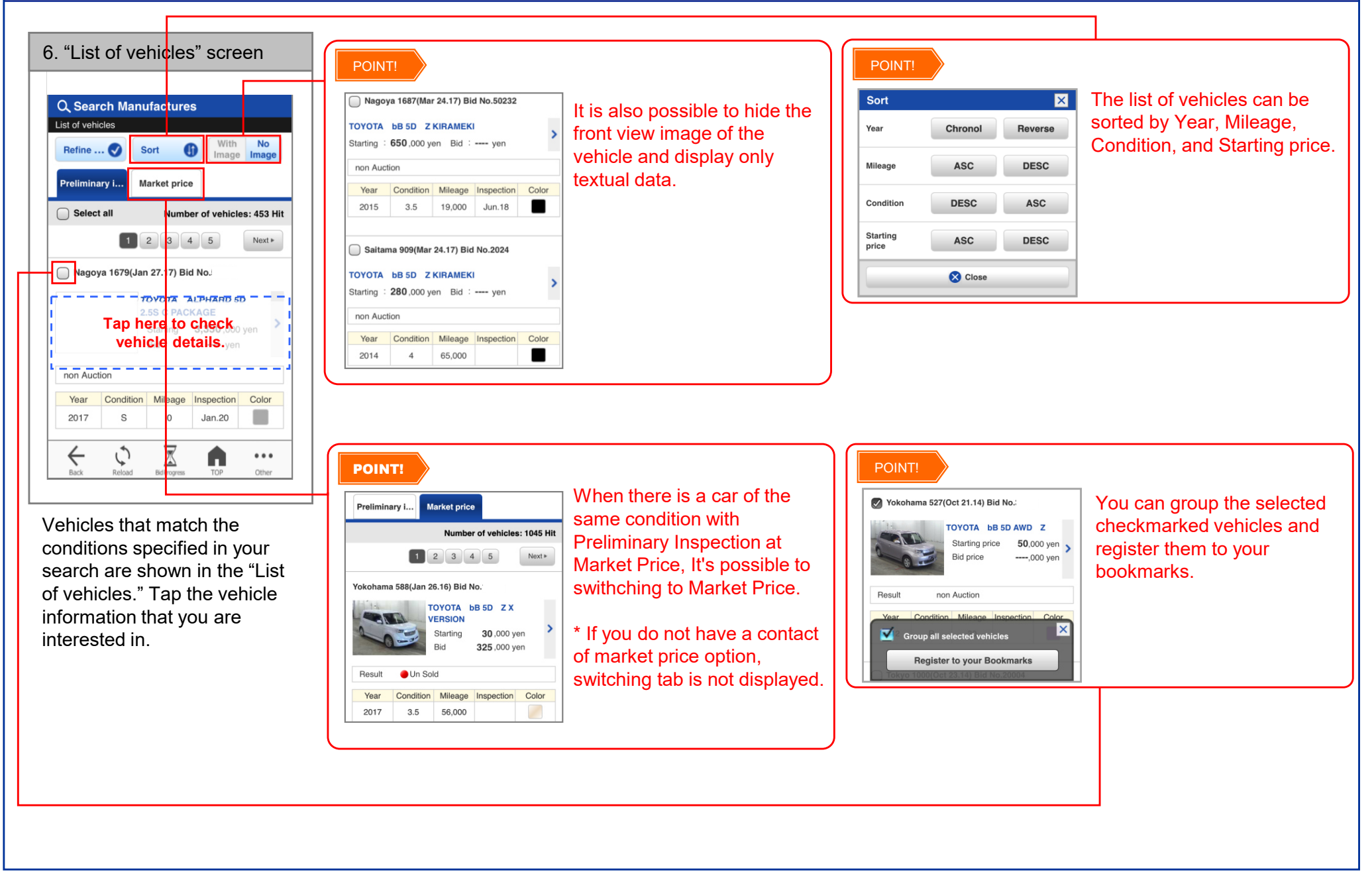

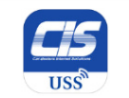

## **Exagge Smart CIS: How To Use**

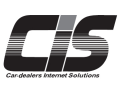

### **[Basic Procedures - Preliminary Inspection ④]**

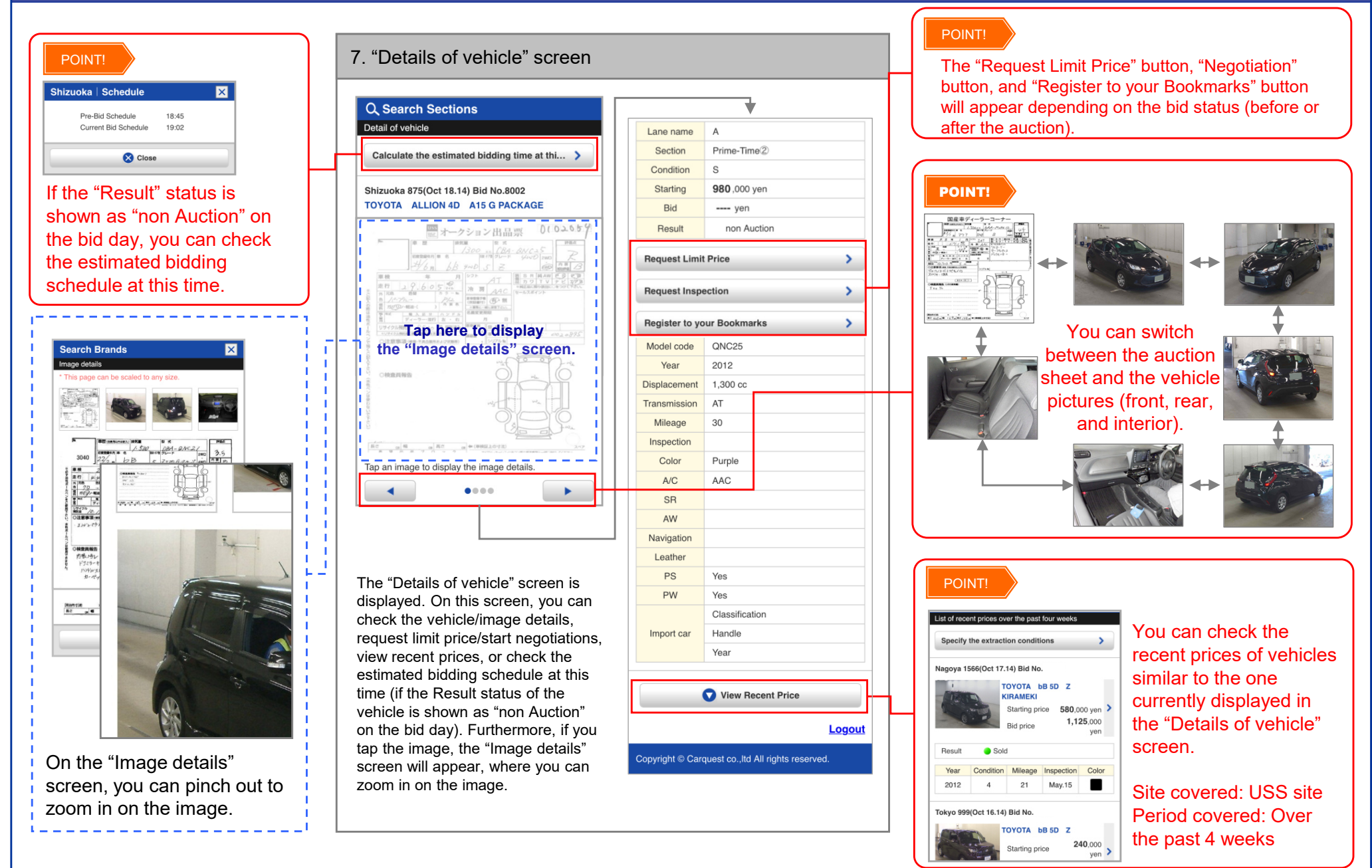

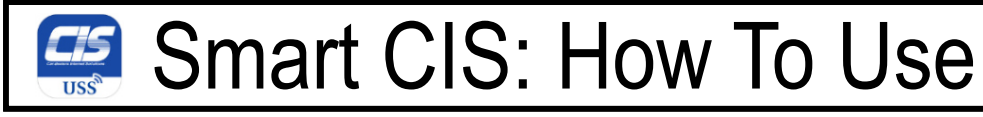

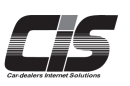

#### **[Basic Features Description - Market Price]**

There are three methods to search for market price:

- Search Manufactures: search by selecting the site, manufacture, and vehicle model
- History: search from history of manufacture search
- Search Bid No.: search by specifying the site and bid number

#: If you do not have a contract of market price option, the tab for switching to market price search will be grayed out and unavailable.

#### **[Basic Procedures – Market Price ①] \* The following explanation is for the "Search Manufactures" menu**

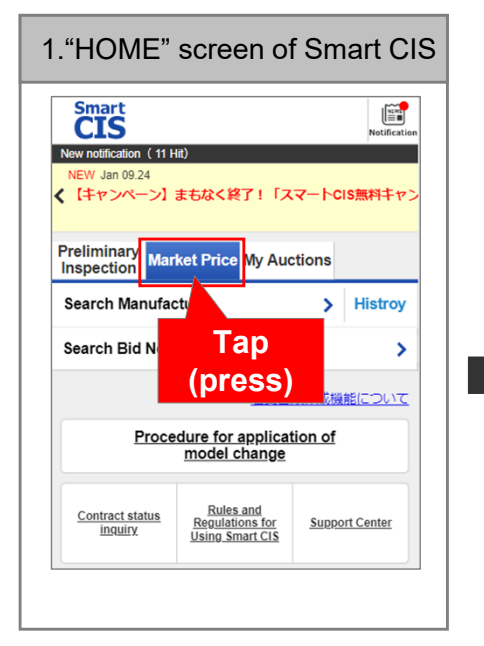

S Sand Later 2. Market Price Research 2. "Select Site" screen 1990 and 2. "Select Brand" screen 1990 and 2. "Select Brand" screen 1990 and 2. "Select Brand" screen 1990 and 1990 and 1990 and 1990 and 1990 and 1990 and 1990 Smart<br>**CIS** E New notification (11 VEW Jan 09.24 <【キャンペーン】まもなく終了!「スマートCIS無料キャン Preliminary **Market Price My Auctions** Inspection **Search Manufactures Histrov** Search Bid No. **Tap and the second of the second of the second of the second of the second of the second of the second of the second of the second of the second of the second of the second of the second of the second of the second of the Procedure (press)** model change **Rules** and Contract status Regulations for **Support Center** inquiry

Q Search Manufactures | Market Price STEP1 Select Site From the pre From the pre From the pre F<br>vious 1 week vious 4 week vious 8 week F<mark>rom the pre</mark><br>zious 12 wee Clea **TICC** Selected in the day of week v ALL USS (416 038) Sapporo (23,299) Tohoku (11.244) Gunma (9.760) Tokyo (100,986)  $\Box$ JAA (6.027)

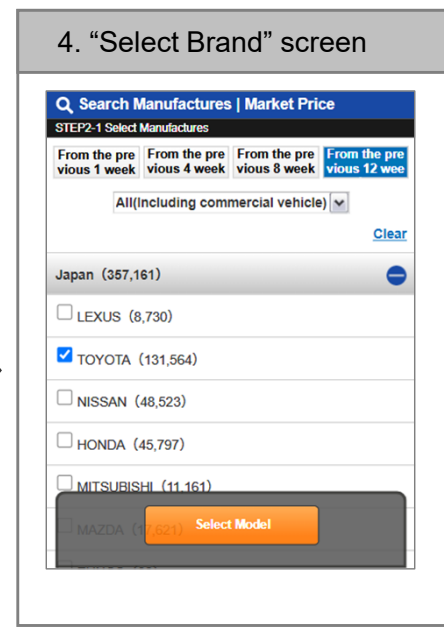

After you select the site, you will be directed to the "Select Brand" screen. Select any Manufactures of interest, and then tap the **<Select Model>** button.

Tap the **<Market Price>**

 button. Tap the **<Search Manufactures>** button.

Tap to select the sites you want to search. Once the sites you selected are checkmarked, tap the **<Select Manufactures>** button.

#: You can choose a search range from the top of the page.

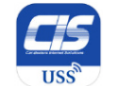

### **[Basic Procedures – Market Price ②]**

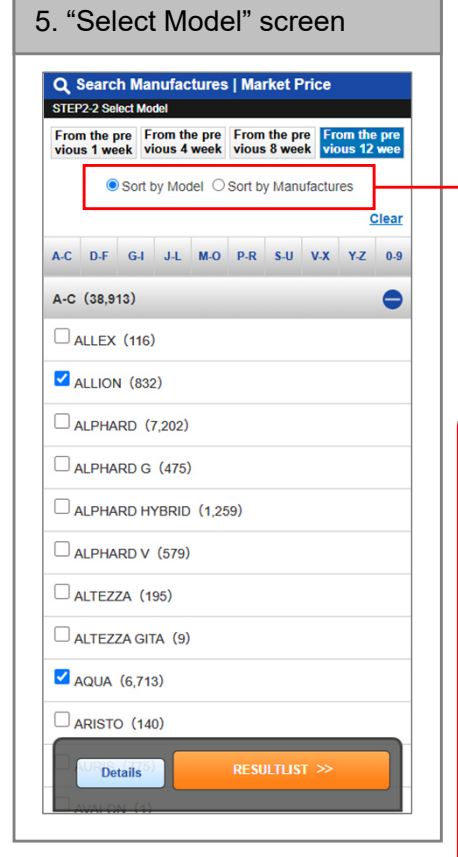

Select any vehicle model, and then tap the **<RESULTLIST>** button.

To narrow down the search, add more details such as model year and grade, and then tap the **<Details>** button.

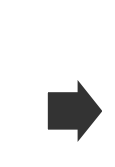

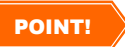

If you select the "Sort by Model" menu, vehicle models are grouped by initial letter, regardless of Manufactures. When vehicles are displayed by model, if you tap an item of interest, then you will be jumped to the line that you selected.

If you select the "Sort by Manufactures" menu, vehicles are grouped by brand, such as LEXUS, $\vert$ TOYOTA, and NISSAN

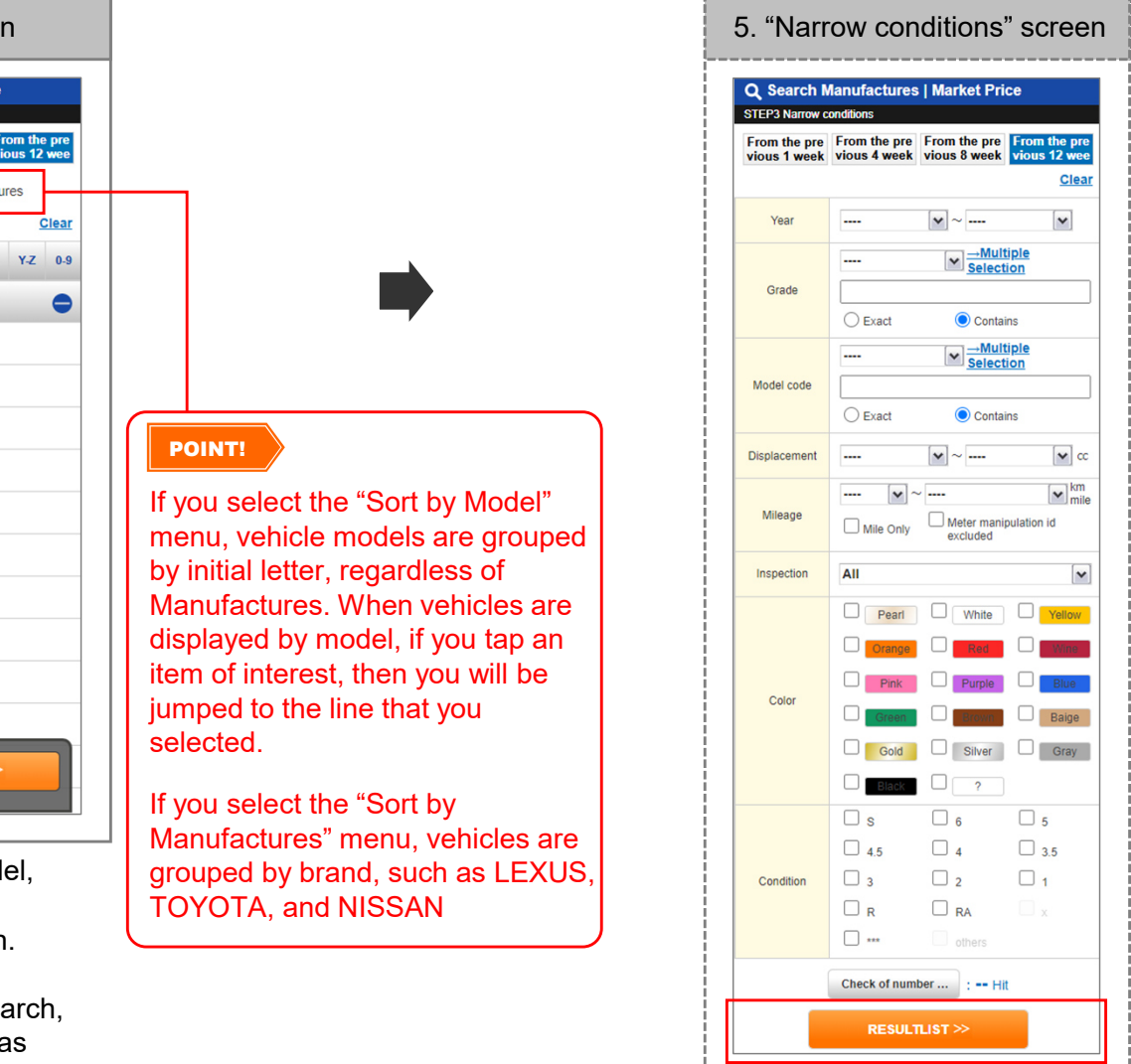

Select the conditions you want to add, and then tap the **RESULTLIST** button.

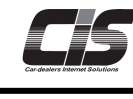

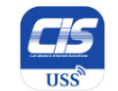

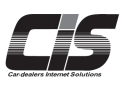

### **[Basic Procedures – Market Price ③]**

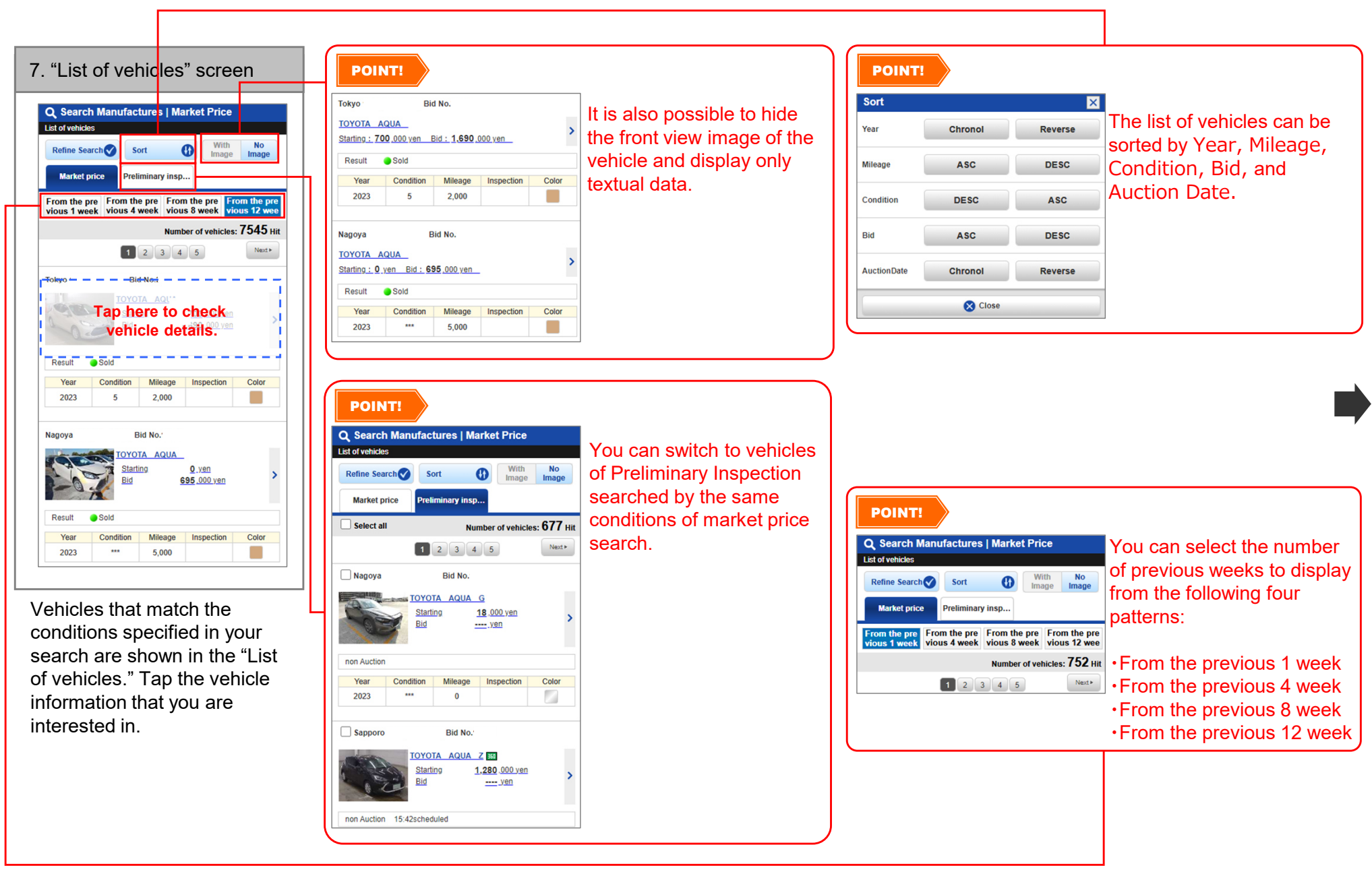

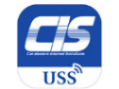

## **Exagger Smart CIS: How To Use**

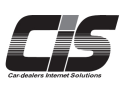

### **[Basic Procedures – Market Price ④]**

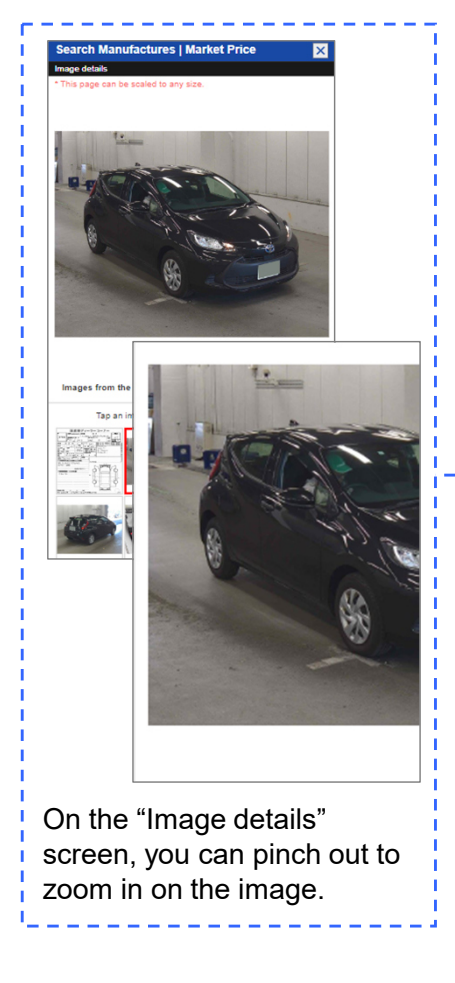

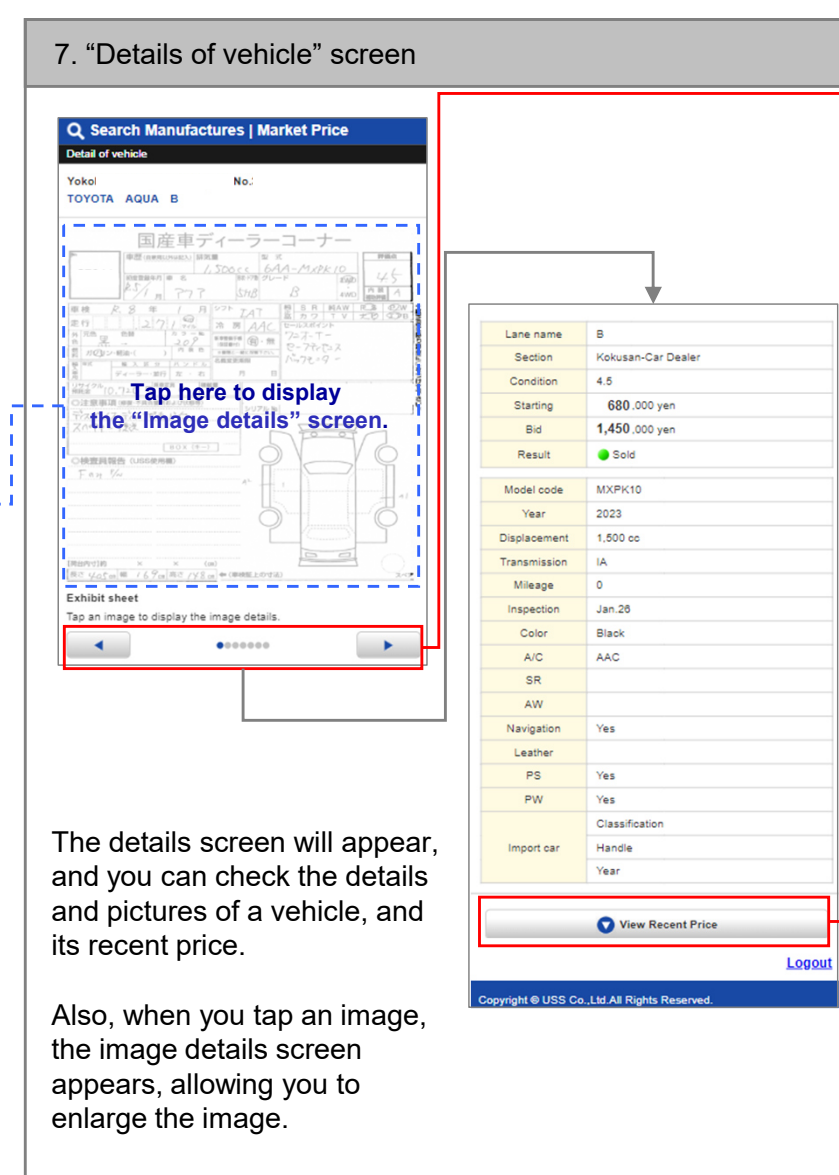

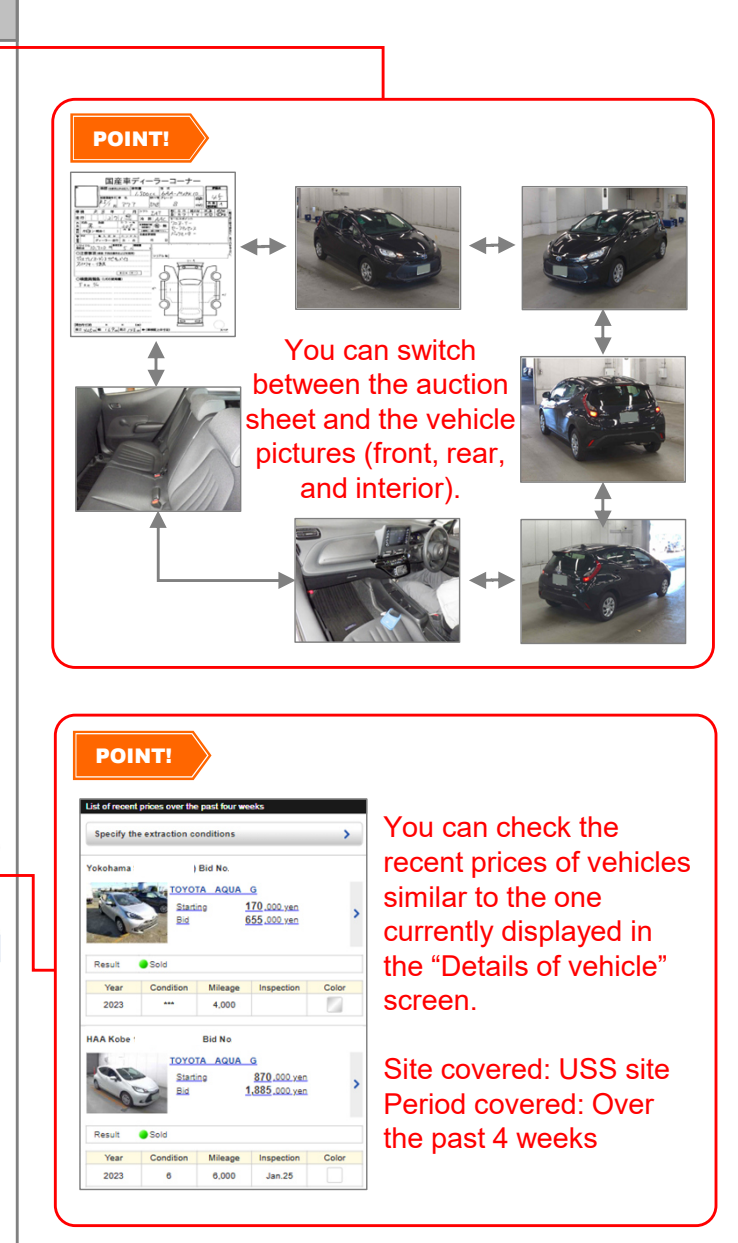

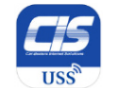

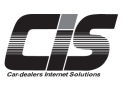

#### **[Basic Procedures -Requesting Limit Price①-]**

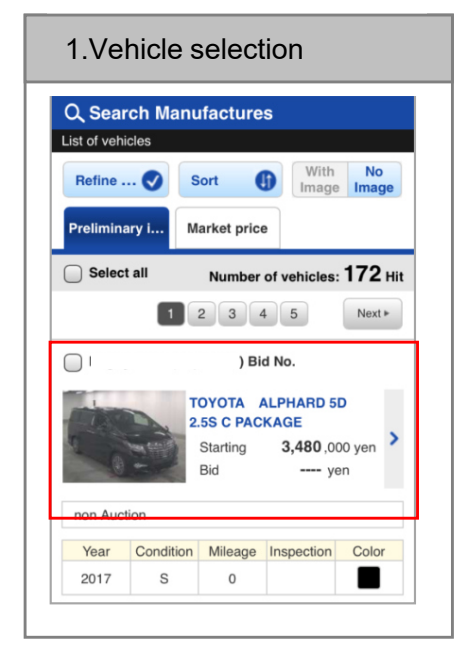

Tap the vehicle for which you want to apply for the Preliminary Inspection Agent Service.

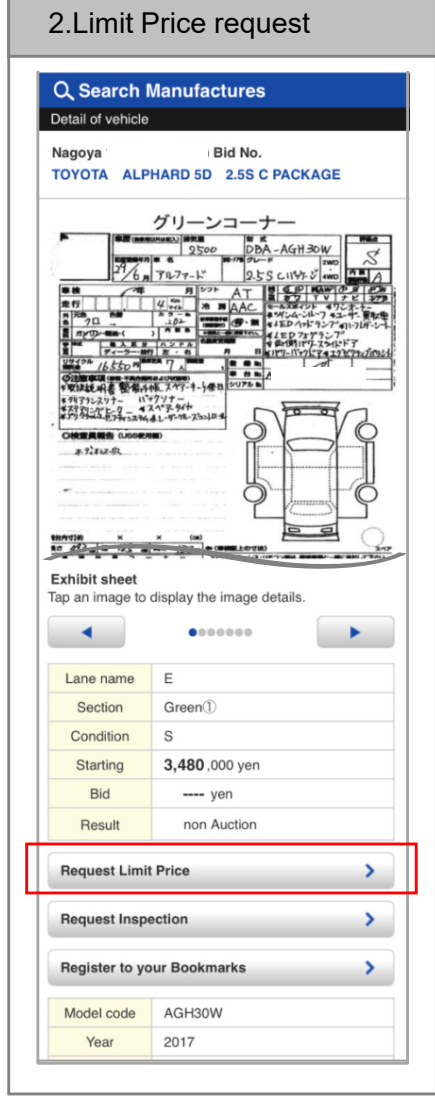

Tap the **<Request Limit Price>** button.

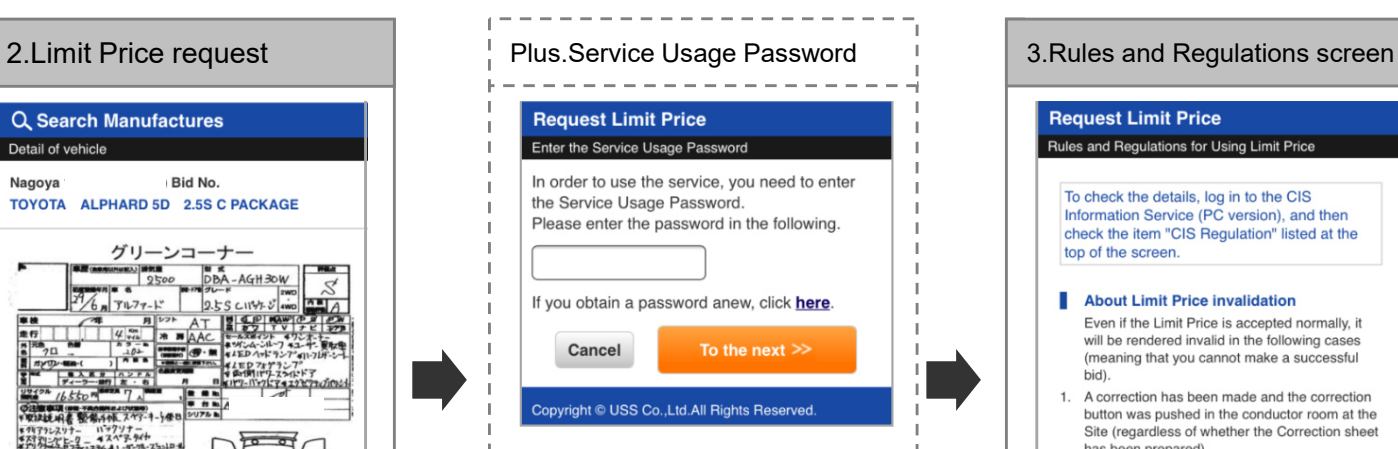

The Password confirmation screen is as follows: This screen is displayed if the usage restriction for the limit price bidding service is set to <Use (password required)>. You must enter a password to use the service.

#### **Request Limit Price** Rules and Regulations for Using Limit Price

To check the details, log in to the CIS Information Service (PC version), and then check the item "CIS Regulation" listed at the top of the screen.

#### About Limit Price invalidation

- Even if the Limit Price is accepted normally, it will be rendered invalid in the following cases (meaning that you cannot make a successful hid)
- 1. A correction has been made and the correction button was pushed in the conductor room at the Site (regardless of whether the Correction sheet has been prepared) \* The decision to "push" or "not push" the correction button is left to the discretion of the conductor room at the Site.
- 2. The bidding limit has been exceeded \* You cannot make a successful bid at a price over the bidding limit. Make sure to note the bidding limit when you register the Limit Price.
- 3. Failure with the equipment at the Site (such as the bidding machine, equipment related to the Limit Price, and the communication lines)
- 4. The Limit Price is registered immediately before bidding (a few minutes before) \* The Limit Price may be rendered invalid even if the result is "Normal Reception". \* Please register approximately 30 minutes before bidding begins.

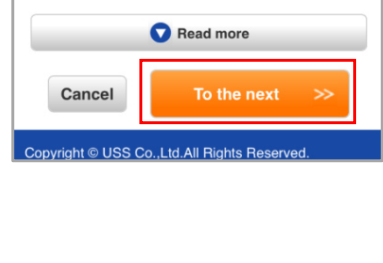

Check the rules and regulations, and then tap the **<To the next>** button.

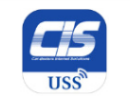

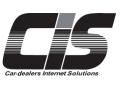

#### **[Basic Procedures -Requesting Limit Price②-]**

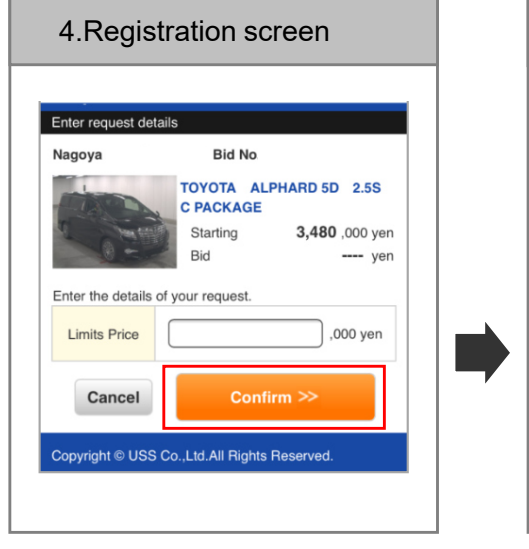

Enter the limit price, and tap the **<Confirm>** button.

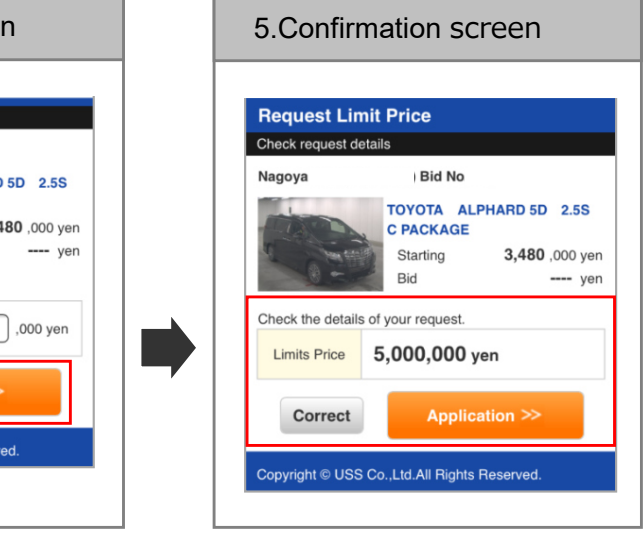

Confirm the price, and tap the **<Application>** button.

6.Completed screen **Note** 

#### **Request Limit Price**

#### Limit Price request complete

#### The request is now complete

To check the details of your request and the status, see "View Limits Check" in My Auctions. \*It may take a while to display or add recent entries to the history.

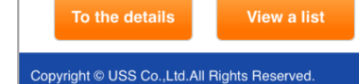

When "the request for

complete.

 Preliminary Inspection Agent Service is now complete." is shown, the application is

\*The limit price registration fee will be charged once you join the bidding even if  $\vert$ vou could not win a bid.

 \*If the registered limit price becomes invalid owing to any correction being made for the vehicle you registered the limit price for, the limit price registration fee will not be charged.

 \*The predetermined successful bid fee will be charged if you win a bid by the limit price.

 \*If you make a bid immediately before the bidding start, your registered limit price may become invalid.

 Register your limit price at least 30 or 40 minutes before the start of bidding.

 \*The limit price is to be reregistered in units of 1,000 yen.

 \*The limit price must not be lower than the starting price.

 \*Be sure to check the reception status from "My Auction -> View history of Limit Price".

 \*The reception status will change from "request reserved" to "request processed successfully" at the timing below.

 When the limit price is registered by the day before the auction, the status will change at 7:30 on the auction day at the earliest or at the start of bidding at the latest.

 When the limit price is registered on the auction day, the status will usually change within a few minutes.

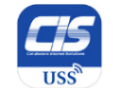

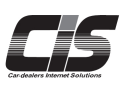

### **[Basic Procedures -Change the Limit Price①-]**

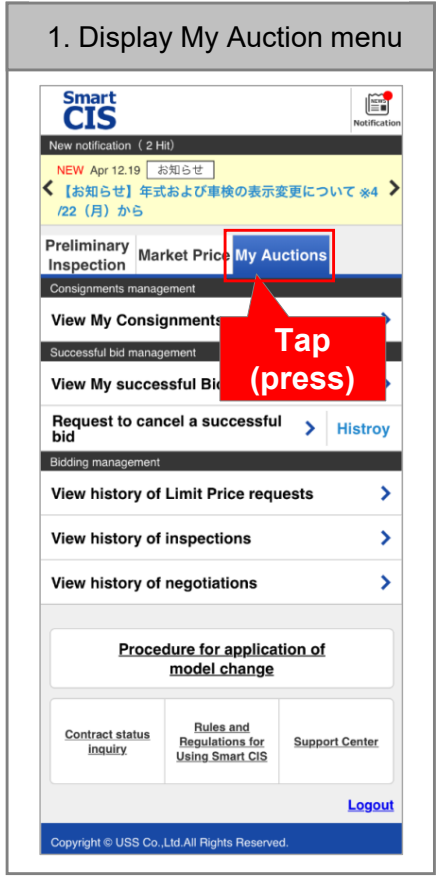

Tap the **<My Auctions>**button.

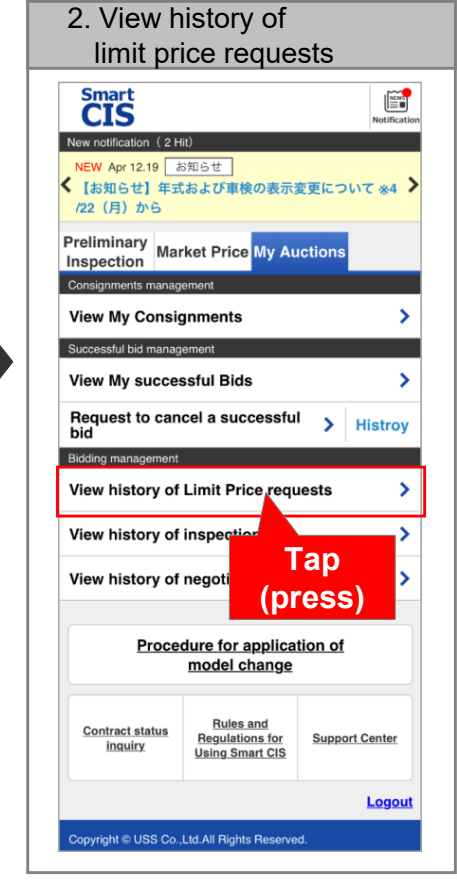

Tap the **<View history of Limit Price requests>** button.

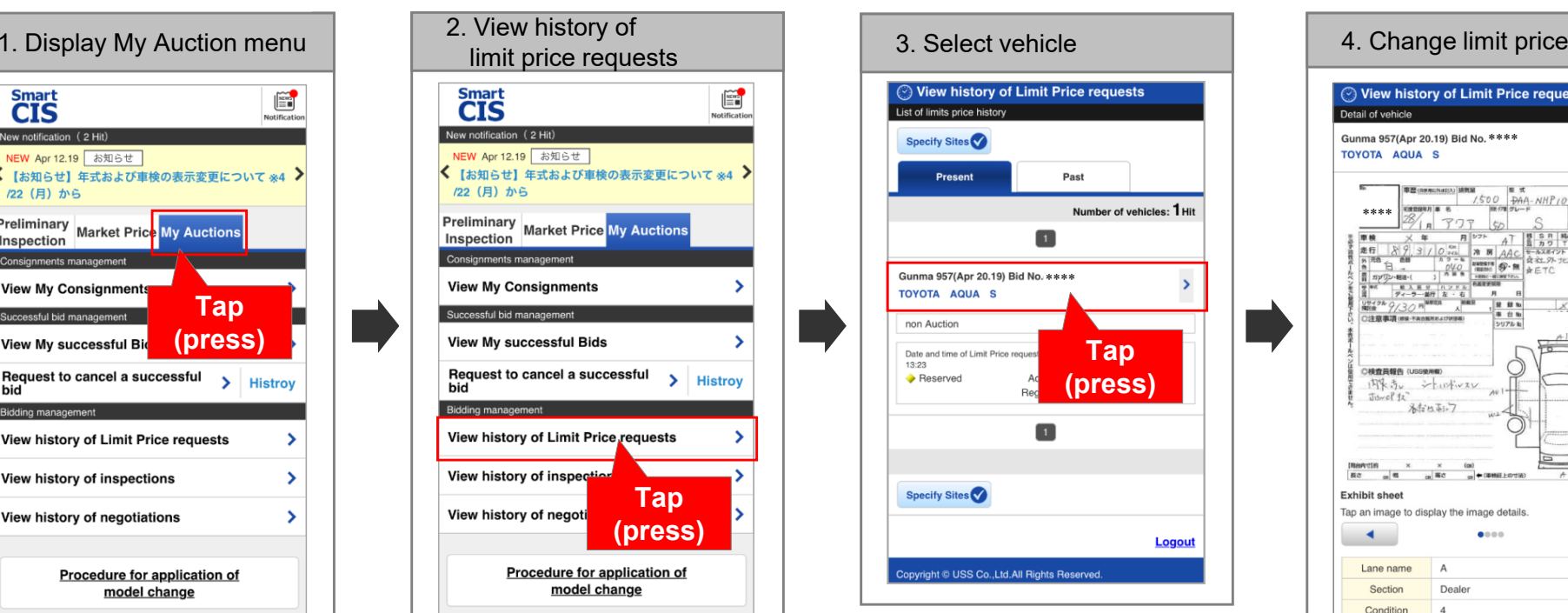

Tap on a vehicle you want to change the limit price for.

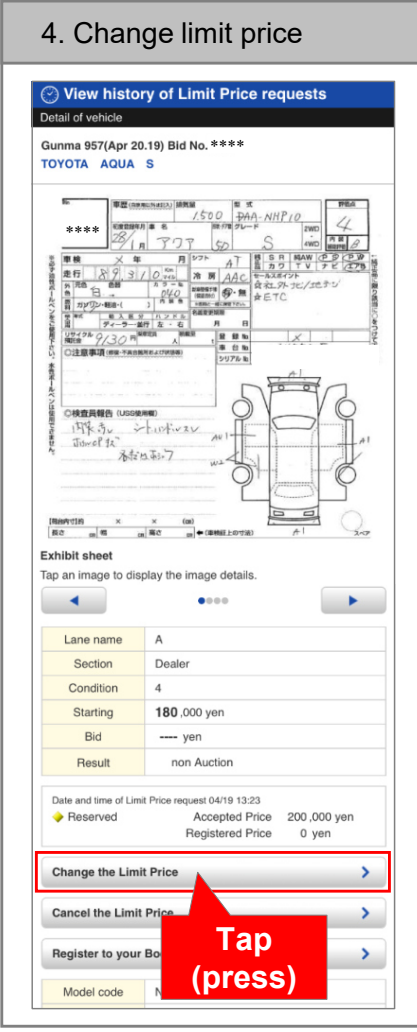

Tap the **<Change the Limit Price>** button.

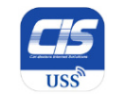

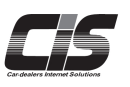

#### **[Basic Procedures -Change Limit Price②-]**

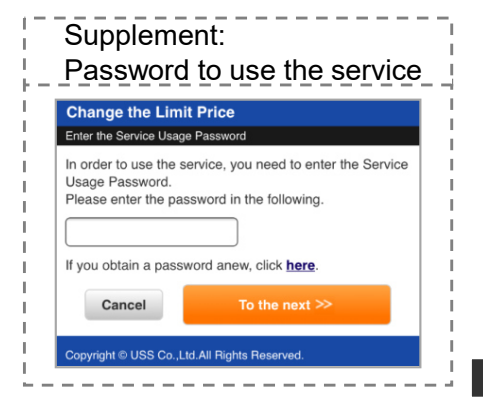

password.

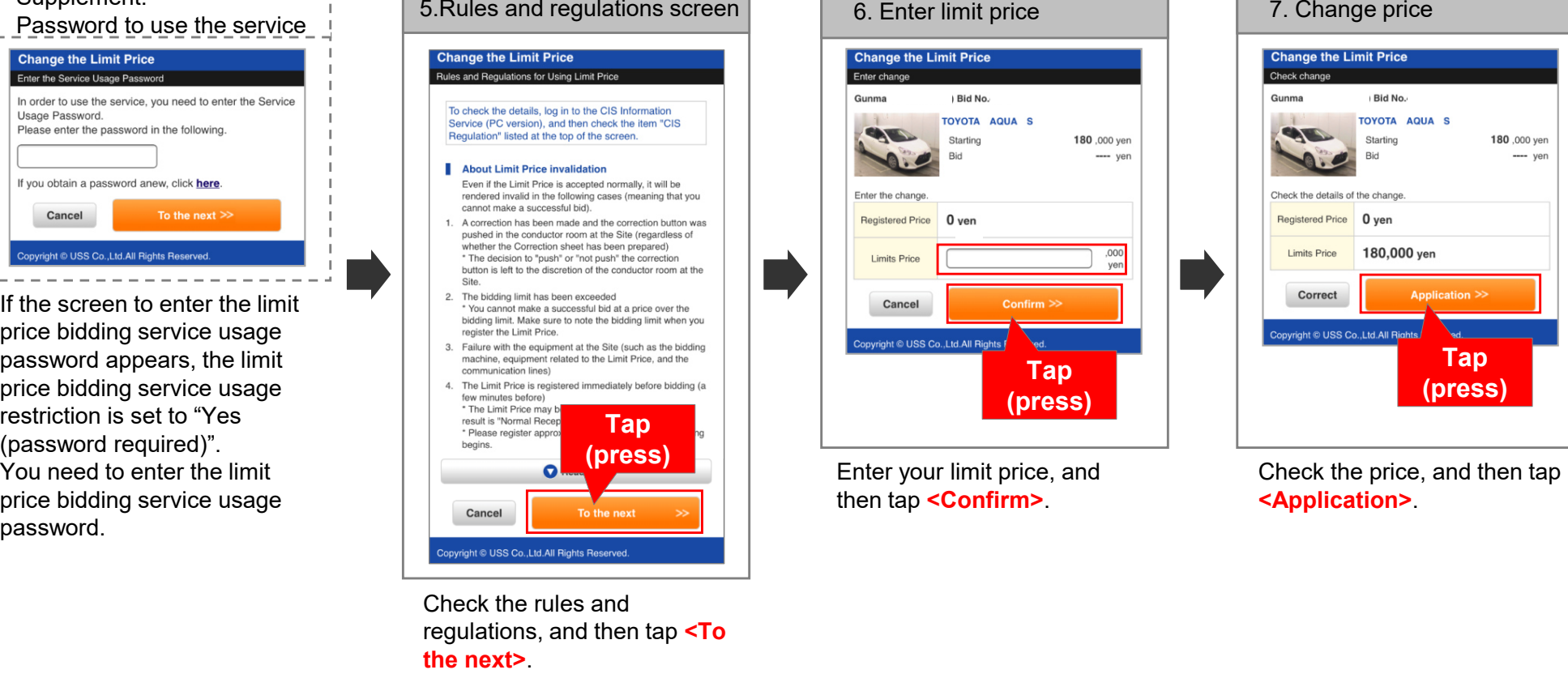

Check the rules and regulations, and then tap **<To the next>**.

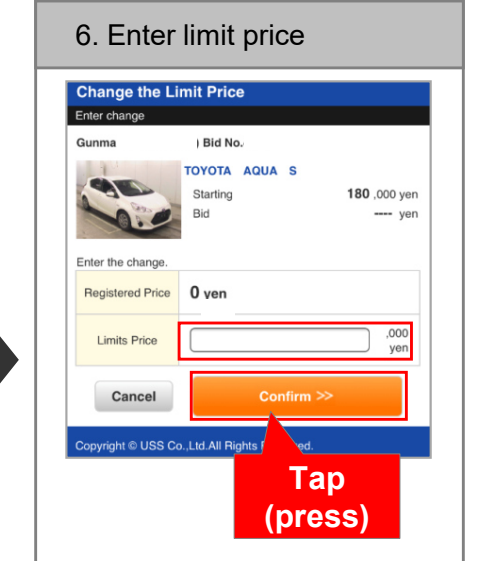

Enter your limit price, and then tap **<Confirm>**.

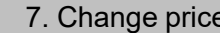

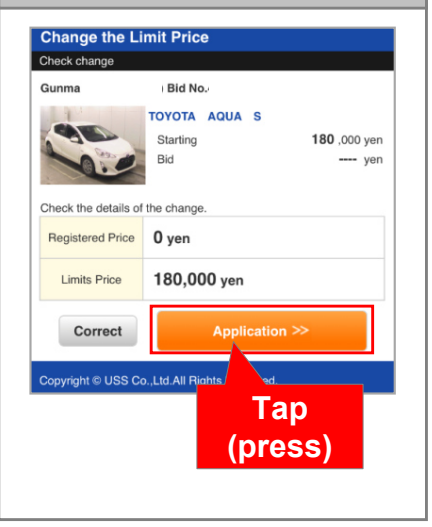

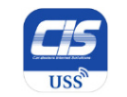

#### **[Basic Procedures -Change Limit Price③-]**

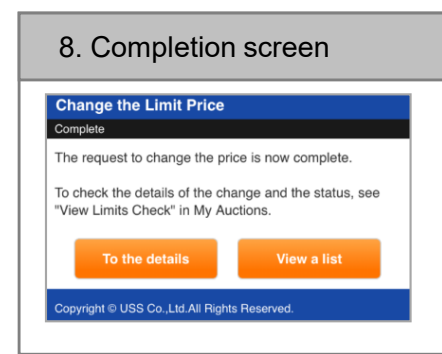

The change is complete when "The request to change the price is now complete" is shown.

#### **Note**

\* If you change the price immediately before the bidding start, your change may not be accepted. You should change the price by about 30 minutes before the start of bidding. If your price change request was not accepted, your last registered limit price will remain valid, and the limit price registration fee will be charged.

 \* Be sure to check the reception status from "My Auction -> View history of Limit Price".

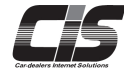

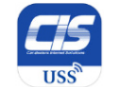

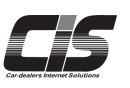

### **[Basic Procedures -Cancel the Limit Price①-]**

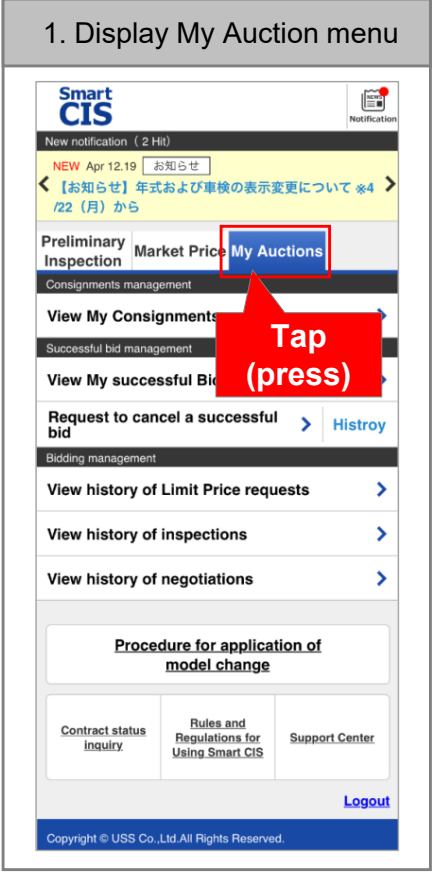

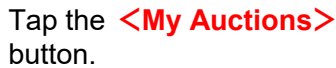

 limit price requestsSmart<br>**CIS**  $\begin{bmatrix} \widetilde{\mathbf{H}} & \mathbf{0} & \mathbf{0} \\ \vdots & \mathbf{0} & \mathbf{0} \end{bmatrix}$ New notification (2 Hit) NEW Apr 12.19 お知らせ く【お知らせ】年式および車検の表示変更について※4 > /22 (月) から **Preliminary Market Price My Auctions** Inspection Consignments management **View My Consignments**  $\overline{\phantom{a}}$ Successful bid management **View My successful Bids**  $\overline{\phantom{0}}$ Request to cancel a successful > Histroy Bidding man View history of Limit Price requests View history of inspecti **Tap** View history of negoti **(press)**Procedure for application of model change **Rules and Contract status Regulations for Support Center** inguiry **Using Smart CIS** Logout .<br>Copyright © USS Co.,Ltd.All Rights Reserved.

2. View history of

Tap the **<View history of Limit Price requests>** button.

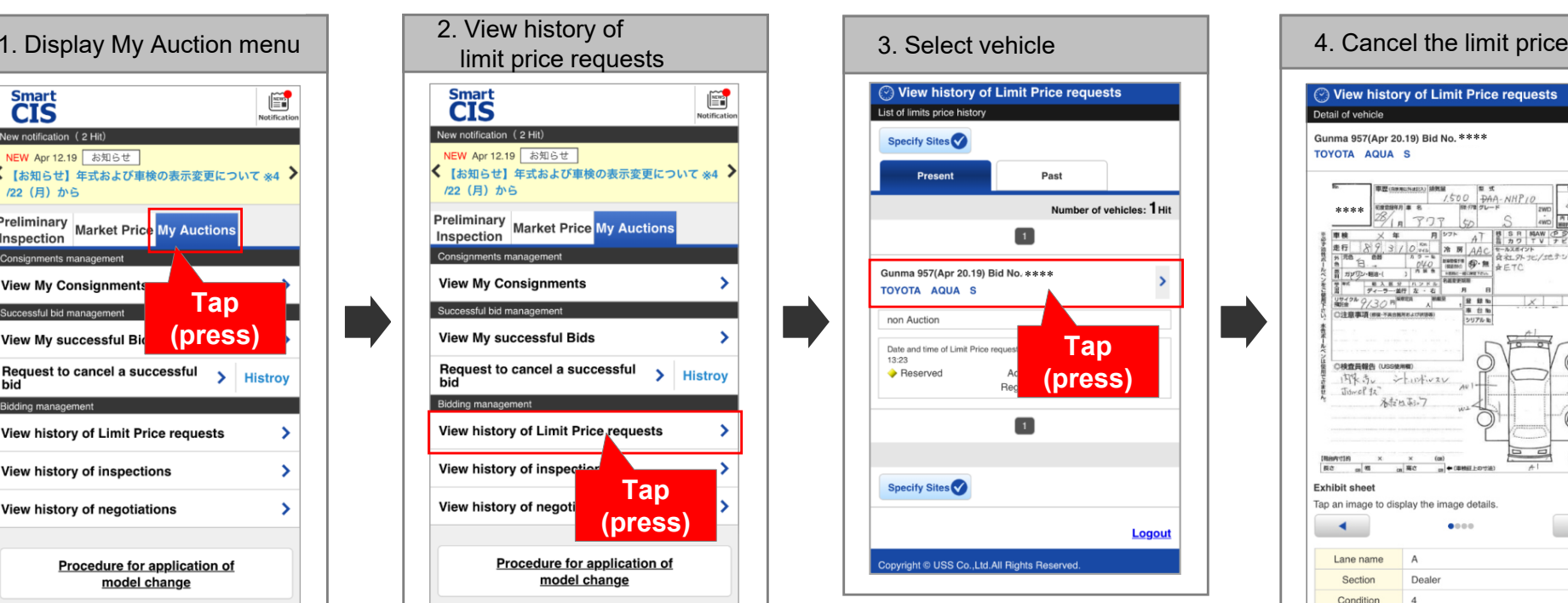

Tap on a vehicle you want to change the limit price for.

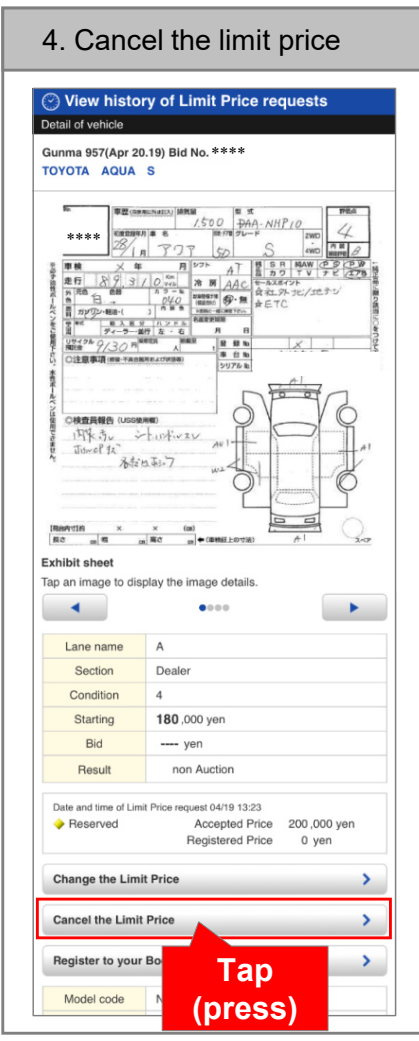

Tap the **<Cancel the Limit Price>** button.

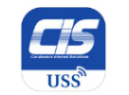

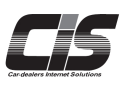

#### **[Basic Procedures -Cancel Limit Price②-]**

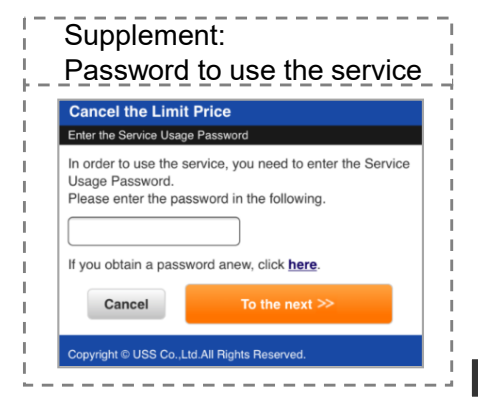

If the screen to enter the limit price bidding service usage password appears, the limit price bidding service usage restriction is set to "Yes (password required)". You need to enter the limit price bidding service usage password.

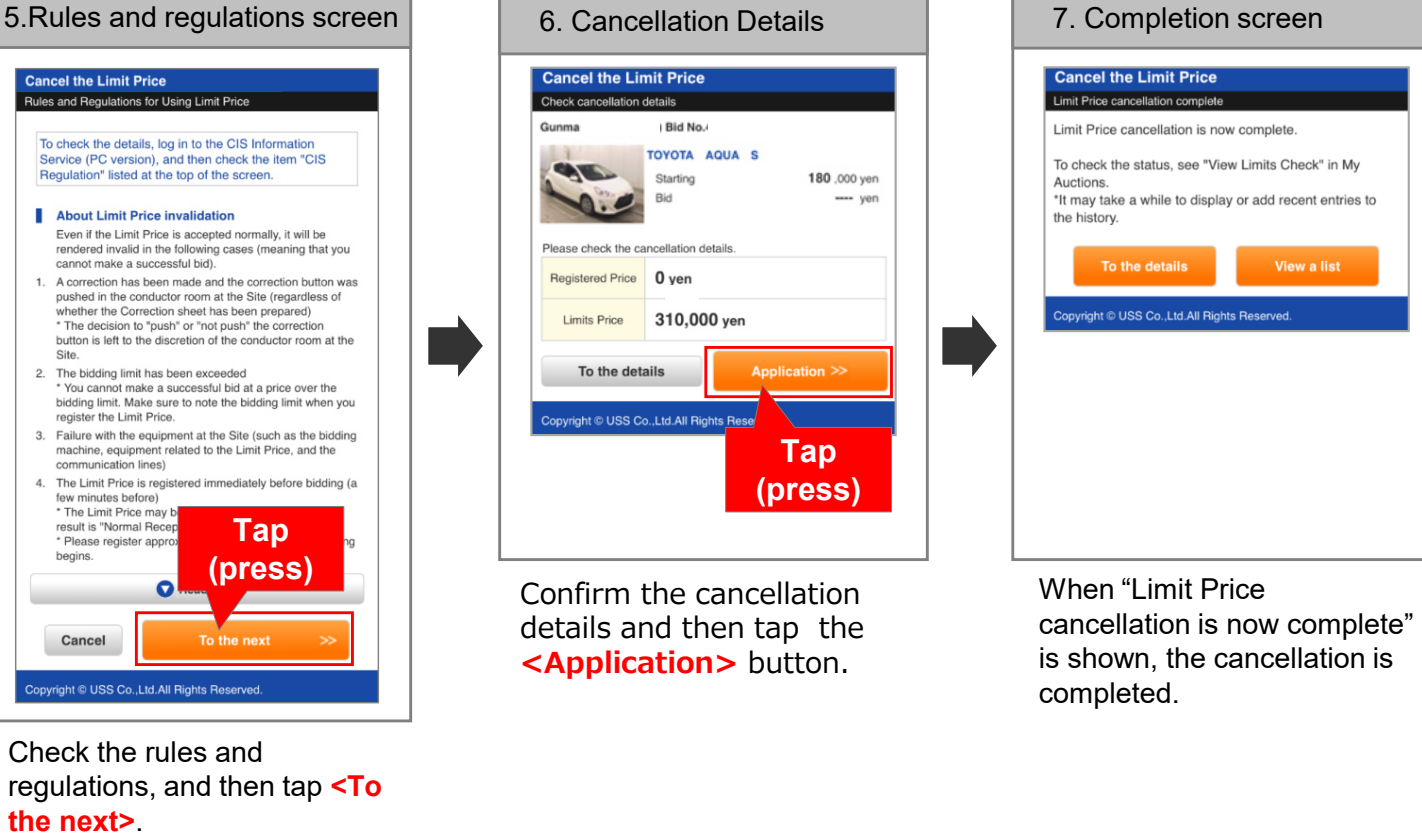

Check the rules and regulations, and then tap **<To the next>**.

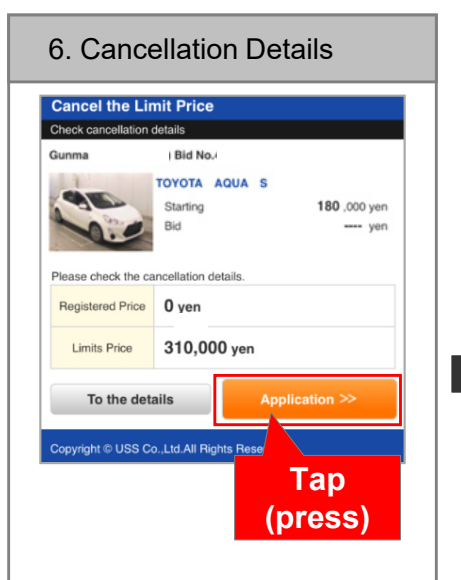

Confirm the cancellation details and then tap the **<Application>** button.

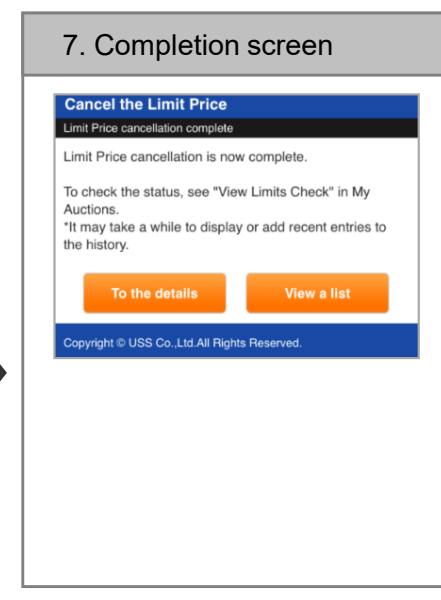

#### **Note**

- ・If you apply for "Cancel the Limit Price" immediately before the bidding starts, your application may not be accepted. Apply for "Cancel the Limit Price" at least 30 minutes before the bidding starts.
- If your application is not accepted, your registered limit price will still remain valid and the limit price registration fee will be charged.<br>Make aves to abook if the reception status is "permally reseived" from My Austi
- \* Make sure to check if the reception status is "normally received" from My Auction -> View history of Limit Price.

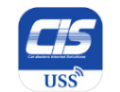

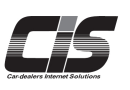

#### **[Basic Procedures -Requesting Negotiation①-]**

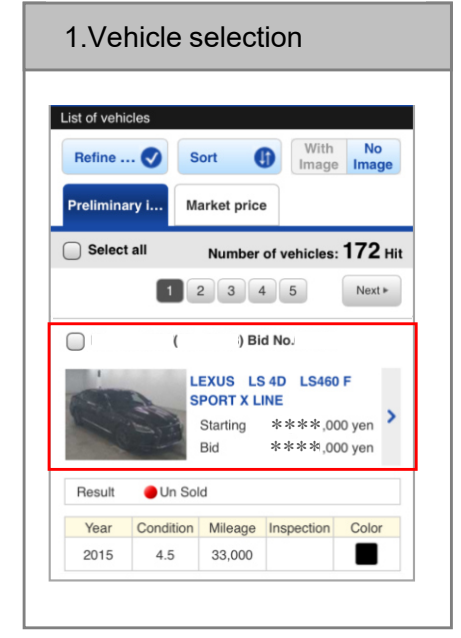

Tap the vehicle for which you want to apply for the Preliminary Inspection Agent **Service** 

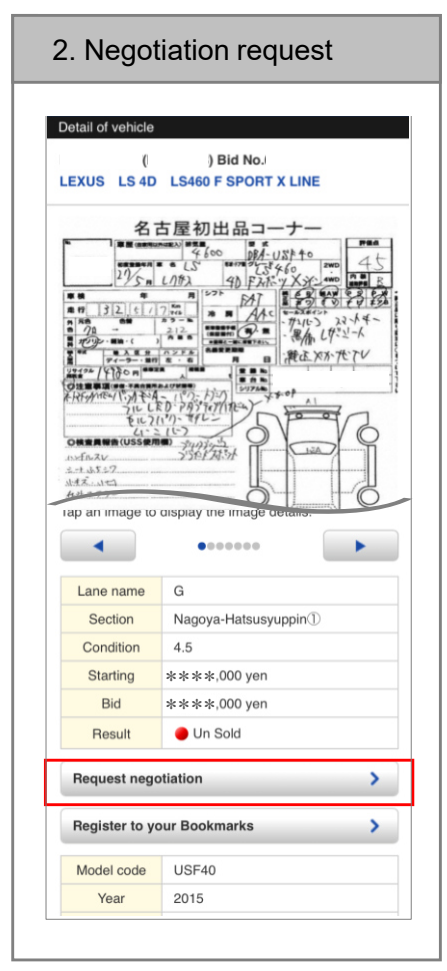

Tap the **<Request negotiation>** button.

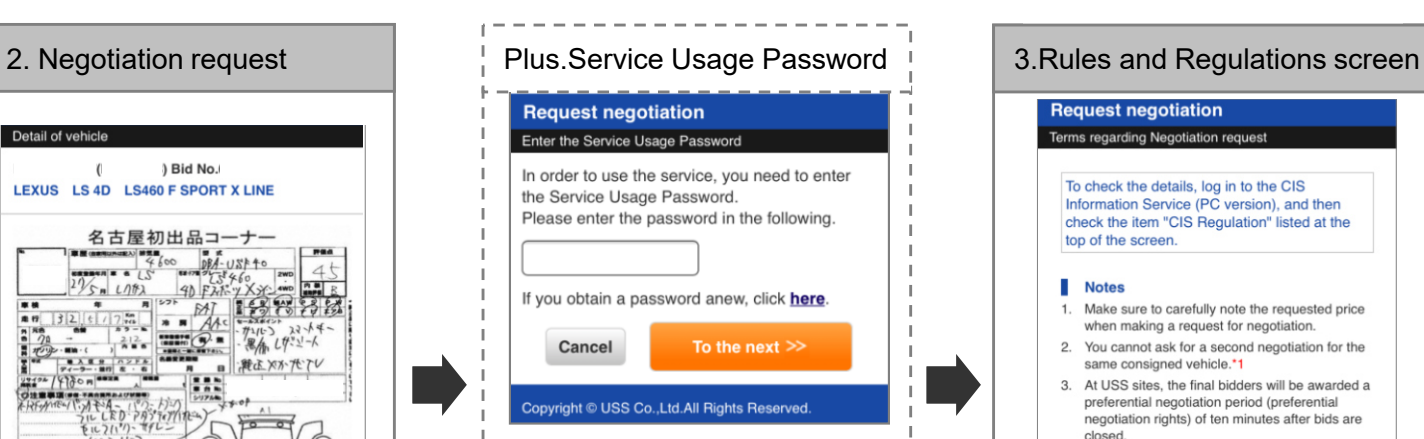

If you are asked to enter your password to use the negotiation service, it means that the negotiation service usage restriction has been set to <Use (password required)>. You must enter your password to use the service.

**Request negotiation Terms regarding Negotiation request** To check the details, log in to the CIS Information Service (PC version), and then check the item "CIS Regulation" listed at the top of the screen. **Notes** 1. Make sure to carefully note the requested price when making a request for negotiation. 2. You cannot ask for a second negotiation for the same consigned vehicle.<sup>\*1</sup> 3. At USS sites, the final bidders will be awarded a preferential negotiation period (preferential negotiation rights) of ten minutes after bids are closed 4. After the preferential negotiation period ends, preferential negotiation rights will be awarded in accordance with the respective rules of each auction site.<sup>\*</sup>2 5. There are instances in which a notification of failed negotiations cannot be given, depending on the degree of congestion at the negotiation counter. To view the current status or the results of your negotiation requests, check "Negotiation History" \*3 Read more To the next Cancel Copyright © USS Co.,Ltd.All Rights Reserved

Check the rules and regulations, and then tap the **<To the next>** button.

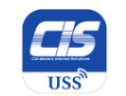

#### **[Basic Procedures -Requesting Negotiation②-]**

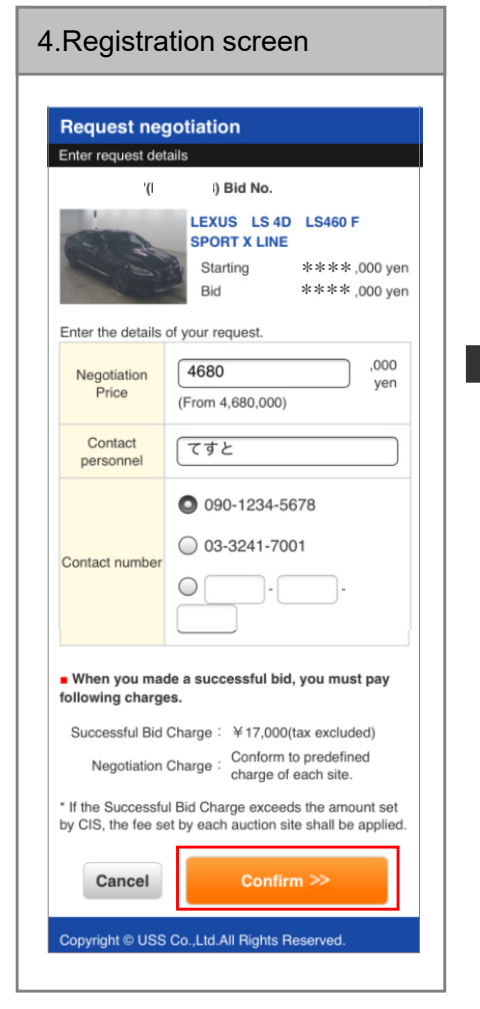

Enter the negotiation price, name of the person in charge, and the contact, and then click the **<Confirm>** button. - Make sure to enter the correct phone number.

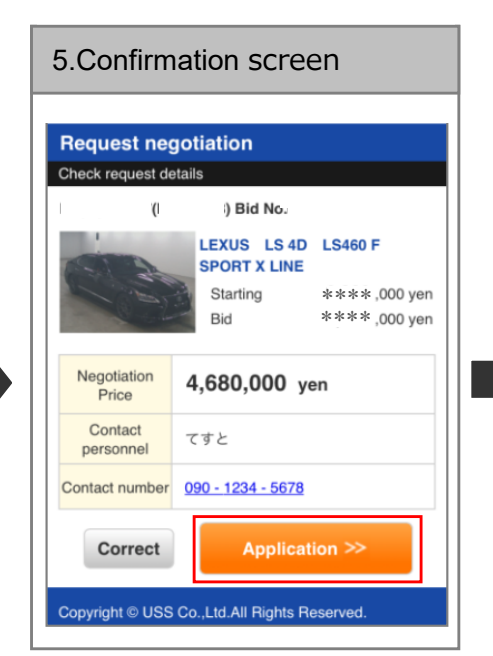

Confirm the price, and tap the **<Application>** button.

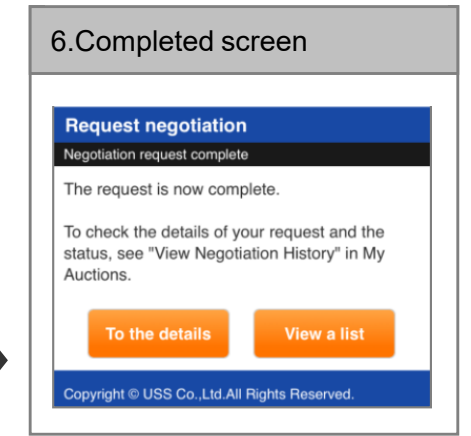

When "The request is now complete." is shown, the application is complete.

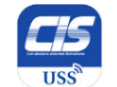

### **[Basic Procedures -Changing the Negotiation Price①-]**

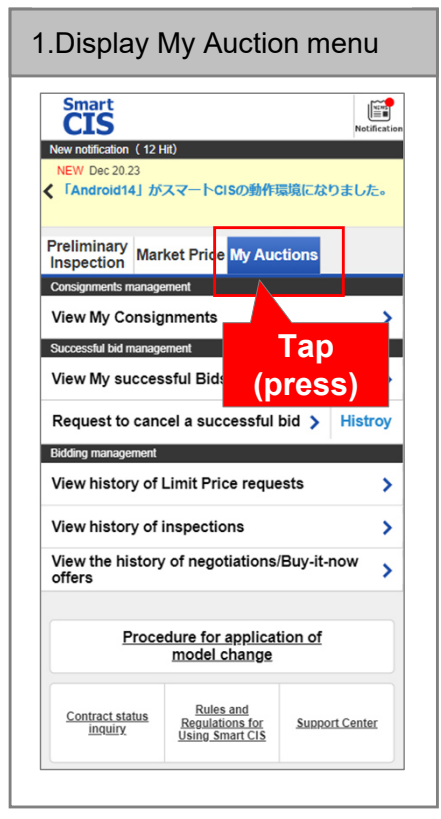

Tap the **<My Auctions>**

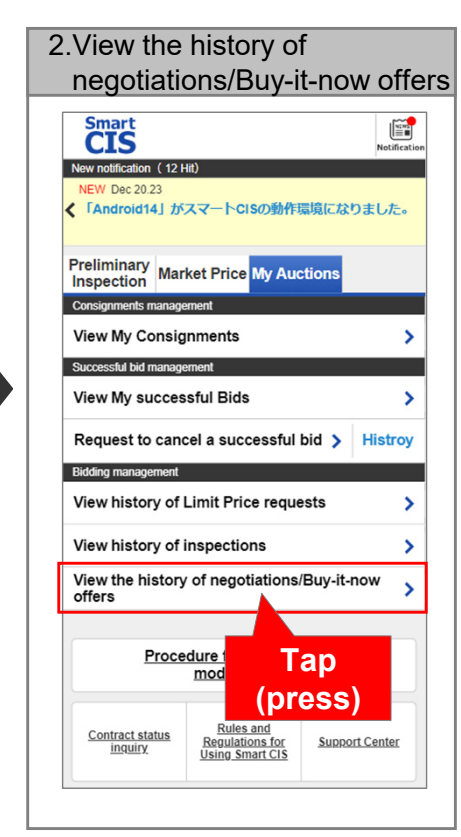

Tap the **<View the history of negotiations/Buy-it-now offers>** button.

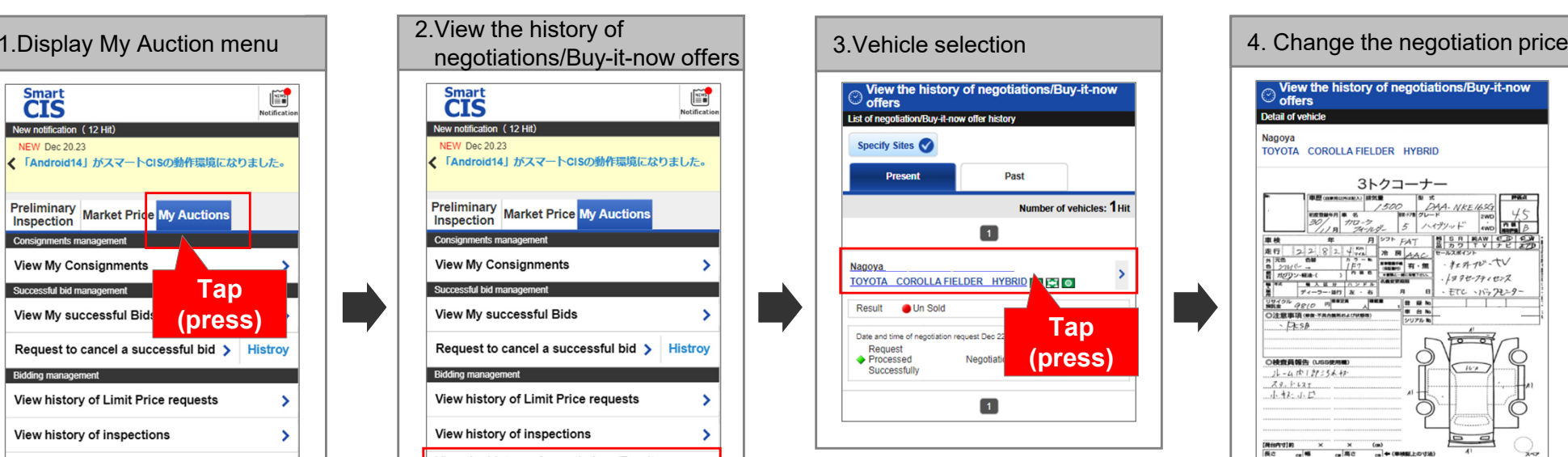

Tap a vehicle to change its negotiation price.

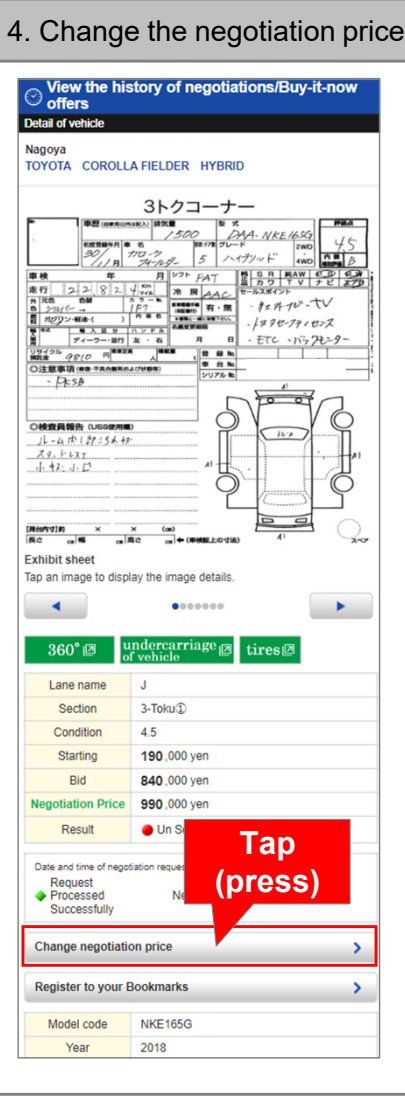

#### Tap the **<Change negotiation price>** button.

#### **Note**

- Normally, requests for negotiations at sites are on a first-come, first-served basis, but at the USS Nagoya and Okayama sites, higher prices are prioritized.
- Prices cannot be changed at sites other than USS Nagoya and Okayama sites.

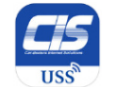

#### **[Basic Procedures -Changing the Negotiation Price②-]**

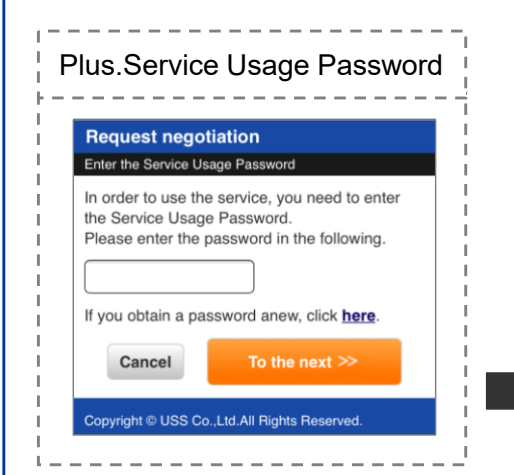

If you are asked to enter your password to use the negotiation service, it means that the negotiation service usage restriction has been set to <Use (password required)>.You must enter your password to use the service

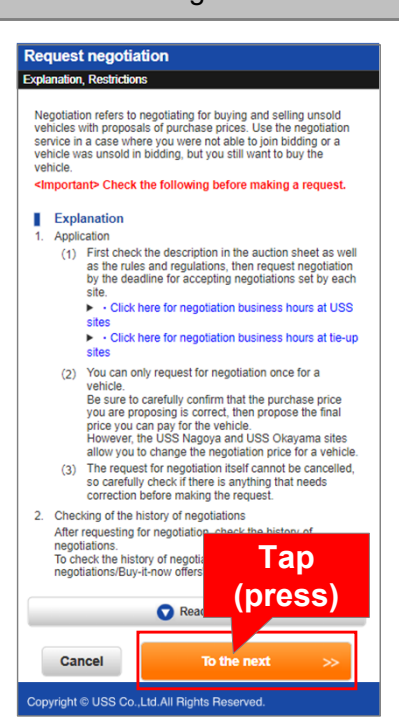

5.Rules and regulations screen

Check the rules and regulations, and then tap the **<To the next>** button.

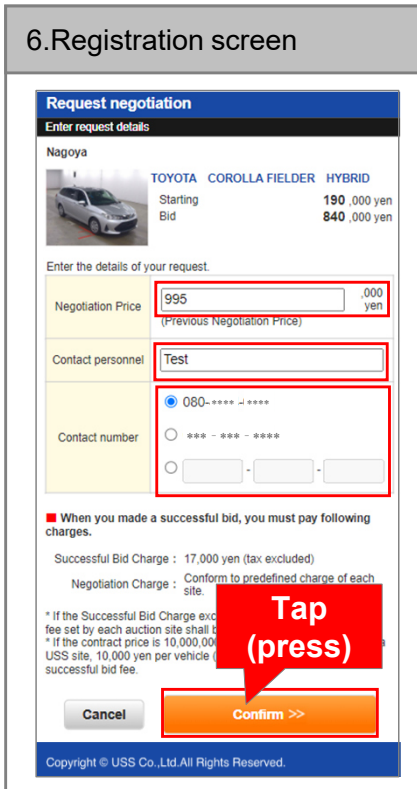

Enter the negotiation price, the contact personnel, and the contact number, and then tap the **<Confirm>** button.

#: Negotiation prices are in units of 1,000 yen. #: You cannot apply with a price that is lower than the price of the previous application.

#### 7.Change the price

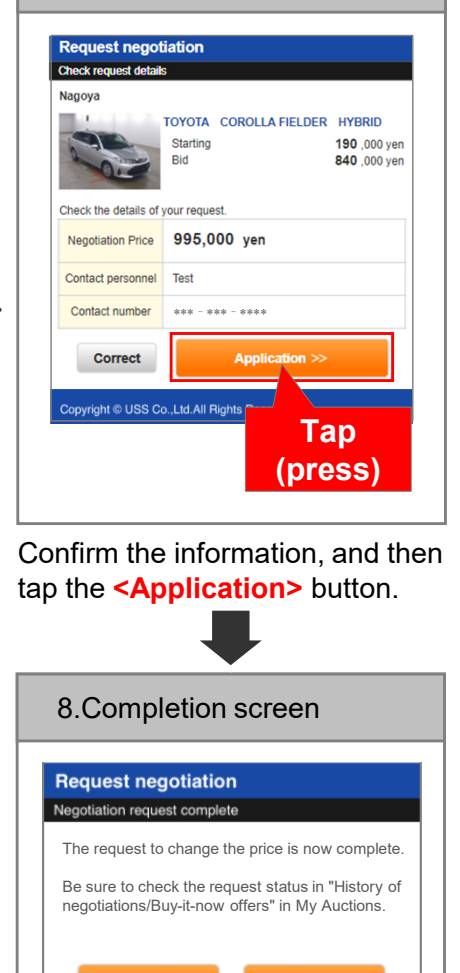

The change is complete when "The request to change the price is now complete" is shown.

Copyright © USS Co., Ltd. All Rights Reserved.

**View a list** 

To the details

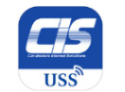

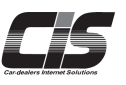

#### **[Basic Procedures - Requesting Inspection ①-]**

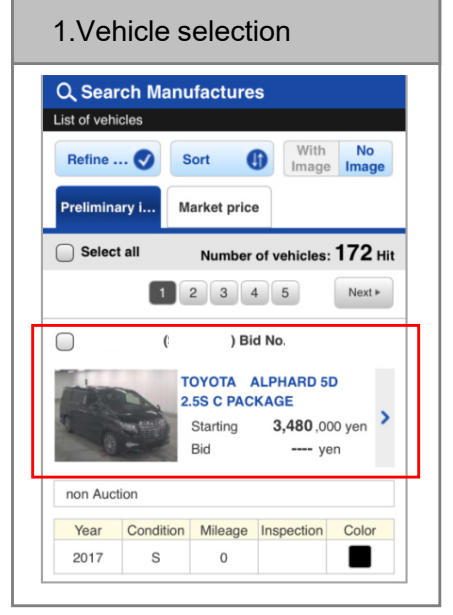

Tap the vehicle for which you want to apply for the Preliminary Inspection Agent Service.

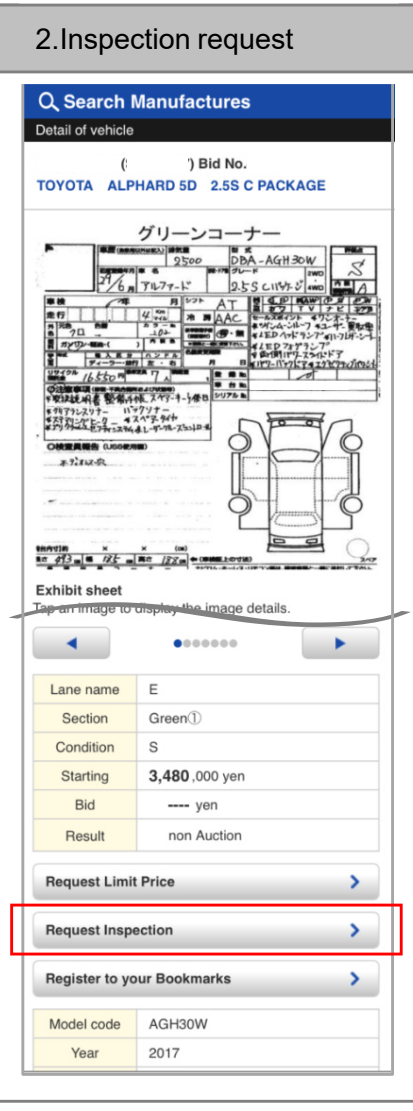

Tap the **<Request Inspection>**button.

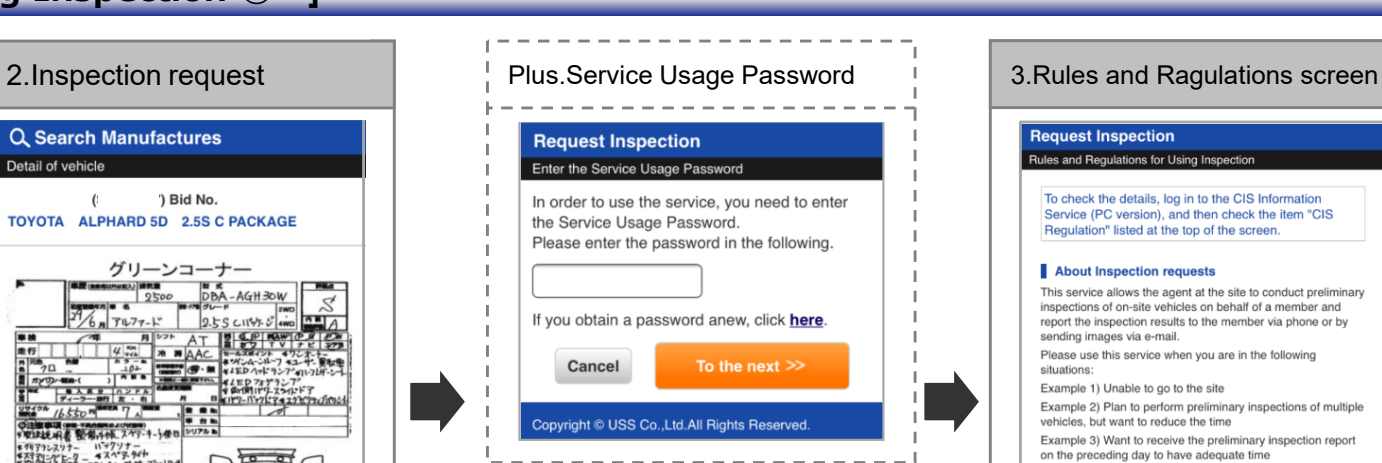

When the screen to enter the password for using the Preliminary Inspection Agent Service is displayed, the Preliminary Inspection Agent Service usage restriction is set to <Yes (password required)>. You must enter a password to use the service.

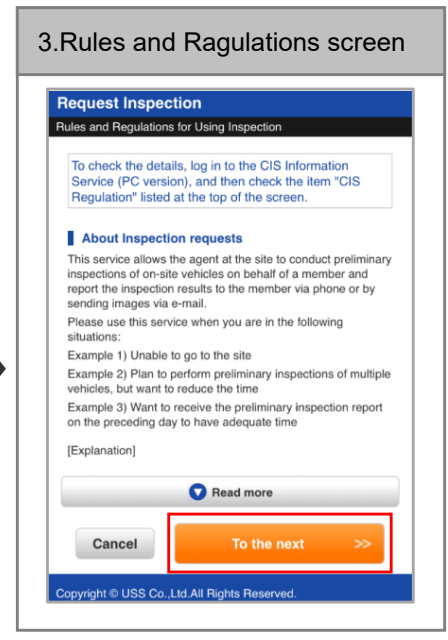

Check the rules and regulations, and then tap the **<To the next>** button.

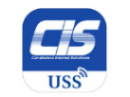

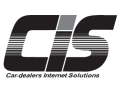

#### **[Basic Procedures - Requesting Inspection ②-]**

#### 4. Select a package and options**Request Inspection** .<br>Selecting a package or options 3) Bid No. TOVOTA ESTIMA 5D AFRAS VERY EDITION 1,500 ,000 yer  $--- vol$ Package selection \*Required Please check the package(s) you want. (more than one package can be selected nterior and Exterior Package  $\blacktriangleright$  1,000 yen Engine and drive package  $\bigvee$  1.000 ven Pictures Package (Select any course.) Fixed cuts course (Portions prescribed by our<br>2,000 yen company) NEW Six freely selectable portions course (Taking 2,000 yen pictures of your desired six portions) NEW Three freely selectable portions course (Taking pictures of your desired three 1,000 yen portions The sections to be photographed | ステアリング

Select one or more packages your desire.

 When you selected the Six freely selectable portions course or the Three freely selectable portions course, enter your target portion for shooting.

\* If you selected all packages, optional items other than pictures are not displayed.

\* The Pictures Package is available on the sites of USS Yokohama, R-Nagoya, Sapporo, Kobe, HAA Kobe, Tokyo, Nagoya, Osaka, and Kyushu only.

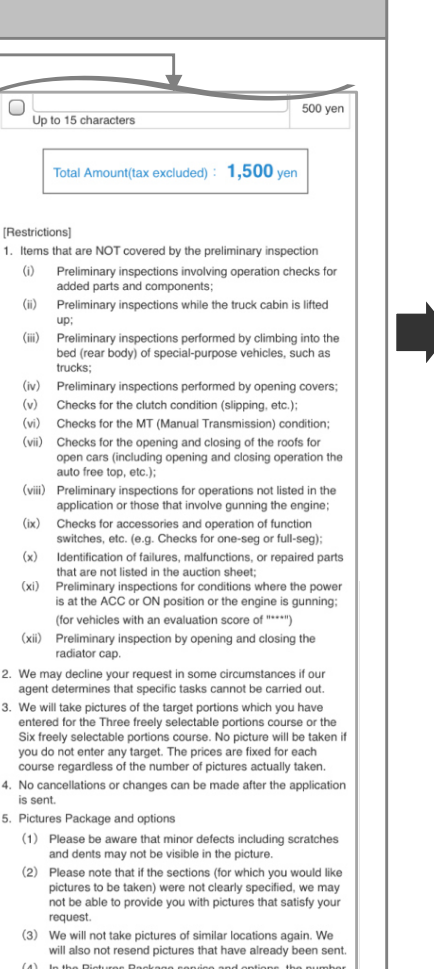

(4) In the Pictures Package service and options, the number of pictures to be provided ranges from 1 to 4 per section specified

To the next  $\gg$ 

#### Copyright © USS Co.,Ltd.All Rights Reserved

When your selection is complete, tap the**<To the next>**button.

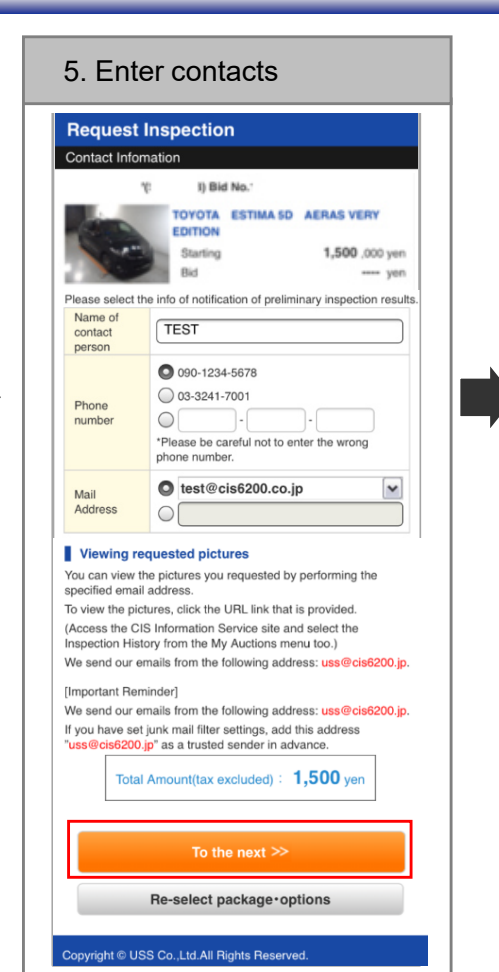

Enter the contact and person in charge, and tap the **<To the next>** button.

 If you select a Pictures Package or options, also enter your email address.- Make sure to enter the correct phone number.

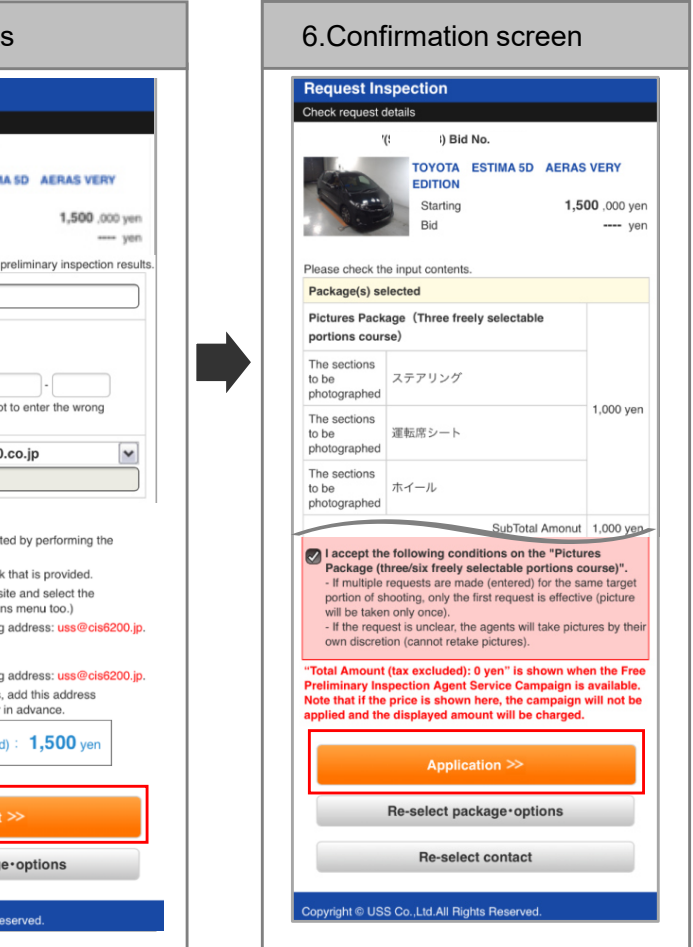

Confirm the application contents, and tap the **<Application>** button. When you selected a Pictures Package for which you entered your target portion for shooting or options, check the checkbox next to "accept the following conditions".

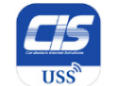

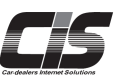

#### **[Basic Procedures - Requesting Inspection ③-]**

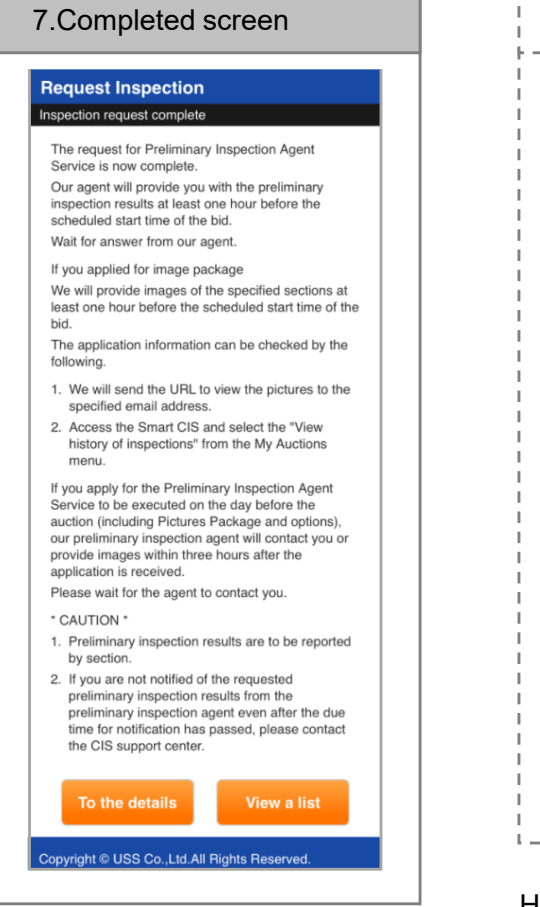

When a screen indicating completion of application for Preliminary Inspection Agent Service is displayed, the application is complete.

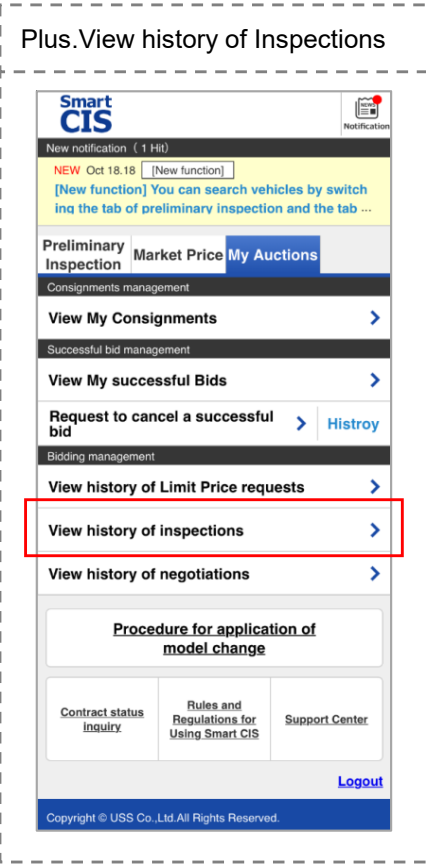

History of the Preliminary Inspection Agent Service you applied for can be checked from **<View history of Inspections>**  in the TOP screen! You can also check the images of preliminary inspection results from here.

-The period for which you can check the images is 15 days from the auction day.

#### **Note**

- "Change, addition, or cancel" cannot be accepted once the application is made, so check your entries carefully before applying.

- Results of Preliminary Inspection will be reported not in the order of application, but rather in the order of section.

 In principle, a preliminary inspection agent will contact you one hour or more before the start of bidding.

 - If you do not receive any contact from a preliminary inspection agent by one hour before the start of bidding, please contact the CIS support center.

- With regard to preliminary inspections executed on the day before auction, a preliminary inspection agent will contact you within 3 hours after the application, in principle.

- If you do not receive any contact from a preliminary inspection agent even when 3 hours or more have passed after the application, please contact the CIS support center.

- Be sure to confirm all of the Rules and<br>Desulations, Important Beminders, and Regulations, Important Reminders, and Restrictions before application.

 -The images of your successful bid vehicles are downloadable only from the CIS Information Service (personal computer version).Images are not downloadable from the

Smart CIS.

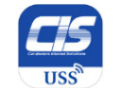

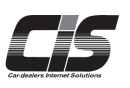

### **[Basic Procedures -How to check the Bid Progress Status-]**

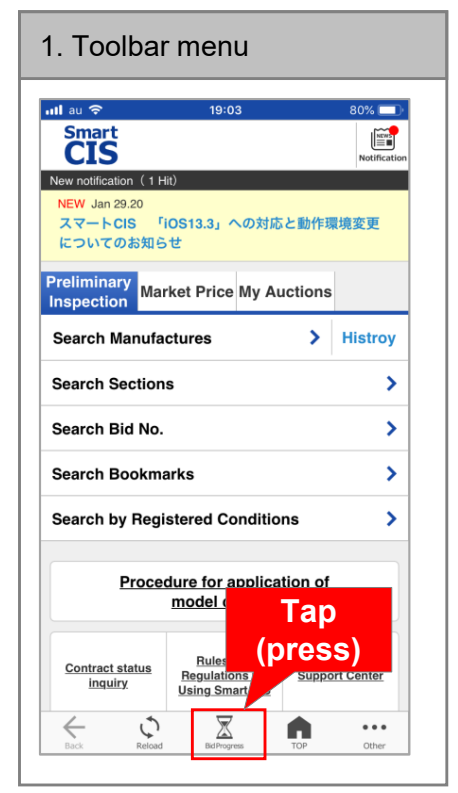

Tap the **<Bid Progress>**button.

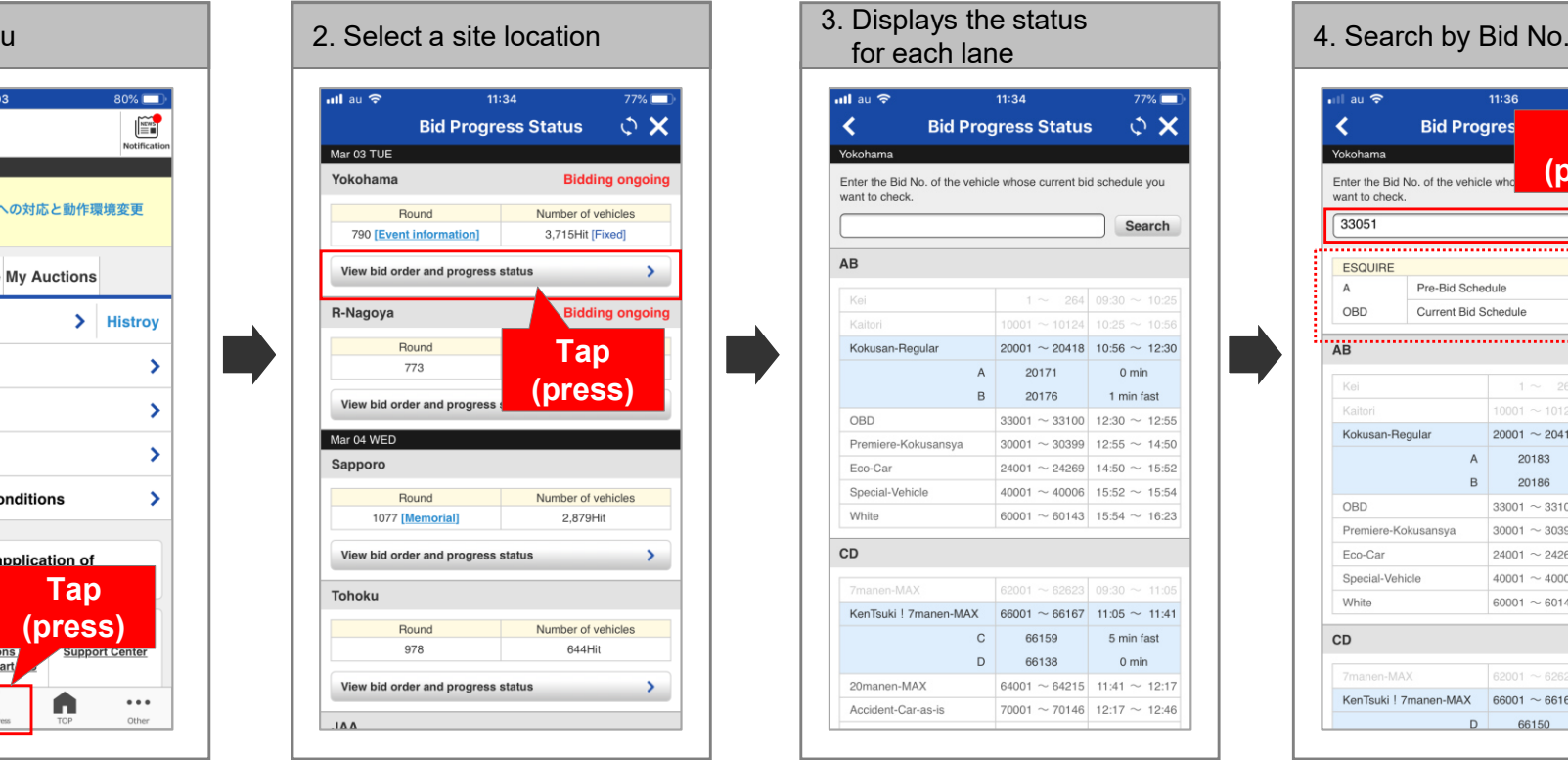

Tap the **<View bid order and progress status>**  button for the site location you want to check.

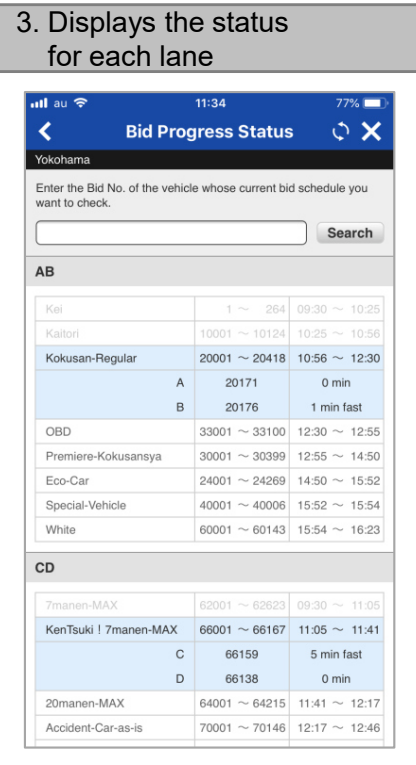

You can check the current status of each lane.

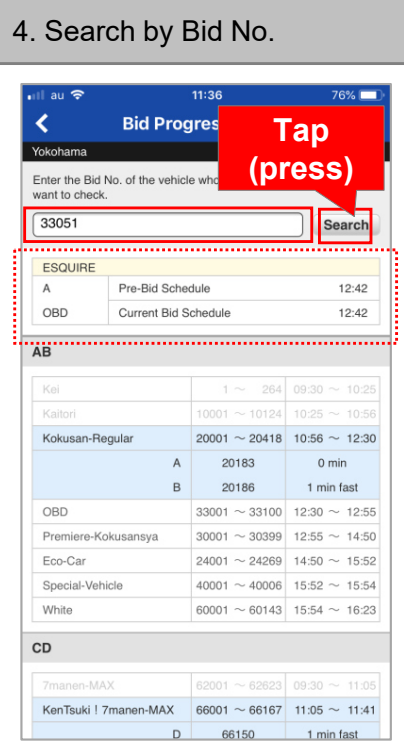

Enter the Bid No. of the vehicle you want to check, and then tap the **<Search>**button.

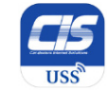

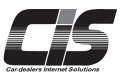

### **[How to Apply for Add-ons**  $\textcircled{\scriptsize{0}}$ ]

#### Applying for Smart CIS

You can apply for/cancel Smart CIS add-ons by clicking the Membership Information tab from the TOP Menu of the CIS Information Service, and then click the Membership Information Inquiry tab in the menu on the left.

#### ∧Note

- To apply for Smart CIS add-ons, you need to login to the CIS Information Service using the USB key (ID) of the master contract ID number (CIS administrator) and enter the CIS Management Password.

- You cannot apply for Smart CIS using the USB key (ID) of the additional contract ID number (member to be managed)

- If you have not set or forgotten your CIS Management Password, you can set a new password online when applying for Smart CIS add-ons. The new CIS Management Password will be sent to the e-mail address registered. If you have changed your e-mail address, please contact the USS support center.

1. TOP Menu screen of the CIS Information ServiceUSSインターネット事業部 様 MODE FINGLISH ♣ 会員情報 メニュー選択 ークション開催状況 インフォメーションを見る 画 Menu |メニューを選択してください 3月29日 (火 | Tue.) クションの出品車面を探す 下見検索 **HISS描述** 5976 5,693台  $09:30^{\circ}$ 十四面 自計取引 名種田込内容等を確認する Yokohama 確定 開催中 MYオークション USS-R名古屋 5800  $3.729 \triangle$  $00.208$ セリ順 過去のオークション結果を参照する 確定 相場検索 3月30日 (水 | Wed.) <br>現車会場にリアル応札する LIVE インターネットライブ USS札幌 3.237台 ▶ セリ順 記念 18周年記念第5弾プライムまつりAA 就礼車両をワンプライスで売買する Sapporo ▼掲載台 USSワンクリック USS束北  $7850$ 2,063台 ► セリ順 S会場への各種依頼や見積管理など便利機能を使う ohoku. 便利ツール 1,311台 USS新潟  $442\Box$ **・セリ順** -般ユーザーとのコミュニケーションツール Niigata 期末感謝祭AA&ディーラーフェア ークションエージェント USS神戸 2,021台 520回 新外バイヤーとのコミュニケーションツール • セリ順 Kobe ■● 10周年ファイナル大記念AA **NINJA** USS福岡  $641\text{ m}$ 1,403台 ・セリ順 中国部主义 特設!ディーラーコーナー&長崎サイトコーナー開催 iukuoka 科サービスの利用申込や基本サービスの利用設定す 1,350台 各サービス申込 ・セリ順 **LAA Shik** 通知設定・管理 **MIRIVE** 3,112台 ・セリ順 ■記念 決算大感謝ま 0り&ディ-5-金協替川 高性能スキー **G-SCAR**  $\sim$ 有料サードスの利用申込や基本サー ドスの利用設定する ス申り (ッヤージBOX (未誌 24件 株式会社カークエスト 社内検証 USS東京 11.346台 1071回 ・セリ順 のメッセージ

#### Login to the CIS Information Service using the USB key (ID) of the master contract ID number (CIS administrator) and (Membership Information) tab. **click the** 科サービスの利用用込みをサービスの利用取定する

**A** Note

- You cannot apply for Smart CIS using the USB key (ID) of the additional contract ID number (member to be managed).

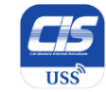

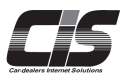

### **[How to Apply for Add-ons ]**

#### Tips

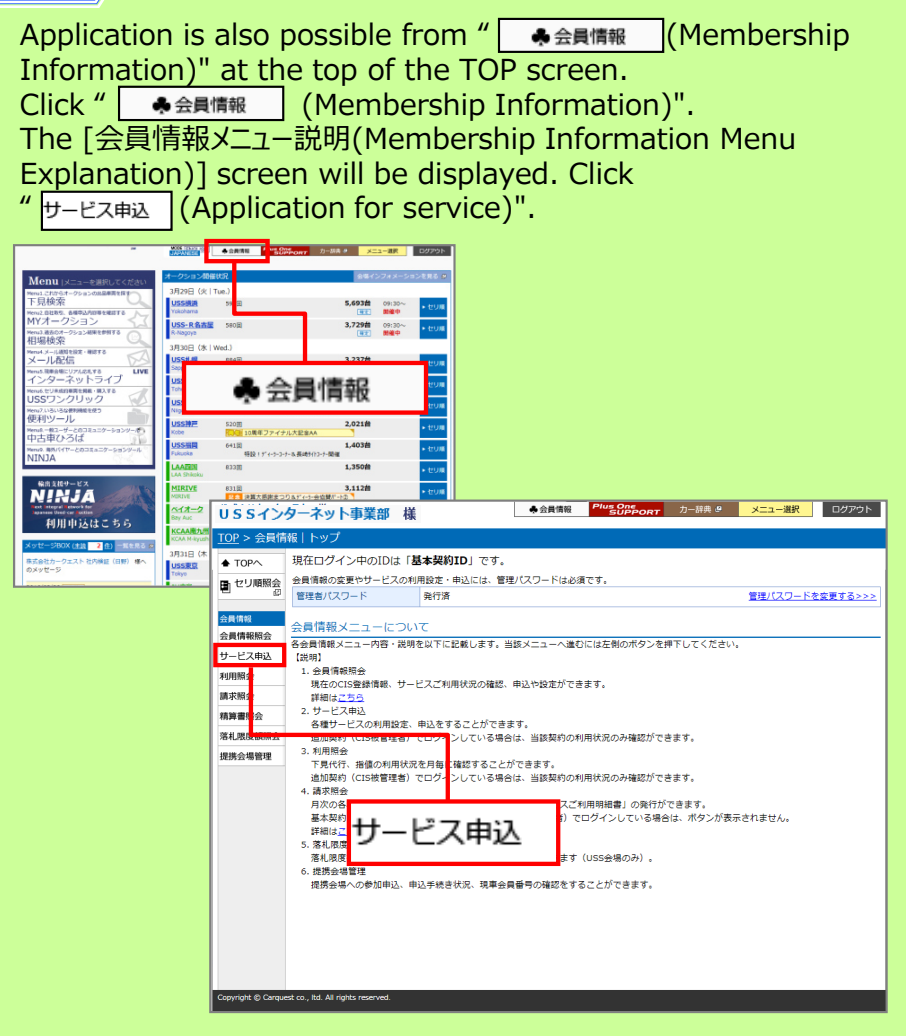

#### 2. Branch Information screen

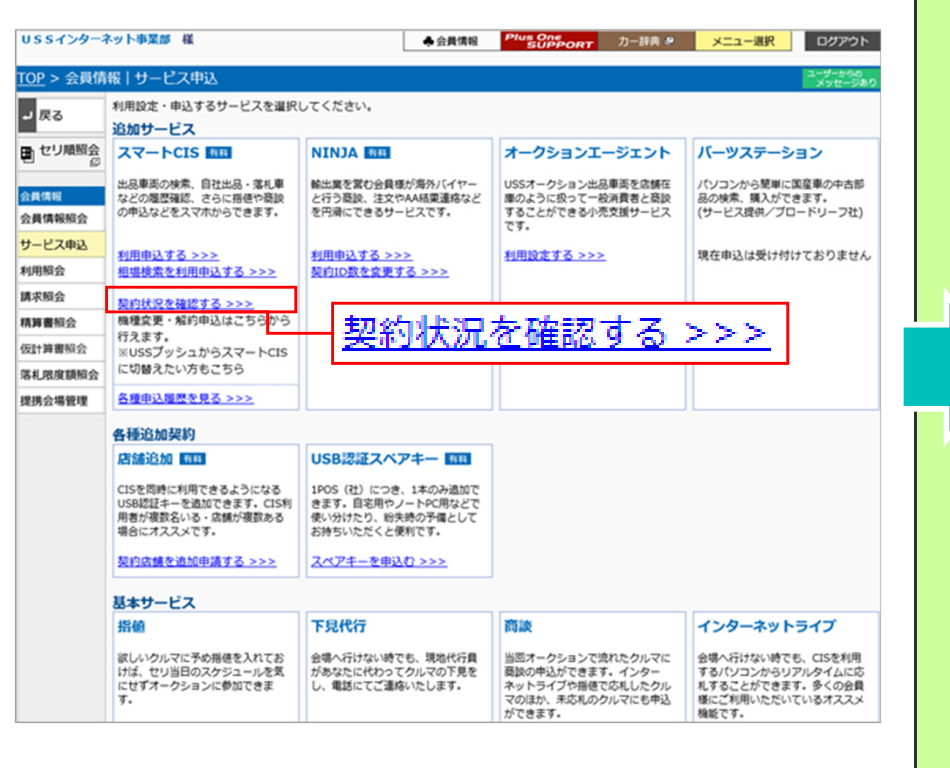

If you have no additional contract ID number, when the Branch Information screen appears, click | 契約状況を確認する >>> | (Check Contract Details and Apply for Services), which appears next to the Smart CIS field in the Additional Services section.

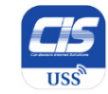

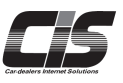

### **[How to Apply for Add-ons ]**

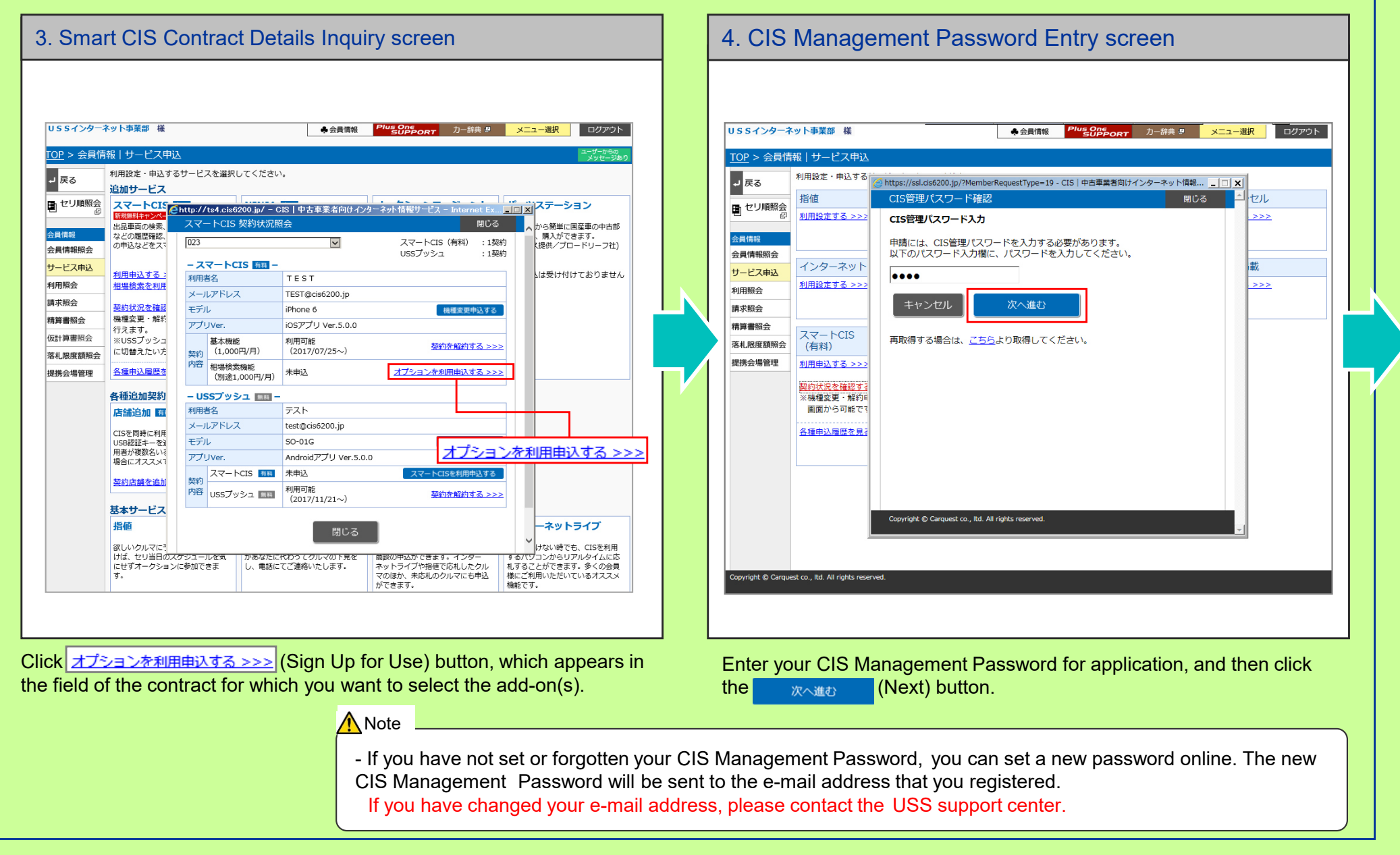

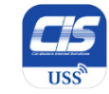

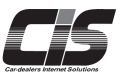

s One<br>SUPPORT カー辞典 ター メニュー選択 ログアウト

### **[How to Apply for Add-ons ]**

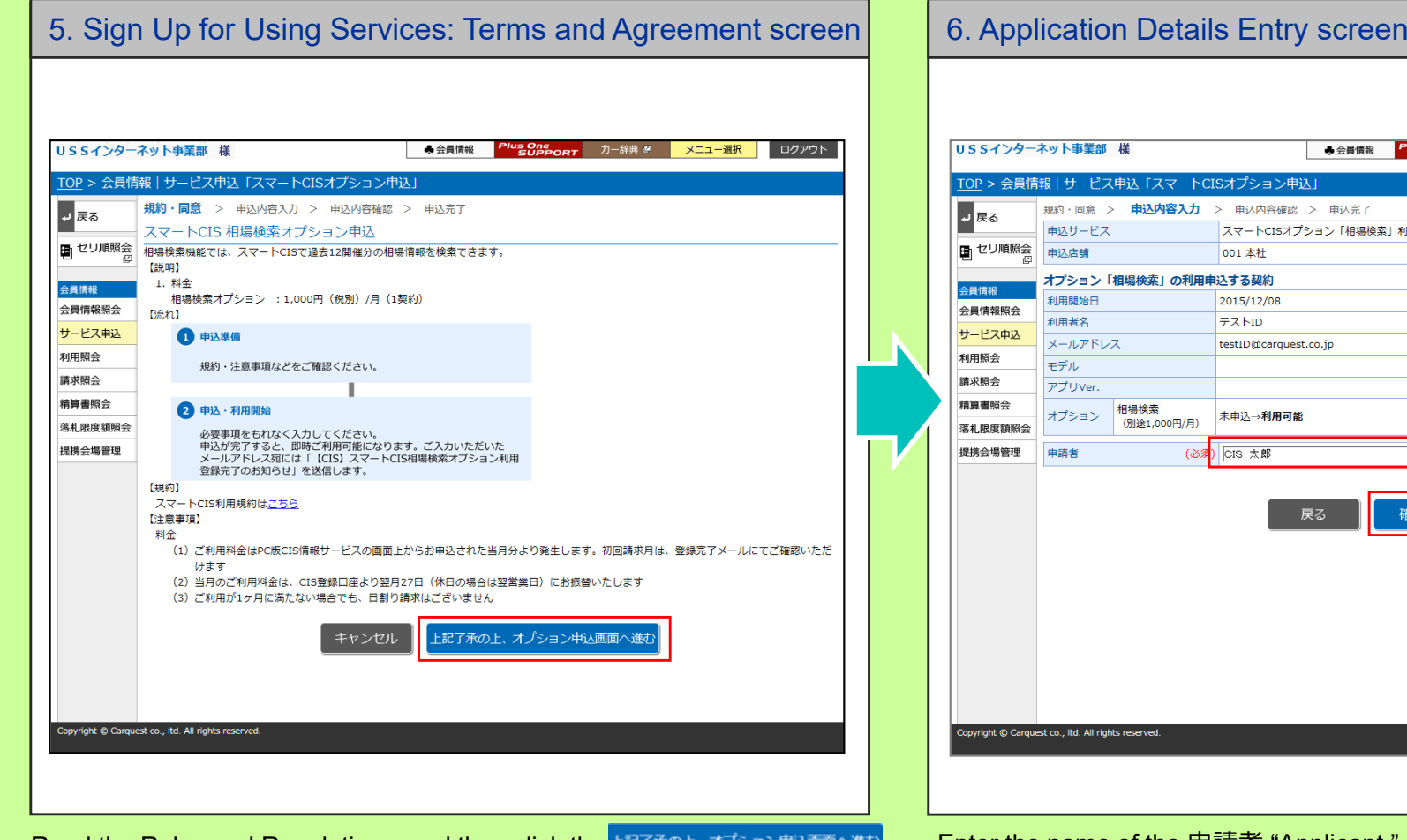

Read the Rules and Regulations, and then click the LET FOL. ATS SPEER AND **(I accept the above and sign up for using the add-on "Market Price")**button.

利用申込 (全角20文字) 確認画面へ進む

Enter the name of the 申請者 "Applicant," and then click the<br>**(Next)** button **(Next)** button.

![](_page_43_Picture_0.jpeg)

![](_page_43_Picture_2.jpeg)

### **[How to Apply for Add-ons ]**

![](_page_43_Picture_51.jpeg)

Once you confirm the information entered, click the  $\pi$ <sup>- $\pi$ </sup> **(Sign up for using the add-on "Market Price" as indicated above)**button.

The confirmation message appears, notifying that your application is complete. Your application has been completed. As soon as you complete the application procedure, you can start using the service.

![](_page_44_Picture_0.jpeg)

![](_page_44_Picture_2.jpeg)

#### **[Applying for a Change of Registered Smartphone Model]**

**Note** - If you exchange your smartphone for the one already registered within a month and you are applying for a change of registered phone<br>model, you will see an error message and will be unable to complete the application. In model, you will see an error message and will be unable to complete the application. In such case, please contact the CIS Support Center.- Application for a change of model cannot be made from the USB secure key (ID) of an additional contract (membership managed by the CIS administrator). - To apply for a change of model by logging in with the USB secure key (ID) of the master contract (CIS administrator), a CIS Management Password is required.You can apply for a change of registered smartphone model for Smart CIS from the terminal you have used up to then. Access "Smart CIS Login >> 会員情報[Membership Information] >>ご契約内容を見る(機種変更など) [Check Contract Details (model change, etc.)]".<br>You can also apply from the CIS Information Service by accessing You can also apply from the CIS Information Service by accessing "CIS Information Service TOP screen >> 会員情報[Membership Information] >> Check スマートCIS 契約状況を確認する[Smart CIS Contract Details]".

If you do not have a CIS Management Password yet or it is unknown, you can obtain it from the screen when you apply for a change of registered<br>smartshane madel for Smart CIS smartphone model for Smart CIS.

The obtained CIS Management Password is sent to your registered e-mail address.

In the case where you have changed your e-mail address, please contact the support center.

#### Once you finally accept the terms and confirm your entry, your registration of the change of model process is complete and you can start using the service. 6. E-mail notice Once the registration of the change of model is complete, you will receive a confirmation e-mail. 5. Registration of model change4. Confirm/acceptConfirm the application details and Rules and Regulations for Using Smart CIS, and then enter the "申込受付番号(Application receipt number)" written in the e-mail,and finally accept the terms and confirm your application for a model change.3. InstallInstall the dedicated application for Smart CIS onto the new device that you want to use the service with, and then login for the first time. 2. E-mail notice A confirmation e-mail notifying you that we have received your application for a change of registered model will be sent to the e-mail address entered at the time of application.If you are going to apply for model change by logging in using the USB key (ID),1. Apply  $\begin{array}{c} \text{if } \text{y} \text{ is an odd number, and } \text{if } \text{y} \text{ is an odd number.} \end{array}$ Complete the registration of the change of model "within 24 hours" after you complete the application; otherwise, your application will be cancelled.**[Steps to Apply]**

### How to Apply for a Change of Registered Smartphone Model for Smart CIS

![](_page_45_Picture_1.jpeg)

![](_page_45_Figure_2.jpeg)

On your terminal before the change, change the display mode to Japanese, and log in to Smart CIS.

Tap "会員情報(Membership information) ", and then tap "ご契約内容の確認・機種変更手続き(Check the contract details, Apply for model change)".

![](_page_45_Figure_5.jpeg)

![](_page_46_Picture_0.jpeg)

![](_page_46_Picture_1.jpeg)

### **【 Procedure for Model Change Application from Smart CIS ②]**

![](_page_46_Picture_3.jpeg)

7. Model change application complete☆ 機種変更する 機種変更完了 機種変更申込を受付けました。 申込受付番号が発行されましたのでご確認ください。こ の番号は、新しい端末からの機種変更手続きの際に、必 要な番号ですので必ずお控えください。 利用者名 テスト checkメールアドレス abcdefg@ci 5664 申込受付番! 申込有効期限 2017/07/06 09:05:20 同時に、機種変更申込完了メールも送信しておりますの で、メールに記載の手順に従い、24時間以内に手続きを 完了させてください。 トップページへ

Make sure you check the application receipt number.

![](_page_46_Picture_132.jpeg)

erminal after change, install the CIS-dedicated application,

n to Smart CIS, check "Important Reminder" and "Rules and enter the application number, and then tap "Register model ow the procedure is

in in the English mode.

![](_page_47_Picture_0.jpeg)

![](_page_47_Picture_2.jpeg)

#### **[Procedure for Model Change Application from the CIS Information Service ]**

![](_page_47_Picture_64.jpeg)

Login to the CIS Information Service using the USB key (ID) of the master contract ID number (CIS administrator) and<br>click the <mark>‱‱‱ अ</mark>ल्फ संस्कृति (Membership Information) tab.

**A** Note

- You cannot apply for Smart CIS using the USB key (ID) of the additional contract ID number (member to be managed).

#### Tips

![](_page_47_Picture_65.jpeg)

![](_page_48_Picture_0.jpeg)

![](_page_48_Picture_2.jpeg)

#### **[Procedure for Model Change Application from the CIS Information Service ]**2. Branch Information screen3. Smart CIS Contract Details Inquiry screenUSSインターネット事業部 様 **& 会員情報** メニュー選択 ログアウト USSインターネット事業部 様 4 会員情報 Yus One<br>SUPPORT 力一辞典 』 メニュー選択 ログアウト TOP > 会員情報 | サービス申込 利用設定・申込するサービスを選択してください。 TOP > 会員情報|サービス申込 ■■戻る 追加サービス 利用設定・申込する コ戻る https://ssl.cis6200.jp/?SchBranchCode=&BackBranchFig=0 - CIS | 中古車業者向けインター... \_ | □ | × 田セリ順照会 スマートCIS 有料 **NTN14 有料** オークションエージェント パーツステーション スマートCIS 契約状況照会 閉じる 指備 トセリレ ■セリ順照会 気にかるクルマの検索や自社出品 輸出業を営む会員様が海外バイヤー USSオークション出品車面を店舗在 パソコンから簡単に国産車の中古部 落札車、各種履歴の確認、更に指値 - 庫のように扱って商談することがで 品の検索、購入ができます。 利用設定する >>> 001本社 →  $>>>$ との商談を円滑に行うためのサービ や商談の申し込みなどをスマート  $\overline{z}$  $\overline{r}$  $\overline{t}$ . きる、新しいインターネットサービ (サードス提供/ブロードリーフ) 会員情報照会 1契約目 契約を解約する >>> フォンで行うことができます。 会員情報 スです. サービス申込 会員情報昭会 利用開始日 2015/12/08 利用由込する >>> 利用設定する >>> 現在申込は受け付けておりません 利用申込する >>> インターネット l 卦 利用昭会 利用者名 テストID 契約ID数を変更する >>> サービス申込 約状況を確認する >>> 利用設定する >>> メールアドレス testID@carquest.co.jp  $\rightarrow$ 請求照会 利用照会 機種変更・解約申込はこちら モデル 機種変更する >>> 精算書昭会 請求照会 各種申込履歴を見る >>> アプリVer 仮計算書照会 精算書照会 スマートCIS 相場検索 約状況を確認する >>> オプション 落札限度額照会 落札 昵麻麵昭会 未由认 用申込する >>> 各插追加契约 (有料) (別途1,000円/月) 提携会場管理 店舗追加 有料 提携会場管理 利用申込する >> 閉じる 追加認約により店舗乗号が追加さ お手先にあるUSB認証キーとは別 超約状況を確認す れ、追加契約USBキーで2台同時にご に、1POS (社) につき、1本お持ち ※機種変更·解約日 機種変更する >>> 利用可能です。 いただくことができるスペアキーで 画面から可能で  $\overline{\mathbf{a}}$ 各種申込履歴を見 契約店舗を追加申請する >>> スペアキーを申込む >>> 基本サービス 下見代行 商談 インターネットライブ 指值 欲しいクルマに予め指値を入れてお 会場へ行けない時でも、現地代行員 通常は会場にいないとできない商談 既存のパソコン・インターネット回 があなたに代わってクルマの下見を けば、セリ当日のスケジュールを気 もCISから申し込むことができます。 線を使って直接オークションに参加 Copyright © Carquest co., Itd. All rights reserved. にせずオークションに参加できま し、電話にてご連絡いたします。 するシステムです。  $\overline{\sigma}$ . 利用設定する >>> 利用設定する >>> 利用設定する >>> 利用設定する >>> vright © Carquest co., Itd. All rights reserve

If you have no additional contract ID number, when the Branch Information screen appears, click <mark>|契約状況の確認、 各種申込はこちら>>> </mark> (Check Contract Details | and Apply for Services), which appears next to the Smart CIS field in the Additional Services section.

Click 機種変更する>>>> (Change the model) that appears in the field of the contract for which you want to apply for a change of registered smartphone model.

![](_page_49_Picture_0.jpeg)

### How to Apply for a Change of Registered Smartphone Model for Smart CIS

![](_page_49_Picture_2.jpeg)

#### **[Procedure for Model Change Application from the CIS Information Service ]**4. CIS Management Password Entry screen 5. Sign Up for Using Services: Terms and Agreement screenUSSインターネット事業部 様 **& 会員情報** us One n-辞典图 メニュー選択 ログアウト USSインターネット事業部 様 4 会員情報 - カー辞典 # メニュー選択 ログアウト TOP > 会員情報 | サードス申込 TOP > 会員情報 | サービス申込「スマートCIS機種変更」 規約·同意 > 申込内容入力 > 申込内容確認 > 申込完了 利用設定・申込する J戻る コ戻る https://ssl.cis6200.jp/?MemberRequestType=19 - CIS | 中古車業者向けインターネット情報... \_ | □ | × 機種恋重由:7 CIS管理パスワード確認 指信 閉じる セル ■セリ順照会 田 セリ順照会 ご契約中の「スマートCIS」を利用する端末の変更ができます。 利用設定する >>> CIS管理パスワード入力  $>>$ 機種変更をされた際や、端末が故障した際の代替機での利用時、故障・交換などで端末が変った際などにお手続きが必要です **TEBRIT** 会員情報 美国情報 申請には、CIS管理パスワードを入力する必要があります。 動作環境 ※2015年10日時点 以下のパスワード入力欄に、パスワードを入力してください。 会員情報昭会 会員情報昭会 (1) Android端末 (スマートフォン・タブレット) インターネット サービス由け サービス申込 Android2.2へ6.0のOSを搭載した端末  $\bullet \bullet \bullet \bullet$ (2) iOS端末 (iPhone·iPadなど) 利用設定する >>  $\rightarrow$ 利用照会 利用照会 iOS5.0~9.1のOSを搭載した端末 キャンセル 次へ進む **TEM** 請求紹会 請求昭会 精算畫解 结算書昭会 スマートCIS 再取得する場合は、こちらより取得してください。 【注意事項】 落札 限度額照会 (有料) 1. 申込・機種変更登録 提携会場管理 (1) 弊社から送信するメールは、「info@cis6200.jp」のアドレスにて送信いたします。メール着信拒否設定、迷惑メール防止などの受信制 利用申込する >> 限設定を行っている場合はドメイン「cis6200.jp」を受信できるようにしてください 契約状況を確認す (2) 申し込み後、24時間以内に機種変更登録を行ってください。24時間以内に機種変更登録が完了しない場合、機種変更申込は自動的にキャ ※機種恋事·解約E ンセルとなります 画面から可能で (3) 利用実績がある端末へ、機種変更することはできません 2. 動作環境 各種申込履歴を見 (1) 最新の機種・バージョンは動作検証中である可能性がございます。必ず、動作環境とお使いの端末を確認のうえ、お申込みください (2) 日本国内の通信事業者が取り扱う端末、およびOS提供元 (Google·Apple) が販売する端末以外は動作対象外です (3) ドコモ「らくらくスマートフォン」などGoogleアカウントが取得できない端末は動作対象外です (4) 端末固有の問題、回線環境等により、一部正常に動作しない場合があります (5) 一部改造を行った端末 (root化·Jailbreakなど) は動作対象外です (6) 海外での動作は保証 (サポート含) しておりません 3.データ通信料 本サービスは、データ送受信によりパケット通信料が発生します。 Copyright @ Carquest co., ltd. All rights reserved キャンセル 上記了承の上、機種変更申込画面へ進む  $\boldsymbol{\wedge}$ pyright © Carquest co., Itd. All rights reserve Enter your CIS Management Password for application, and then click the Check the procedures, from applying for a change of registered model to (Next) button.次へ進む the completion of the model change, Rules and Regulations, and other

necessary information. Then, click the 上記了承の上、機種変更申込画面へ進む (I accept the above and apply for a ch<mark>ange of registered model) butto</mark>n.

![](_page_50_Picture_0.jpeg)

### How to Apply for a Change of Registered Smartphone Model for Smart CIS

![](_page_50_Picture_2.jpeg)

#### **[Procedure for Model Change Application from the CIS Information Service ]**6. Application Details Entry screen7. Application Details Confirmation screenUSSインターネット事業部 様 USSインターネット事業部 様 **A 会員情報** 15 One \_\_\_ \_ 力-辞曲 8 メニュー選択 ログアウト 4 会員情報 ← カー辞典 ■ メニュー選択 ログアウト <u>TOP</u> > 会員情報|サービス申込「スマートCIS機種変更」 TOP > 会員情報|サービス申込「スマートCIS機種変更」 規約·同意 > 申込内容入力 > 中込内容確認 > 申込完了 提約·同章 > 由込内容入力 > 由认内容確認 > 由认完了 」戻る 可戻る 由込サービス 申込サービス スマートCIS機種変更申込 スマートCIS機種変更申込 雪セリ順照会 日セリ順照会 申込店舗 001 本社 申込店舗 001 本社 機種変更する契約 機種変更する契約 会員情報 会員情報 2015/12/08 利用關始日 2015/12/08 利用關始日 会員情報昭会 会員情報照会 利用者名 CIS 太郎 利用者名 テストID (全角20文字) サービス申じ サービス申込 メールアドレス testID@carquest.co.jp メールアドレス testID@carquest.co.jp 利用照会 利用照会 モデル モデル 請求照会 請求照会 アプリVer アプリVer. 精算書照会 精算書照会 相場検索 相場検索 オプション 利用可能 オプション 利用可能 (別途1,000円/月) 落札限度額照会 (別途1,000円/月) 落札限度額照会 提携会場管理 申請者 CIS 太郎 提携会場管理 申請者 (必須) CIS 太郎 (全角20文字) ■ 機種変更は、申込から24時間以内に端末にて変更手続きを行ってください。 確認画面へ進む 屋石 機種変更申込する 屋子 opyright © Carquest co., ltd. All rights reserve opyright © Carquest co., Itd. All rights reserve

Enter the name of the "User" and the "E-mail address" that you want to use with the new device.

 Enter the name of the "Applicant," and then click the (Next) button.

確認画面へ進む

Once you confirm the information entered, click the 機種変更申込する (Apply for a change of registered model as indicated above) button.

![](_page_51_Picture_0.jpeg)

![](_page_51_Picture_2.jpeg)

#### **[Procedure for Model Change Application from the CIS Information Service ]**

![](_page_51_Picture_107.jpeg)

- Complete the registration of the change of model "within 24 hours" after you complete the application; otherwise, your application will be cancelled.

can start using the service with the new device.

![](_page_52_Picture_0.jpeg)

![](_page_52_Picture_2.jpeg)

#### **[How to Apply for a Cancellation**  $\odot$ **]**

#### Applying for Smart CIS

You can apply for/cancel Smart CIS add-ons by clicking the Membership Information tab from the TOP Menu of the CIS Information Service, and then by clicking the Membership Information Inquiry tab in the menu on the left.

You can continue to use Smart CIS until the end of the month even after you apply for a cancellation of the service.

∧Note

- To apply for a cancellation of Smart CIS, you need to login to the CIS Information Service using the USB key (ID) of the master contract ID number (CIS administrator) and enter the CIS Management Password.
- You cannot apply for Smart CIS using the USB key (ID) of the additional contract ID number (member to be managed)
- If you have not set or forgotten your CIS Management Password, you can set a new password online when applying for a cancellation of Smart CIS. The new CIS Management Password will be sent to the e-mail address registered.

 If you have changed your e-mail address, please contact the USS support center.

![](_page_52_Figure_12.jpeg)

#### Login to the CIS Information Service using the USB key (ID) of the master contract ID number (CIS administrator) and (Membership Information) tab. Click the <sup>有料サービスの利用単位基本サービスの利用設定する</sup>

**∧**Note

- You cannot apply for Smart CIS using the USB key (ID) of the additional contract ID number (member to be managed).

![](_page_53_Picture_0.jpeg)

### How to Apply for Smart CIS Add-ons

![](_page_53_Picture_2.jpeg)

### **[How to Apply for a Cancellation**  $@$ **]**

#### **Tips**

![](_page_53_Picture_5.jpeg)

#### 2. Branch Information screen [when you have NO additional contract ID number]ロミミノンターネット事業部 詳 **Tus One poer カー辞典 ター メニュー選択 ログアウト** ▲金器信服 **TOP > 会員情報 | サービス申込** 利用設定・申込するサービスを選択してください。 コ戻る 追加サービス ■ セリ順照会 スマートCIS EII NINJA ETH オークションエージェント パーツステーション 出品車面の検索、自社出品 · 落札車 輸出業を営む会員様が海外バイヤー USSオークション出品車両を店舗在 パソコンから簡単に国産車の中古部 会員情報 カメの開発設備 さらに指導や高齢 と行う高位 注文やAA結果連絡など 用のように扱って一般運費者と高10 品の検索 語入ができます。 の申込などをスマホからできます。 を円滑にできるサービスです。 することができる小売支援サービス (サービス提供/ブロードリーフ社) 会員情報紹介 サービス由込 利用由以する >>> 利用由以する >>> 利用投する >>> 現在由込は受け付けておりません 利用略会 相場検索を利用申込する >>> 初約ID数を支事する >>> 講求服会 期内代没を確認する >>> **INVERSION** 機種変更·解約申込はこちらか 行えます。 <u> 2約状況を確認する >>></u> 仮計算書紹介 ※USSプッシュからスマートCIS に切替えたい方もこちら 落札限度額照会 各種申込履歴を見る >>> 提携会場管理 名籍追加契约 店舗追加 画画 USB認証スペアキー EIE CISを同時に利用できるようになる 1POS (社) につき、1本のみ追加で USBIグレキーを追加できます。CISBI ★王す、自宝用やノートDC用などで 男者が複数名いる - 店舗が複数ある 使い分けたり、紛失時の予備として 場合にオススメです。 お持ちいただくと便利です。 契約店舗を追加申請する >>> フペアキーを由込む >>> 基本サービス 将稿 下見代行 商誌 インターネットライブ 欲しいクルマに予め指体を入れてお 会場へ行けない時でも、現地代行員 当回オークションで流れたクルマに 会場へ行けない時でも、CISを利用 けば、セリ当日のスケジュールを気 があなたに代わってクルマの下見を 商談の申込ができます。インター するパソコンからリアルタイムに応 にせずオークションに参加できま スットライブや指値で応札したクル れすることができます。 多くの会員 し、電話にてご連絡いたします。  $\overline{x}$ . マのほか、未応札のクルマにも申込 様にご利用いただいているオススメ ができます。 機能です。

If you have no additional contract ID number, when the Branch Information screen appears, click (Check Contract Details and Apply for Services), which appears next to the Smart CIS field in the Additional Services section.

![](_page_54_Picture_0.jpeg)

![](_page_54_Picture_2.jpeg)

#### **[How to Apply for a Cancellation ]**

![](_page_54_Figure_4.jpeg)

![](_page_55_Picture_0.jpeg)

![](_page_55_Picture_2.jpeg)

### **[How to Apply for a Cancellation ④]**

![](_page_55_Picture_43.jpeg)

Read the Important Notice and Agreement. Then, click the

 (I accept the above and apply for a cancellation)button.

![](_page_55_Picture_44.jpeg)

Enter the name of the 申請者 "Applicant," and then click the (Next) button.

![](_page_56_Picture_0.jpeg)

![](_page_56_Picture_2.jpeg)

### **[How to Apply for a Cancellation ⑤]**

![](_page_56_Picture_40.jpeg)

![](_page_57_Picture_0.jpeg)

Auction data must be handled with extreme care. The improper use of CIS information, including the theft, secondhand use, and unauthorized copying of data, as well as acts such as unannounced disclosure of market prices, is prohibited under CIS regulations.